Visita nuestro sitio SoloLinux.es

**MAGAZINE** SOLO LIINUX

# Tu revista, la revista de tod@s

 $16$ 

**MAYO 2020** 

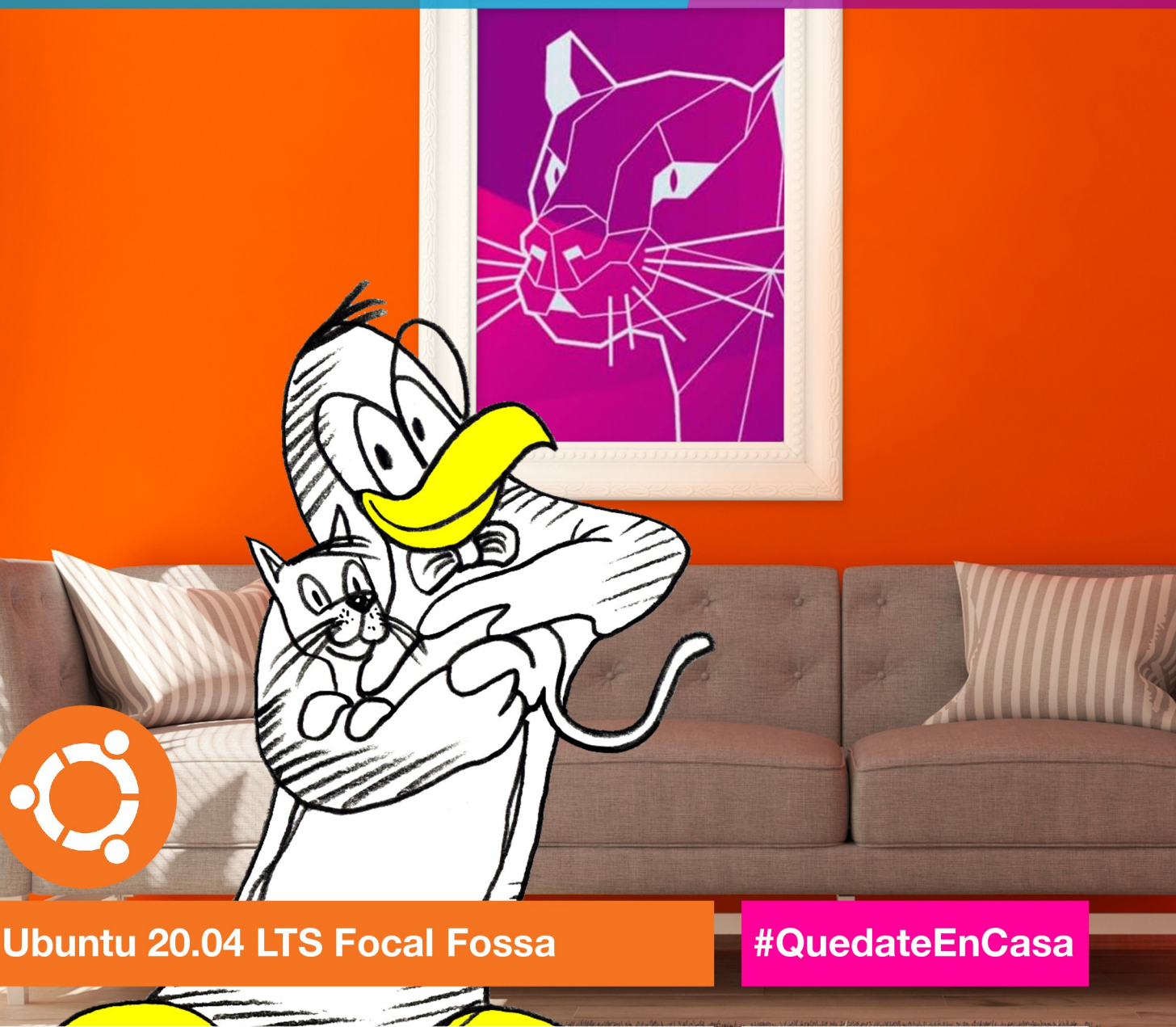

Qué hacer después de instalar Ubuntu 20.04 **Focal Fossa** 

El nuevo Tails 4.6 ya está listo para su descarga

**Instalar Unity Desktop Environment en Ubuntu 20.04 LTS** 

Por qué Linux es tan popular en alojamientos web

Crear directorios y subdirectorios desde un archivo de texto

Como configurar una red con nmtui en Linux

MANUALES, SCRIPTS, SOFTWARE, HARDWARE, DISTROS LINUX, **SEGURIDAD, REDES Y MUCHO MAS EN LA WEB...** 

# ¿Te interesa colaborar con SoloLinux?

Puedes enviarnos tus ideas, propuestas, artículos, opiniones a nuestra dirección de correo:

[adrian@sololinux.es](mailto:adrian@sololinux.es)

También puedes contactar con nosotros mediante TELEGRAM en el canal

[@sololinux](https://t.me/sololinux_es).

Ayúdanos a crecer, vota por SoloLinux en la siguiente [encuesta](https://proyectotictac.com/2020/01/02/mejor-mas-usado-blog-software-libre-codigo-abierto-gnu-linux-2019/). Gracias por colaborar.

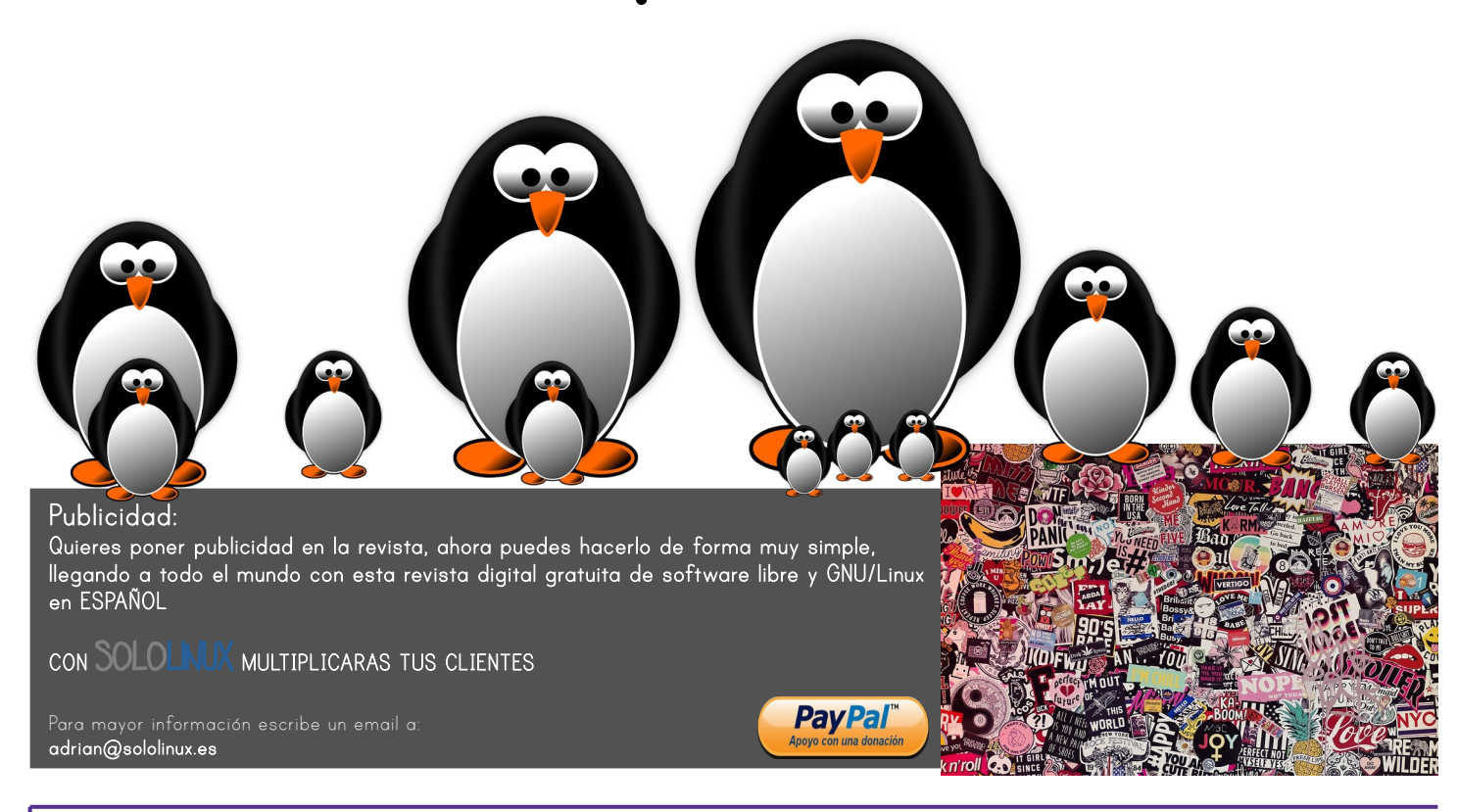

# EDITORIAL

# Bienvenido a la Revista SOLOLINUX

Aquí tenemos el numero 16 de la revista SoLoLinux. Gracias a todos los que hacéis posible que esto siga adelante. Desde SOLOLINUX esperamos que os guste este numero.

Igual que en números anteriores nos gustaría animar a todos nuestros lectores para que nos envíen sus **opiniones sobre el Software Libre o sobre GNU/Linux**, pueden enviarlo a [adrian@sololinux.es](mailto:adrian@sololinux.es), con ello queremos proponer que cada mes se publicada una o varias de esas opiniones sobre lo

mencionado en la nueva sección de la revista *OPINIÓN DEL* Inux

*LECTOR*. **Queremos saber la opinión de todos**. Se intentara incluir el máximo de opiniones en

cada numero, pero si no sale la tuya este mes no desesperes, al siguiente podría tener un hueco en la revista. **ANÍMENSE Y ENVÍEN SUS OPINIONES.**  Gracias.

Al igual que lo anteriormente mencionado, nos gustaría promover un espacio en la revista sobre los eventos de Software Libre y GNU/Linux en todo el mundo. Los organizadores de estos eventos pueden ponerse en contacto con migo a través de correo electrónico, [adrian@sololinux.es](mailto:adrian@sololinux.es)

Sin mas **quiero agradecer a todos** los que hacéis posible que esta revista siga adelante.

Personalmente agradezco a Sergio todo su trabajo en la multitud de artículos que realiza a lo largo del mes para que esta revista pueda tener suficiente información mes a mes.

### **Síguenos en las Redes: Gracias a TOD@S**

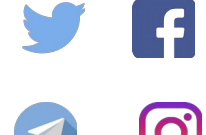

 $S$ 

Compartan esta revista en sus redes sociales o web. Revista digital **SOLOLINUX MAGAZINE**. Tu revista, la revista de todos.

Ayúdanos a crecer, vota por

Gracias por colaborar.

*Adrián A. A.*

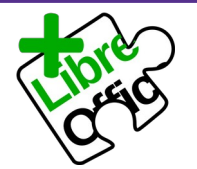

La revista SOLOLINUX esta realizada con Libre Office Impress 6.2.8.

### **Nuestras Webs:**

**[www.sololinux.es](http://Www.sololinux.es/) [www.solowordpress.es](http://Www.solowordpress.es/)**

# SoloLinux en la siguiente [encuesta](https://proyectotictac.com/2020/01/02/mejor-mas-usado-blog-software-libre-codigo-abierto-gnu-linux-2019/).

### Esta obra se publica bajo una licencia de Creative Commons Atribución-CompartirIgual 4.0 Internacional ([CC BY-SA 4.0](https://creativecommons.org/licenses/by-sa/4.0/deed.es))

# **EDITORIAL**

**Edición:** ● **Adrián A. A.** [adrian@sololinux.es](mailto:adrian@sololinux.es)

# **Redacción:**

Sergio G. B. (Administrador y redactor artículos SoloLinux) [info@sololinux.es](mailto:info@sololinux.es)

**Henry G. R.** 

(Redactor artículos SoloWordPress) [info@solowordpress.es](mailto:info@solowordpress.es)

### **Agradecimientos:**

- **Ricardo Fernández** (Donación)
- **OpenIT** (Donación)

# **Diseños de Portada:**

● **Karina Fernández [@karyfernandez.design](https://www.instagram.com/karyfernandez.design/)**

### **Publicidad:**

Quieres poner publicidad en la revista, ahora puedes hacerlo de forma muy simple, llegando a todo el mundo con esta revista digital de software libre y GNU/Linux en ESPAÑOL

# **CON SOLOLINUX MULTIPLICARAS TUS CLIENTES**

Para mayor información escribe un email a: [adrian@sololinux.es](mailto:adrian@sololinux.es)

# **Colabora:**

Quieres colaborar en la revista. Para mayor información escribe un email a: [adrian@sololinux.es](mailto:adrian@sololinux.es)

# La **Revista SOLOLINUX**, se

distribuye gratuitamente en forma digital para todo el mundo que quiere disfrutar de ella. Si quieres imprimirla es cosa tuya. Si os cobran por ella, os están timando. :)

### **Contacto:**

Para cualquier consulta sobre las revistas, publicidad o colaboraciones escribir un email a: adrian@sololinux.es

# **MANUALES SCRIPTS [08.](#page-7-0)** Que hacer después de instalar Ubuntu 20.04 Focal Fossa **[15.](#page-14-0)** Bashtop – El monitor de linux escrito en bash **[12.](#page-11-0)** Instalar Chromium en Ubuntu, Linux Mint y derivados **[36.](#page-35-0)** Verificar la conexión SSH de un host remoto **[13.](#page-12-0)** Instalar Unity Desktop Environment en Ubuntu 20.04 LTS **[55.](#page-54-0)** Eliminar directorios vacíos con un script bash **[56.](#page-55-0)** Bloquear el acceso a los usuarios que utilizan la red Tor **[16.](#page-15-0)** Unir imágenes con el comando convert de Image Magik **[18.](#page-17-0)** Como instalar aMule en Ubuntu 20.04 LTS Focal Fossa **[20.](#page-19-0)** Crear directorios y subdirectorios desde un archivo de SEGURIDAD texto **[28.](#page-27-0)** Como ejecutar un script al iniciar nuestro sistema **[31.](#page-30-0)** Administrar tarjetas ethernet con el comando ethtool **[25.](#page-24-0)** Verificar los password con John The Ripper en Ubuntu **[34.](#page-33-0)** Proteger un servidor contra ataques SYN y suplantación **[26.](#page-25-0)** Instalar las herramientas de Kali en Ubuntu 20.04 LTS de IP **[35.](#page-34-0)** Solución al error: sudo: add-apt-repository: command not found REDES **[38.](#page-37-0)** Como instalar Mono (.NET Framework) en Ubuntu 20.04 **[39.](#page-38-0)** Instalar Samba en Ubuntu 20.04 LTS Focal y derivados **[27.](#page-26-0)** Como configurar una red con nmtui en linux **[41.](#page-40-0)** Instalar el tema MacOS Catalina en linux con XFCE **[30.](#page-29-0)** Extraer las claves wifi guardadas en linux**[43.](#page-42-0)** Instalar NetSurf en Linux – El navegador web ligero **[44.](#page-43-0)** Conectar un Android o iPhone con Manjaro y Arch Linux www.sololinux.es **[45.](#page-44-0)** Obtener información del hardware con hwinfo **[47.](#page-46-0)** VestaCP Plugin Manager – El administrador definitivo **[50.](#page-49-0)** Como encriptar un Pendrive con VeraCrypt en linux **[53.](#page-52-0)** Limitar los recursos de procesos con systemd en linux **[57.](#page-56-0)** Comprimir archivos con zip y protegerlos con contraseña **[58.](#page-57-0)** Solución: Error Minimal BASH like line editing is supported **[59.](#page-58-0)** Uso del comando uptime – Tiempo de actividad del sistema **[60.](#page-59-0)** Habilitar el servicio ssh en Ubuntu 20.04 y derivados **ASSWORDS** HARDWARE **[11.](#page-10-0)** Los nuevos Lenovo ThinkPad con Fedora 32 están a punto **[19.](#page-18-0)** Instalar los drivers de impresoras Canon en Ubuntu 20.04 **[21.](#page-20-0)** Analizar la velocidad de tu disco duro con FIO **[42.](#page-41-0)** Nuevo Hplib 3.20.5 con soporte para debian 10.3 www.sololinux.es SOFTWARE DISTROS LINUX **[17.](#page-16-0)** Instalar LMMS Linux Multimedia Studio en Ubuntu 20.04 **LTS [14.](#page-13-0)** El nuevo Tails 4.6 ya está listo para su descarga **[24.](#page-23-0)** Dropbear SSH la alternativa ligera a OpenSHH **[49.](#page-48-0)** Instalar Transmission 3.00 en cualquier distribución Linux **[23.](#page-22-0)** Por qué Linux es tan popular en alojamientos web **Transmission** 3.0 theamnesicincognitolivesystem www.sololinux.es

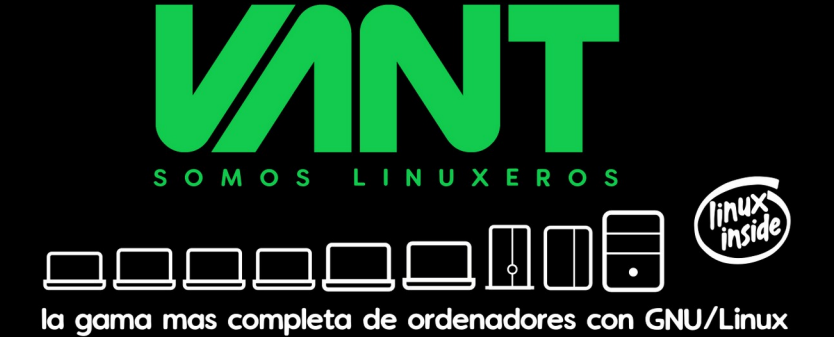

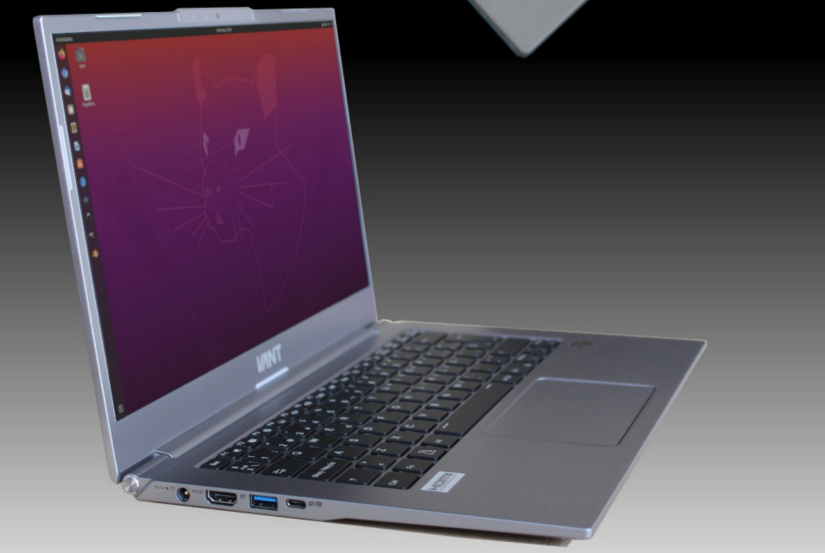

Ø

CPU Intel 10<sup>ª</sup> generación Pantalla FHD de 14" Hasta 40GB de RAM **SSD Samsung 970EVO Plus** Ligero (1,1 Kg de peso) +10 horas de autonomía **GNU/Linux** 

**AAAdescubrenos en www.vantpc.es AAA** O @vantpc f vant.pc @vantpc\_es & t.me/vantpc

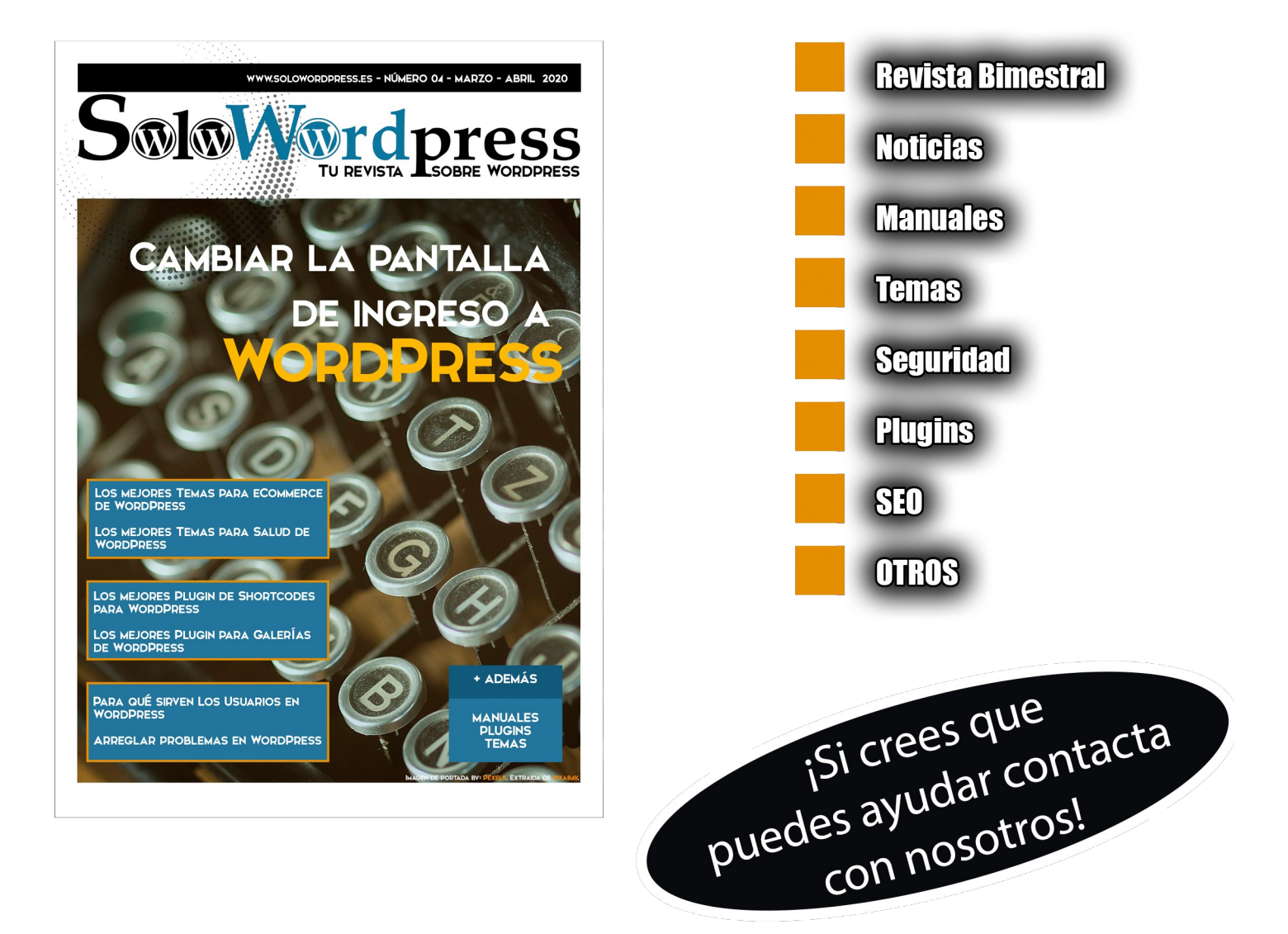

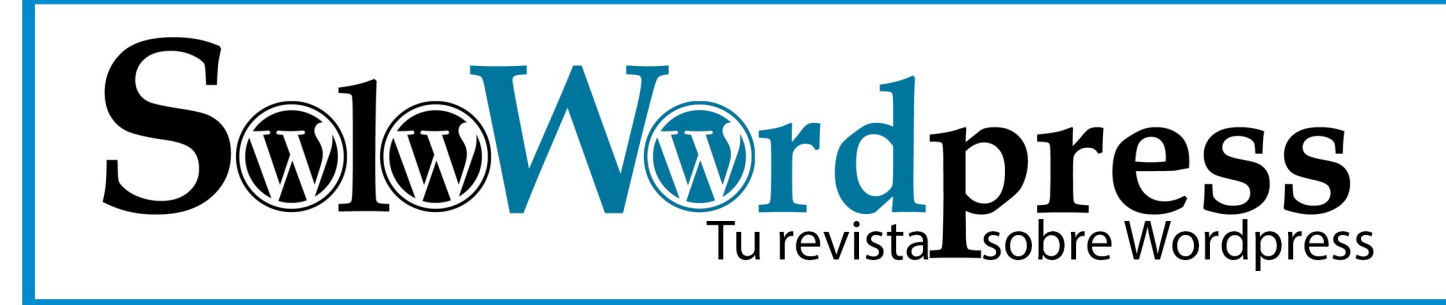

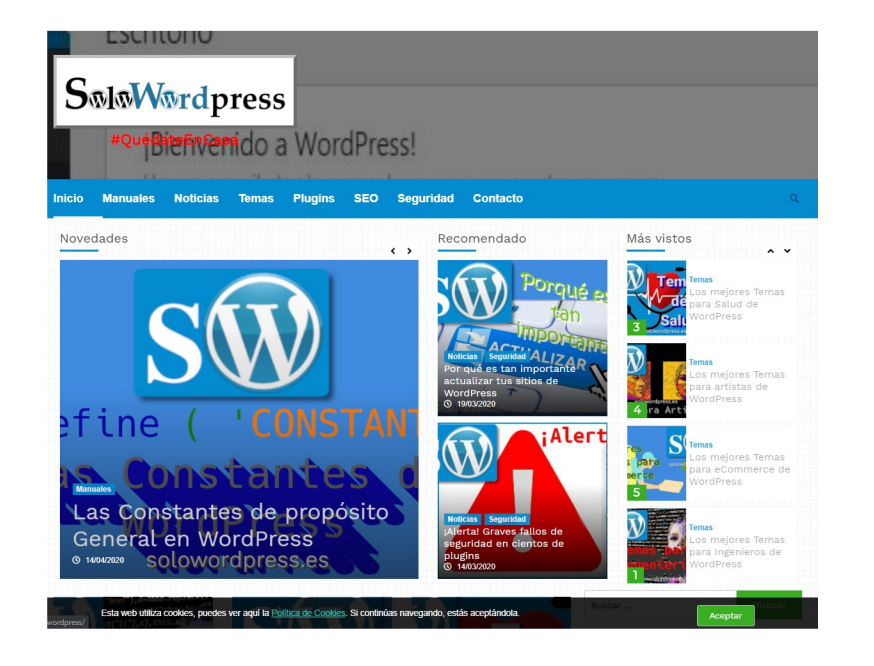

Si el formato digital no te

**convence. también tenemos** 

todo el contenido en una

**Página Web** 

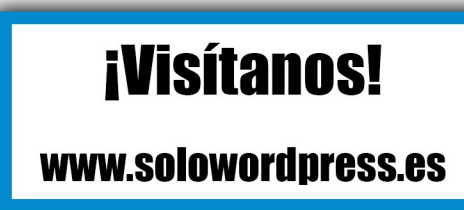

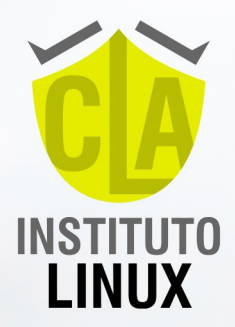

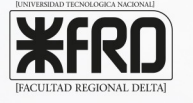

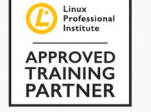

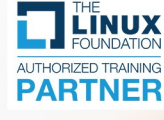

# **APRENDE LINÚX** INSTAGRAM LIVES:<br>TODOS LOS LUNES,<br>MIÉRCOLES Y VIERNES

# COFABIANAMPALIO

 $\Omega$ +54 9 11 6969 9993

in www.linkedin.com/in/Fabian-Ampalio

**@exameneslinux** 

@fabianampalio<sup>0</sup>

# <span id="page-7-0"></span>Que hacer después de instalar Ubuntu 20.04 Focal Fossa

Después del esperado lanzamiento de la última **versión LTS** del sistema operativo de **Canonical**, conocido como **Ubuntu 20.04 Focal Fossa**. Ha llegado el momento de analizarlo, e instalar o configurar aplicaciones y pequeños detalles que nos pueden ser muy útiles.

Las **distribuciones Linux**, ofrecen una experiencia de usuario excelente en sus diferentes entornos gráficos, ademas… cada día más interactivas. Esto me genero la duda de si crear uno de mis clásicos artículos del tipo «*que hacer después de…*» operando con la terminal del sistema, o en modo exclusivamente gráfico sobre el escritorio.

Después de analizar y recabar opiniones entre algunos usuarios, la cosa está clara. Haremos el artículo

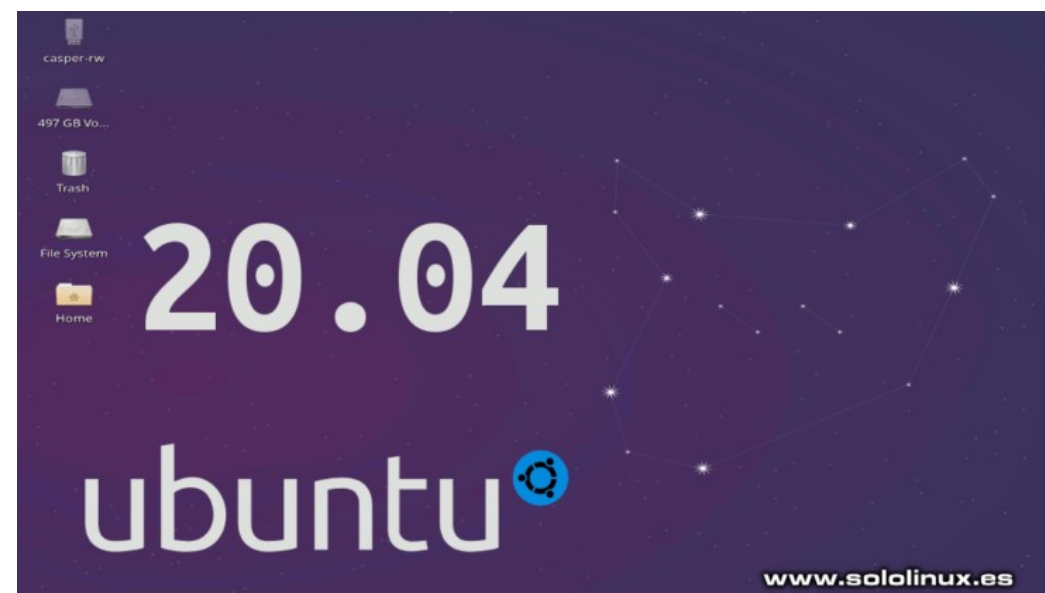

clásico, siempre trabajando en nuestra consola. Te preguntaras el porqué…

Es evidente que como en **la última versión de Ubuntu**, también redactaremos uno en modo gráfico. Pero a pesar de ir a contracorriente (de otras publicaciones), consideró que la principal debe ser en consola, si no fuera así perderíamos nuestra esencia y principios sobre linux. Así que vamos a ello…

# **Que hacer después de instalar Ubuntu 20.04**

Si no quieres estar escribiendo continuamente **sudo**, puedes operar como **root** (*bajo tu responsabilidad*) y trabajar más cómodo. Introduce el password del root dos veces.

sudo -i sudo passwd root

Bueno… es importante actualizar nuestro sistema antes de comenzar. sudo apt update && sudo apt full-upgrade

No desesperes… dependiendo de la velocidad de tu conexión, y del servidor de tu región, tardara más o menos.

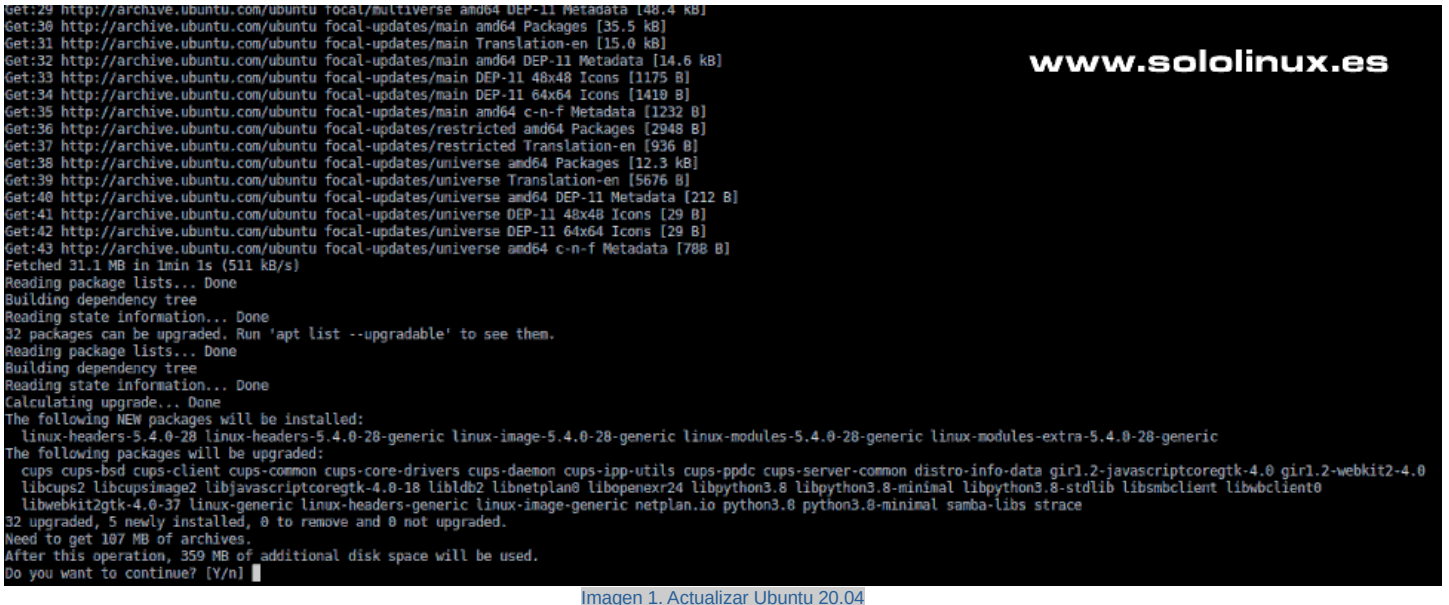

**Opcional, bajo tu responsabilidad (no recomendado si eres un usuario novel)**. Si quieres instalar los **drivers** privativos los puedes descargar desde:

- **Nvidia:** <http://www.nvidia.es/Download/index.aspx?lang=es>
- **ATI:** <https://support.amd.com/en-us/download>

En este punto debo recordaros que **Intel** ya no ofrece actualizaciones de sus drivers privativos, vienen con el sistema. Para los que echen de menos el **ppa:xorg-edgers**, os comunico que tampoco se mantiene, ademas sus drivers también están incluidos en el sistema.

Si tu elección fue **Ubuntu 20.04** con su sabor original, ya sabes que estás usando el entorno de escritorio **Gnome**. Es interesante que instales **Gnome Tweaks**, con esta aplicación podrás modificar tu escritorio, según tus necesidades.

- Modificar la apariencia de **Ubuntu 20.04 Desktop**
- Cambiar las fuentes predeterminadas
- Mover los botones de ventana
- Gestionar eficazmente todas las extensiones de **GNOME**
- Habilitar / Deshabilitar los iconos del escritorio

Si no te convence la apariencia visual del nuevo Gnome, siempre puedes volver a **Gnome Classic**. Revisa este [articulo especifico](https://www.sololinux.es/instalar-el-menu-clasico-de-gnome-en-ubuntu-20-04/) sobre el tema.

Ubuntu reconoce la mayoría de formatos (de dispositivos), aun así es recomendable que amplíes la lista.

sudo apt install exfat-fuse exfat-utils hfsplus hfsutils ntfs-3g

Por defecto, **Ubuntu 20.04 Focal Fossa** no instala los codecs restringidos, las **ttf-mscorefonts** y un largo etcétera de herramientas que seguro necesitaras en un futuro. La instalación de este paquete también puede demorar dependiendo de la velocidad de tu red, paciencia.

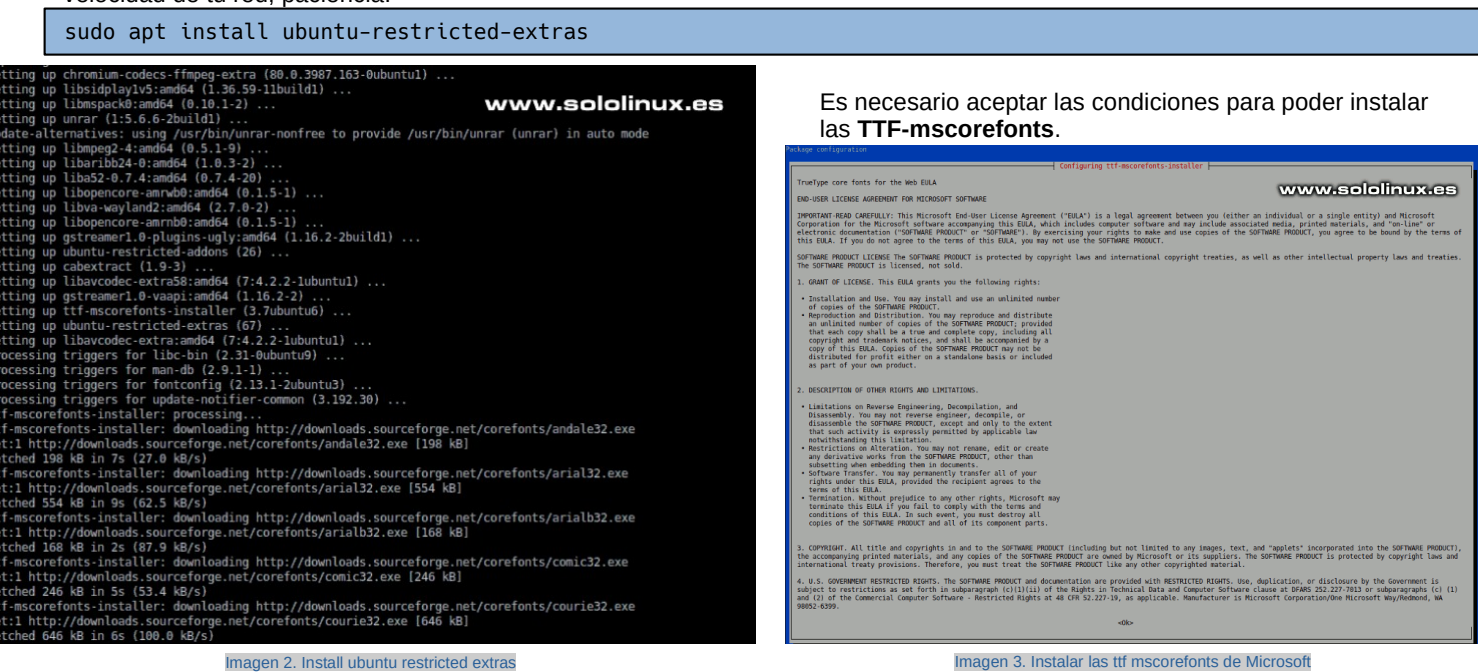

Instalamos **libdvdcss2**. Nos lanzara unas ventanas de aviso, responde «YES» a todas. Después reconfiguramos y recargamos la cache de las fuentes para concluir la instalación de codecs y fuentes.

sudo apt-get install libdvdcss2 sudo dpkg-reconfigure libdvd-pkg sudo fc-cache -fv

Por defecto, el firewall **UFW** ya viene instalado en Ubuntu. No todas las versiones desktop incluyen su GUI para interactuar con el de manera simple y rápida. Instalamos.

sudo apt install gufw

Q Filter torrent names...

aress Down Speed

 $2.5$  KiB/s

4.2 KiB/s<br>9.5 KiB/s

10.7 KiB/s

49.0 KiB/s

20.7 KiB/s<br>5.6 KiB/s

11.8 KiB/s

15.3 KiB/s

5.9 KiB/s<br>5.9 KiB/s<br>336 B/s<br>10.8 KiB/s

6.1 KiB/s

 $\mathbb{Z}$ Speed

7.0 KiB/s

Peers Down Speed Up Speed

1.9 MiB/s

www.sololinux.cs

100.0%<br>100.0%

100.0%

100.0%

100.0%

100.0%<br>100.0%<br>100.0%

100.0%

100.0%

100.0%

100.0%

100.0%

qBittorrent v4.2.5

**Status** 

Port Connecti

51413 µTP

51413 µTP

51413 uTP

44565 uTP

58537 µTP<br>30020 µTP

51413 µTP

18846 uTP

59084 uTP

55664 pm<br>61539 pTP<br>51690 pTP

51413 µTP

Seeds

 $0(236)$ 

Client

**Transmissi** Transmissi...

Transmissi..

Transmissi...

Transmissi

mansmissi.<br>Transmissi.<br>Transmissi.

Transmissi...

Transmissi..

uTorrent 3.

profferic 3...<br>Deluge 1.3...<br>Transmissi...

Transmissi.

99 (4540)

Flags<br>DIEP<br>DIEP

DIEP

DIER

**DIXEP** 

DIEP<br>DIEP<br>DIXEF

DIEP

DHP

**DIXEP** 

**DSXHP** DSAMP<br>DIXEP<br>DIXEP

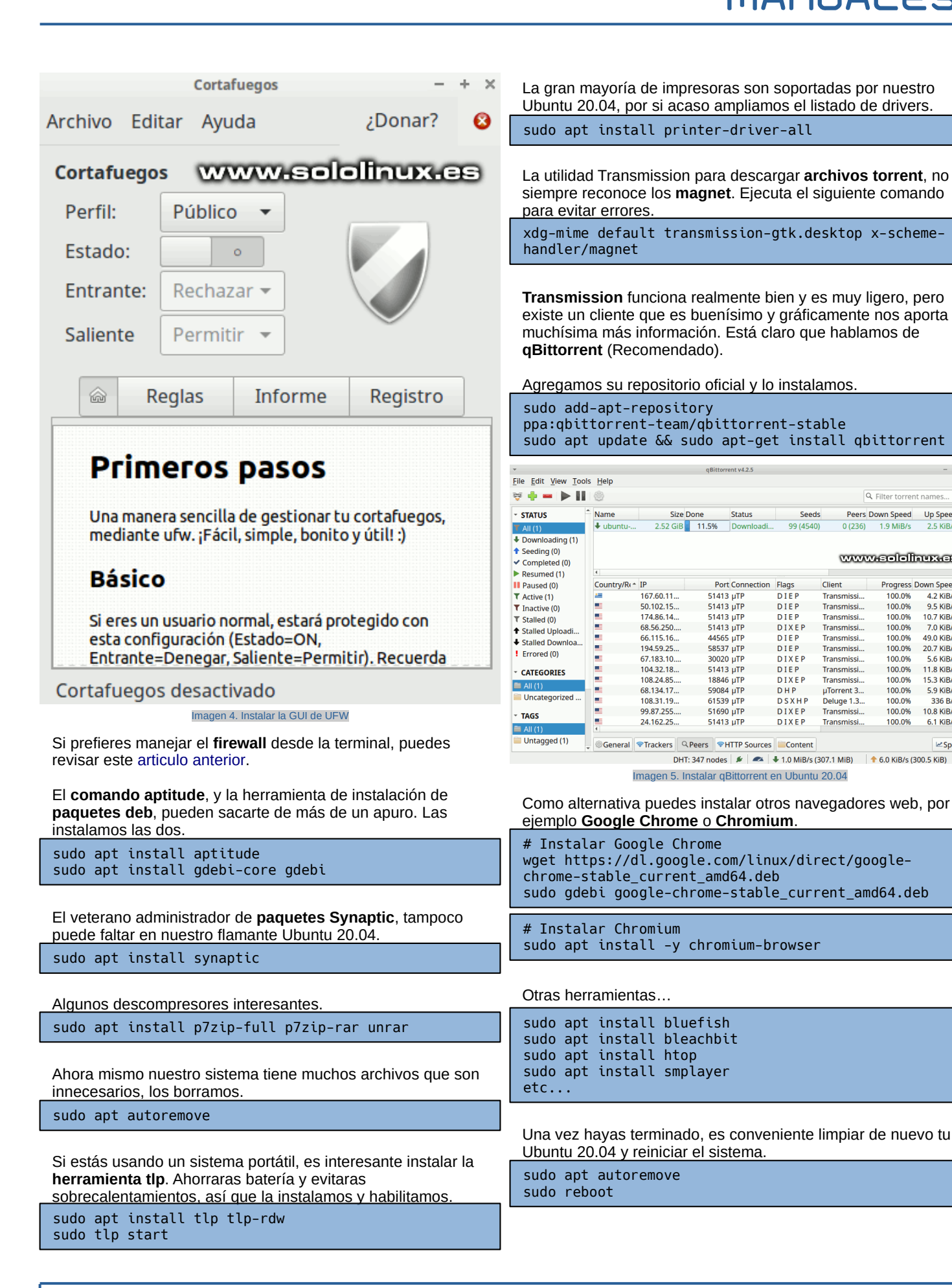

# <span id="page-10-0"></span>Los nuevos Lenovo ThinkPad con Fedora 32 están a punto

Uff… aun recuerdo hace más de 25 años lo que me costo adquirir mi primer **IBM ThinkPad**, madre mía. Hablamos de un ThinkPad 300, duro donde los haya, pero suave y fino internamente como el terciopelo.

Cuantas veces fue al suelo con los juegos de los niños entonces pequeños, nunca le paso nada. Ni un misero rasguño… eso me hizo adicto a los IBM, eran como rocas pero su tacto externo era suave. De repente todo cambio… una empresa china se hizo con la división de computadoras personales de **IBM**.

Pasados los años todo cambio, mi colección de IBM ya no eran IBM, eran **Lenovo**. Supongo que por desconfianza del país asiático deje de un lado esa marca.

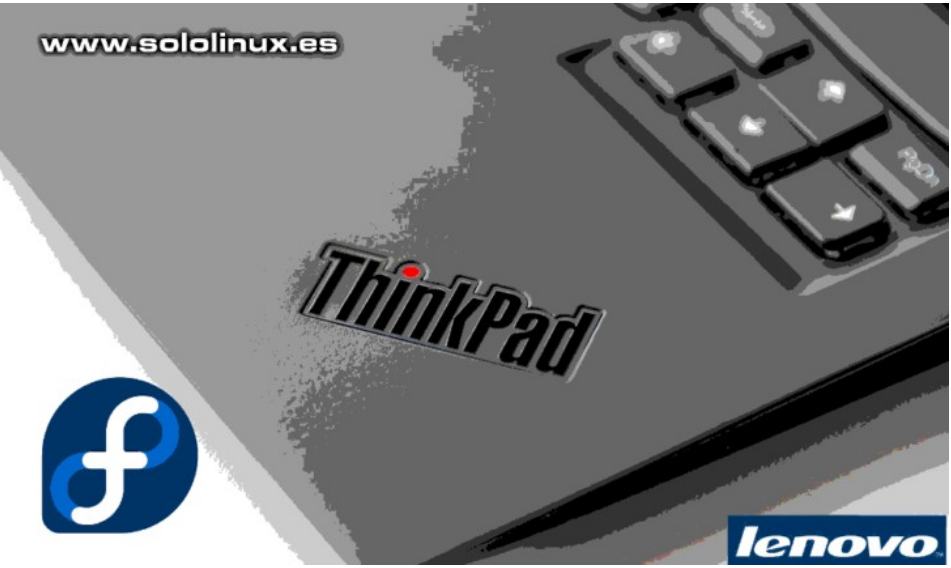

A pesar de que los comienzos de lenovo no fueron buenos (incluyendo sus más y sus menos con la comunidad GNU). Por fin retomaron la senda de IBM, que aunque desarrollaba su propio sistema participaba activamente con el **opensource**.

# **Los nuevos Lenovo ThinkPad con Fedora 32**

Hoy en día, Lenovo es uno de los mayores fabricantes de ordenadores personales y portátiles del mundo. Comprometidos con **linux**, acaban de anunciar que en muchos modelos fabricados, incluyendo los ThinkPad P1 , ThinkPad P53 y ThinkPad X1 (Gen 8) podrás decidir que sistema operativo quieres por defecto. Fedora o Windows.

Parece una tontería, pero hablamos de un paso adelante para la comunidad linux. Recuerda que al ser una instalación oficial, obtienes exactamente el mismo soporte que sus sistemas basados en Windows, y si algo no te funciona puedes contactar con ellos y te enviaran un driver personalizado. Parece mentira verdad?, pues no lo es.

Esta revolución está próxima, será a partir de **Fedora 32** que se lanzara el próximo 28 de abril del año en curso (2020). Hoy… **Lenovo ThinkPad** ha dado una lección al resto de fabricantes y aquí inserto su video promocional.

# **<https://youtu.be/dnnpY1VZGW0>**

# **"Esto y el compromiso de Lenovo para solucionar problemas formando parte de la comunidad significa que todos se benefician de su trabajo de la ingeniería de Linux en el verdadero espíritu de colaboración de código abierto"**

Muchos diréis que HP también ofrece maquinas con Ubuntu, yo respondo que si, pero con un soporte casi nulo y con poca implicación.

Otros diréis y Dell, que?, umm… Dell es un ensamblador, grande pero ensamblador. Nada más, no es Lenovo ThinkPad.

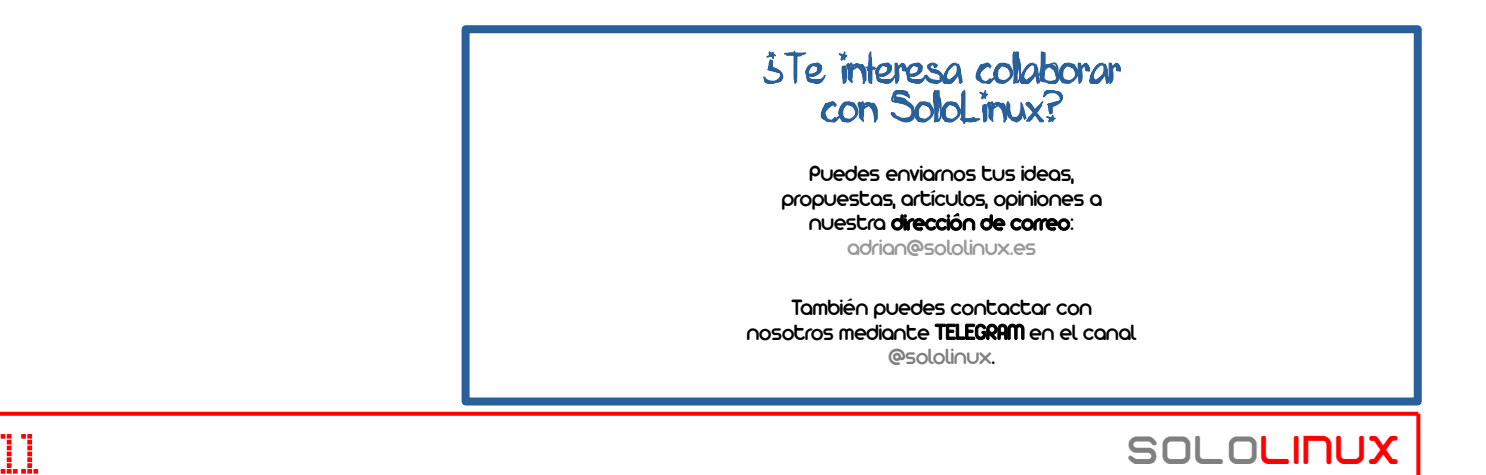

# <span id="page-11-0"></span>Instalar Chromium en Ubuntu, Linux Mint y derivados

Chromium es un proyecto de **navegador web** de código abierto, que ademas de ser utilizado por millones de usuarios también es la base de otros navegadores como **Google Chrome**. Este proyecto es mantenido por **The Chromium Projects y Chromium OS**.

Si tuviéramos que definir a Chromium, diríamos que es la versión de código abierto de Chrome. En este artículo, aprenderemos a instalar Chromium estable y sus codecs, así como sus versiones beta y en desarrollo.

# **[Chrome vs Chromium – cual elegir](https://www.sololinux.es/chrome-vs-chromium-cual-elegir/)**

### **Instalar Chromium en Ubuntu**

La instalación de este fantástico navegador (que por cierto es mi favorito), es muy simple. Tan solo debes ejecutar los siguientes comandos.

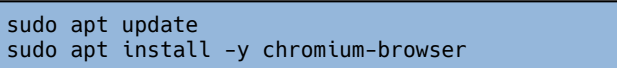

### Es así de fácil.

De todas formas, te recomiendo instalar también sus codecs para no tener problemas a la hora de visualizar videos o escuchar audios. Tienes dos opciones, codecs libres o codecs privativos. Los dos tipos de codecs no pueden cohabitar, pero no te preocupes no existe ningún conflicto pues al instalar unos se desinstalan los otros de forma automática.

### **Codecs privativos:**

sudo apt install -y chromium-codecs-ffmpeg-extra

# **Codecs libres:**

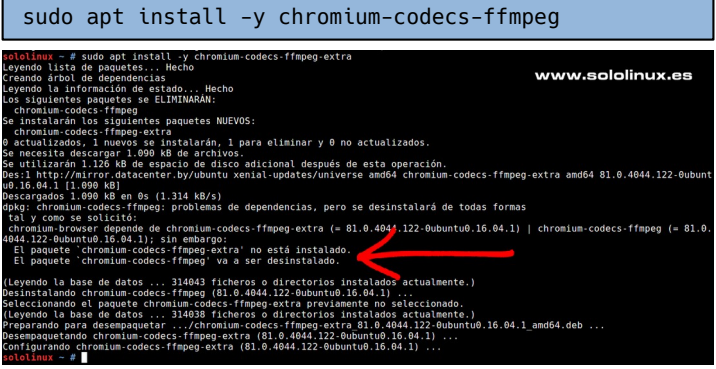

Imagen 6. Instalar Chromium en Ubuntu

Si eres de los que les gusta estar siempre a la última, puedes instalar las versiones Beta o Dev. Las versiones Beta y en desarrollo de Chromium, nos permiten probar funciones experimentales que aún no están disponibles en la versión estable.

Gracias al **ppa** que mantiene [Saikrishna Arcot](https://launchpad.net/~saiarcot895) (siempre actualizado), puedes instalar cualquiera de las versiones alternativas. Por ejemplo si queremos instalar la versión Beta…

sudo add-apt-repository ppa:saiarcot895/chromiumbeta sudo apt update sudo apt install chromium-browser

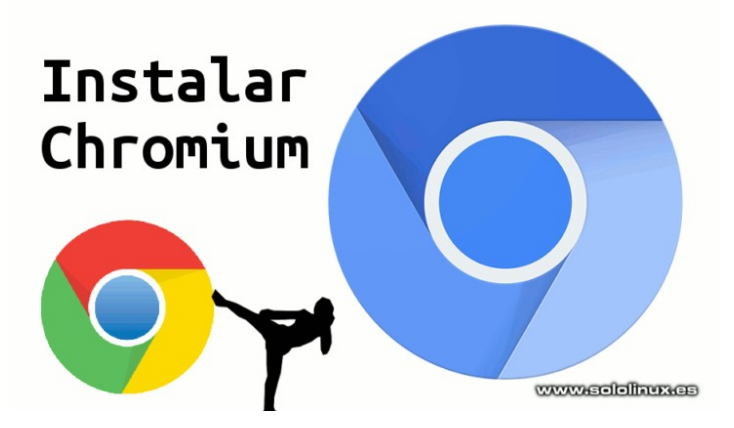

También puedes desinstalar la Beta de Chromium fácilmente.

sudo apt remove -y chromium\* sudo ppa-purge ppa:saiarcot895/chromium-beta

### Si prefieres la versión en desarrollo.

sudo add-apt-repository ppa:saiarcot895/chromium-dev sudo apt update sudo apt install chromium-browser

Al igual que con la Beta, desinstalar la Dev también es bastante fácil.

sudo apt remove -y chromium\* sudo ppa-purge ppa:saiarcot895/chromium-dev

# Publicidad:

Quieres poner publicidad en la revista, ahora puedes hacerlo de forma muy simple, llegando a todo el mundo con esta revista digital gratuita de software libre y GNU/Linux en ESPAÑOL

# CON SOLOLINUX MULTIPLICARAS TUS CLIENTES

Para mayor información escribe un email a: [adrian@sololinux.es](mailto:adrian@sololinux.es)

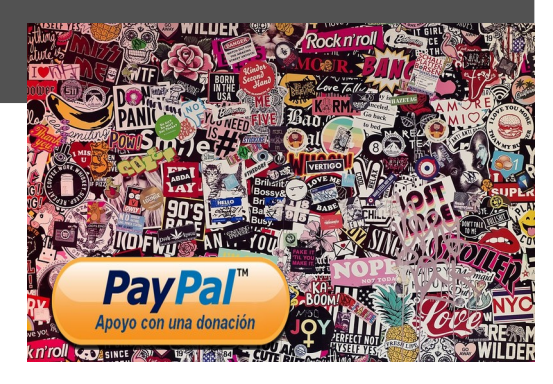

# <span id="page-12-0"></span>Instalar Unity Desktop Environment en Ubuntu 20.04 LTS

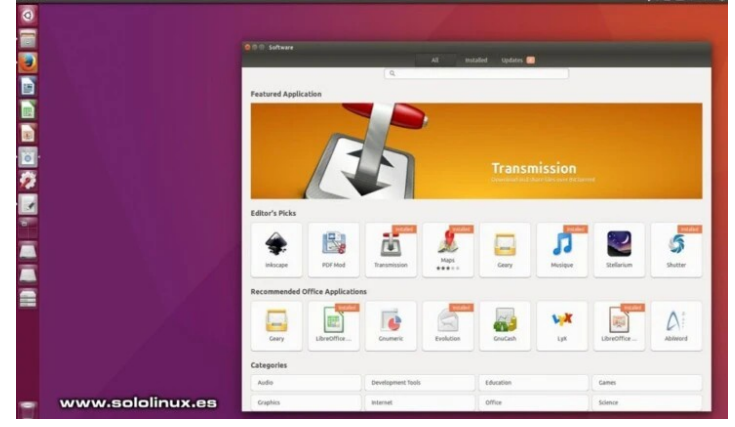

**Ubuntu 17.04 Zesty** fue el último lanzamiento de **Canonical** con el **entorno de escritorio Unity** por defecto.

Odiado por muchos y deseado por otros, es evidente que no dejo indiferente a nadie. Personalmente nunca me gusto, pero debo reconocer que en máquinas con pantallas muy pequeñas era bastante cómodo e intuitivo, aun así… nunca me convenció totalmente.

Su facilidad para instalar extensiones y personalizar el escritorio, le hizo tener una legión de seguidores acérrimos que sufrieron una gran frustración al anunciarse que Ubuntu regresaba a **Gnome**. Por suerte para ellos, una comprometida comunidad retomo el proyecto Unity; ademas de forma muy activa. Puedes visitar su [Github](https://github.com/ubports/unity8).

En el artículo de hoy (para los nostálgicos), vemos como **instalar Unity Desktop** en nuestro flamante **Ubuntu 20.04 LTS Focal Fossa**.

# **Instalar Unity Desktop en Ubuntu 20.04**

El escritorio **Unity 7** viene en los repositorios oficiales de Ubuntu 20.04. Su instalación es tan sencilla como ejecutar los comandos propuestos y seguir los pasos indicados a continuación.

sudo apt update sudo apt install ubuntu-unity-desktop

Durante el proceso de instalación, debes elegir el administrador de pantalla predeterminado. Tienes dos opciones, **lightdm** para el inicio de sesión de **Unity** o **gdm** para el escritorio **GNOME**. En nuestro caso seleccionamos **lightdm**.

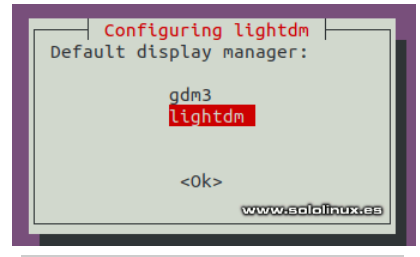

Imagen 7. Seleccionamos lightdm para Unity Desktop

Cuando termine la instalación debes reiniciar el sistema.

sudo shutdown -r now

Nos aparece la pantalla de inicio de sesión de Unity.

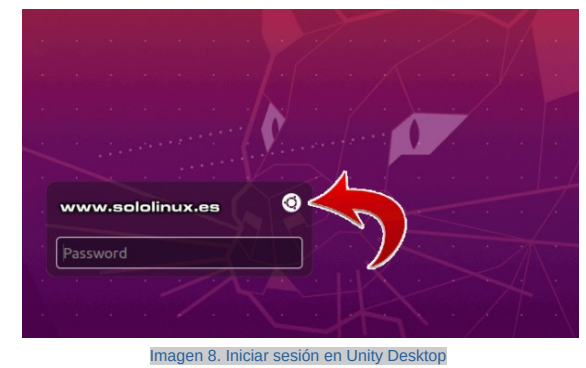

Si no tienes una instalación nueva, actualizaste a Ubuntu 20.04 desde una versión anterior, debes reconfigurar.

sudo dpkg-reconfigure lightdm

Tal como te indica la flecha en la imagen anterior, si pulsas en el icono de Ubuntu podrás seleccionar el inicio de sesión con otro escritorio.

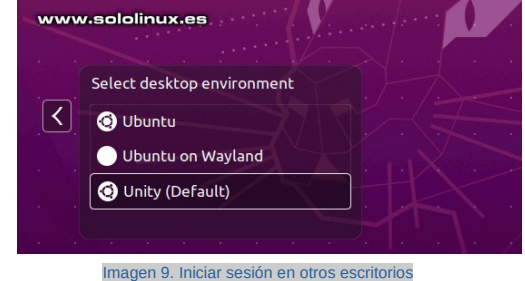

Nuestro Ubuntu 20.04 con Unity Desktop instalado.

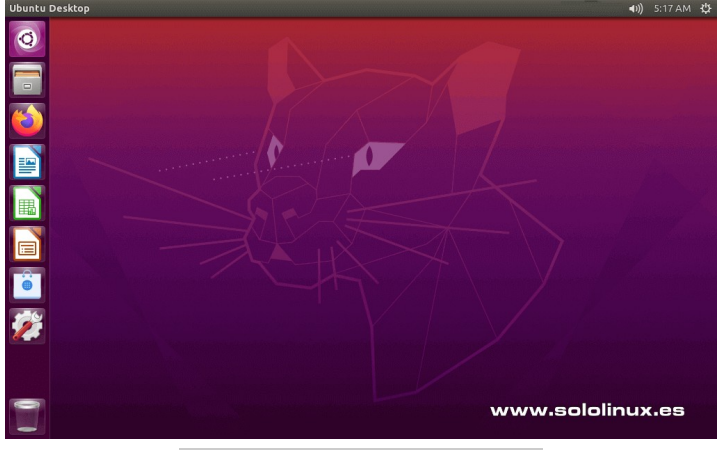

Imagen 10. Instalar Unity desktop en Ubuntu 20.04

Puedes verificar la versión de Unity con el siguiente comando.

unity --version

Si quieres personalizar tu nuevo escritorio te recomiendo instalar **Unity-tweak-tool**.

sudo apt install unity-tweak-tool

Como último aporte de este artículo desinstalamos Gnome. Este proceso no es obligatorio y es bajo tu responsabilidad.

sudo apt remove gnome-shell sudo apt autoremove

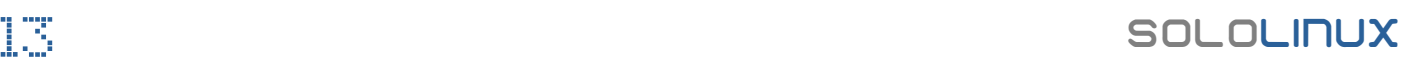

# **DISTROSLINUX**

# <span id="page-13-0"></span>El nuevo Tails 4.6 ya está listo para su descarga

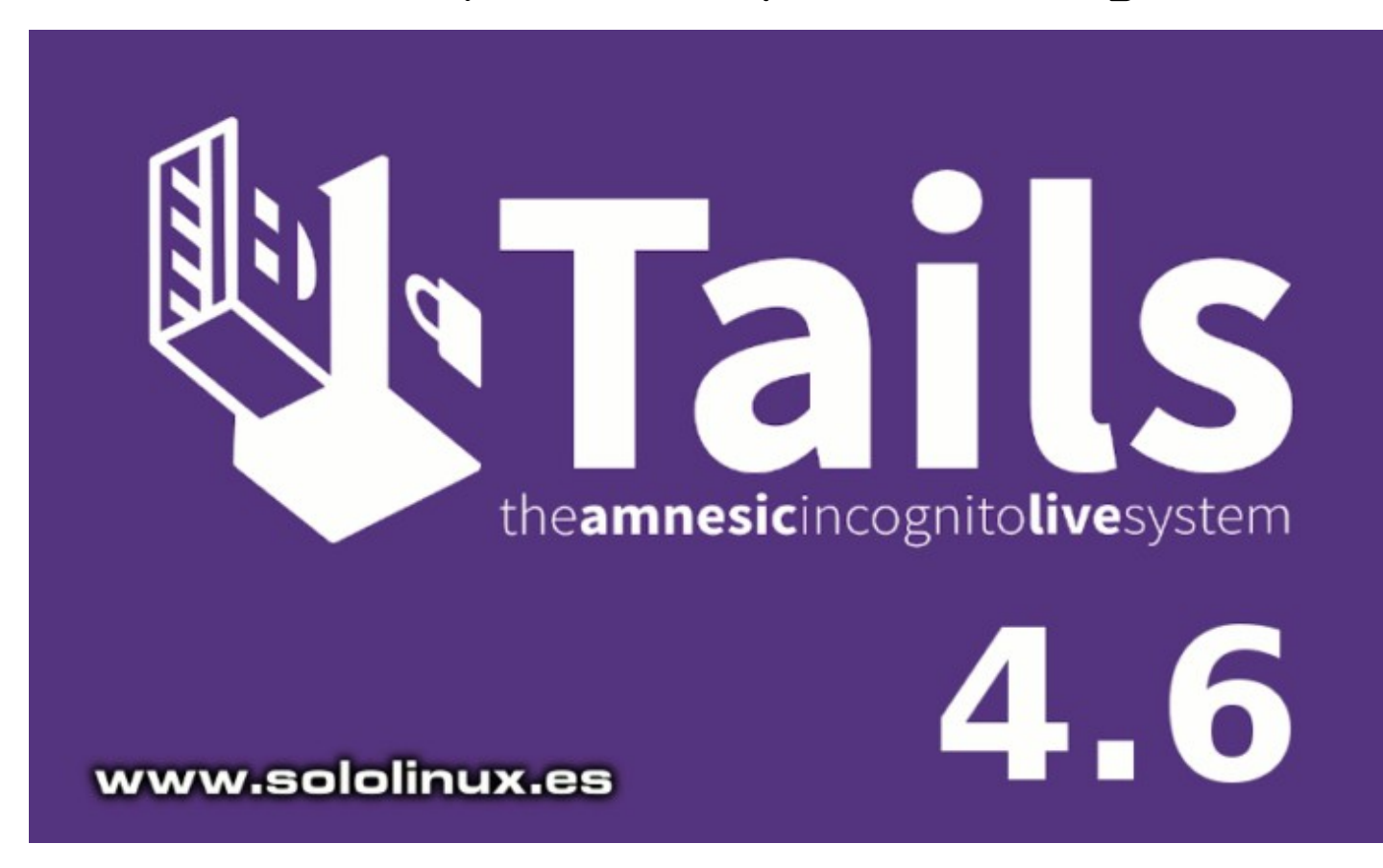

La **distribución linux** especializada en anonimización en la red **Tails 4.6 (The Amnesic Incognito Live System)**, acaba de lanzar su última versión, la 4.6.

Basada en **Debian** y diseñada para proporcionar acceso anónimo a la red. **Tor** ofrece la salida anónima de Tails en todas sus conexiones, exceptuando el tráfico que circula a través de la **red Tor**.

# **El nuevo Tails 4.6 ya está listo**

La nueva versión de Tails, basada en **libu2f-udev**, admite la autenticación universal de dos factores (U2F) mediante llaves de seguridad USB. También se ha actualizado la composición del menú, incluyendo el configurador de la partición persistente, el instalador, su documentación y la herramienta con la que puedes enviar avisos sobre bugs o problemas.

El emulador de terminal se elimina de la lista. Se actualiza a Tor Browser 9.0.10, Thunderbird 68.7.0, Git 1: 2.11, Node.js 10.19.0, OpenLDAP 2.4.47, OpenSSL 1.1.1d, ReportLab 3.5.13, WebKitGTK 2.26.4, etc…

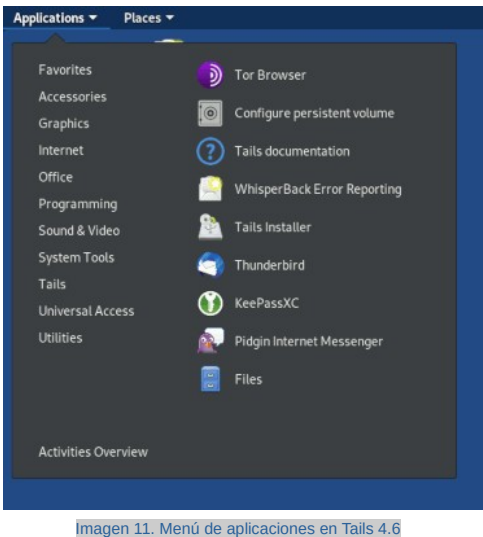

Otras actualizaciones a destacar son… Firefox 68.8.0 ESR, que ha corregido 14 vulnerabilidades, de las cuales 10 (CVE-2020-12387, CVE-2020-12388 y 8 bajo CVE-2020-12395) se marcaron como críticas y podrían permitir la ejecución de código maligno. NoScript también se actualizó a la versión 11.0.25, **Openssl** a la versión 1.1.1g.

Los enlaces de descarga oficiales, son:

- **[Descargar Tails 4.6 por torrent](https://tails.boum.org/torrents/files/tails-amd64-4.6.img.torrent)**
- **[Descarga directa de Tails 4.6](https://mirror.oldsql.cc/tails/stable/tails-amd64-4.6/tails-amd64-4.6.img)**

# <span id="page-14-0"></span>Bashtop – El monitor de linux escrito en bash

**Bashtop** es un monitor de recursos de código abierto para Linux. Al igual que **top** o **htop**, nos permite monitorear el sistema y mostrar el uso y estadísticas del procesador, la red, los procesos, memoria y discos.

Tiene un menú fácil de usar ademas de teclas receptivas que facilitan el trabajo. Permite filtrar procesos y escalar la interfaz de usuario. Destacamos que es compatible con SIGTERM, SIGKILL y SIGINT. También nos permite cambiar entre sus opciones de manera sencilla.

# **Bashtop – El monitor de linux escrito en bash**

Antes de continuar, debo indicar que es necesario tener bash 4.4 o superior. Puedes verificar la versión con el siguiente comando.

apt-cache policy bash

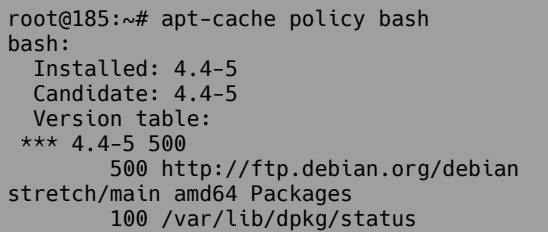

Si tienes una versión anterior, al ejecutar el script lanzara el siguiente error.

*ERROR: Bash 4.4 or later is required (you are using Bash 4.3).*

 *Consider upgrading your distribution to get a more recent Bash version.*

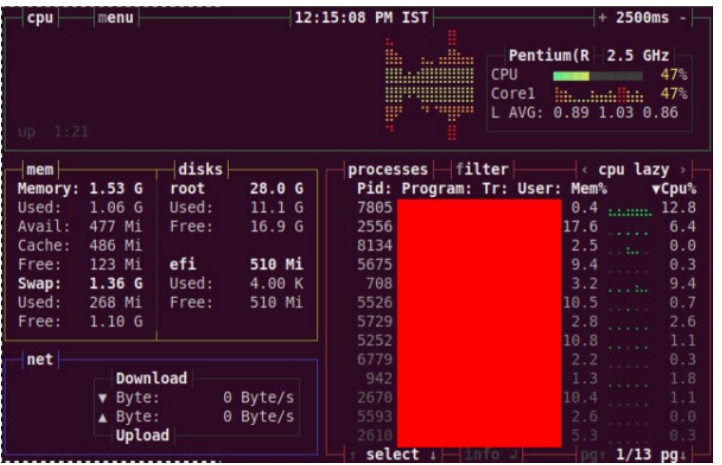

Imagen 12. Monitor de linux Bashtop

La instalación del monitor de linux **Bashtop** no tiene ninguna dificultad. Vemos como instalar la herramienta en diversas **distribuciones linux**.

# **En Ubuntu, Linux Mint y derivados:**

sudo add-apt-repository ppa:bashtop-monitor/bashtop sudo apt update sudo apt install bashtop

# **Fedora:**

sudo dnf install bashtop

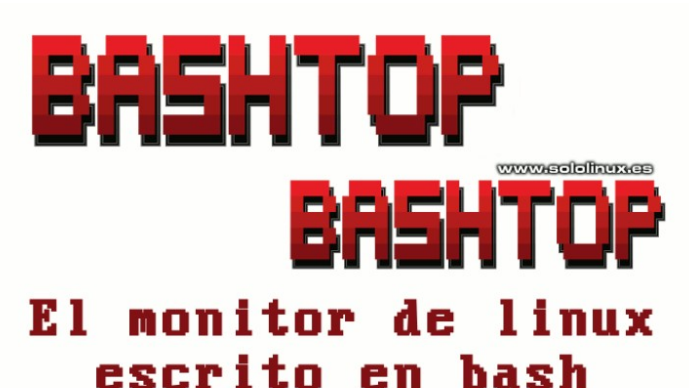

# **En Debian 10 / Debian 9:**

### Debian 10 sudo echo "deb http://packages.azlux.fr/debian/ buster main" | sudo tee /etc/apt/sources.list.d/azlux.list sudo wget -qO - https://azlux.fr/repo.gpg.key | sudo apt-key add sudo apt update sudo apt install bashtop ### Debian 9 sudo echo "deb http://packages.azlux.fr/debian/ stretch main" | sudo tee /etc/apt/sources.list.d/azlux.list sudo wget -qO - https://azlux.fr/repo.gpg.key | sudo apt-key add sudo apt update sudo apt install bashtop

# **CentOS 8 y derivados:**

CentOS 7 no tiene versión bash 4.4 disponible, por tanto no es compatible con esa versión.

sudo dnf config-manager --set-enabled PowerTools sudo dnf install epel-release sudo dnf install bashtop

# **Red Hat 8:**

Al igual que con CentOS, el monitor de linux Bashtop tampoco es compatible con las versiones anteriores de Red Hat (RHEL).

ARCH=\$( /bin/arch ) subscription-manager repos --enable "codeready-builder-for-rhel-8-\${ARCH}-rpms" sudo dnf install epel-release sudo dnf install bashtop

# **Ejecutar Bashtop**

Una vez instalada la herramienta, tan solo tienes que ejecutar el siguiente comando.

bashtop

# **Script bash Bashtop**

Si eres de los que prefiere tenerlo todo bajo control, seguro que prefieres crear tu propio script bash. Puedas copiar el código desde su **[página oficial de Github](https://github.com/aristocratos/bashtop/blob/master/bashtop)**.

# <span id="page-15-0"></span>Unir imágenes con el comando convert de Image Magik

El **comando convert** forma parte de la mejor suite de manipulación de imágenes en linux, es evidente que hablamos de **Image Magick**.

**Convert** tienes muchas opciones (las veremos en un próximo post), pero una de las que más me llama la atención es generar imágenes en secuencia. En el artículo de hoy vemos como unir imágenes (dos) en una sola, con forma horizontal y vertical.

# **Unir imágenes con el comando convert**

En nuestro caso de ejemplo tenemos dos imágenes, corazon.png y tux.png.

Si queremos unir dos imágenes horizontalmente, usamos la opción «**+append**».

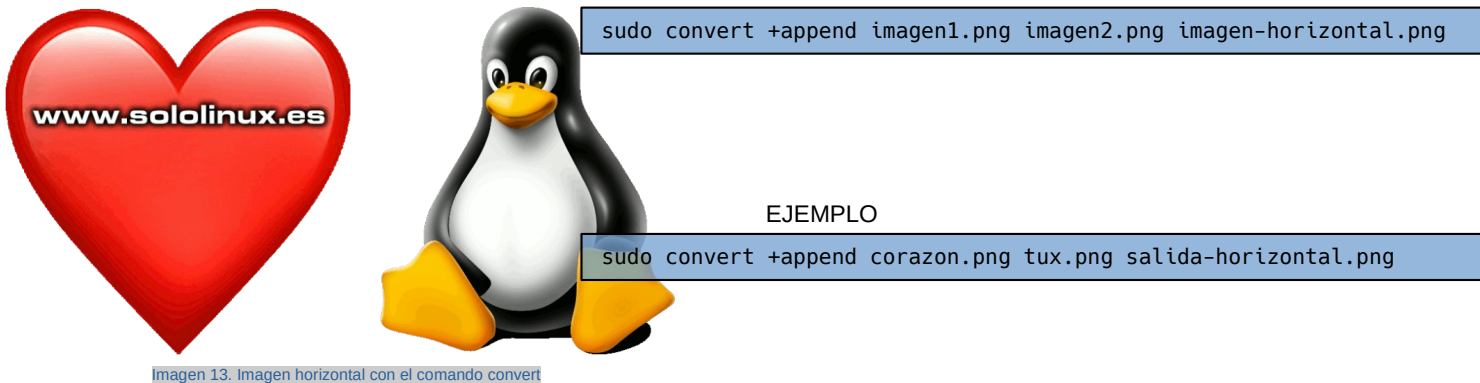

Como puedes ver en la imagen anterior, las dos imágenes se han unido en una sola (horizontal). Ahora vemos como hacer lo mismo pero obteniendo un resultado vertical (una encima de otra), para ello utilizamos la opción «-append».

EJEMPLO sudo convert -append imagen1.png imagen2.png imagen-horizontal.png sudo convert -append corazon.png tux.png salida-vertical.png

Como puedes ver, es un pequeño pero interesante tip que te puede ahorrar trabajo y tiempo.

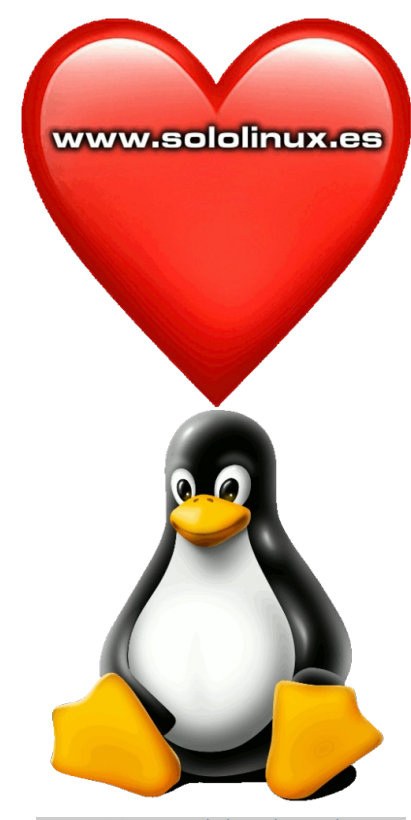

Imagen 14. Imagen vertical con el comando convert

# <span id="page-16-0"></span>**SOFTWARE**

# Instalar LMMS Linux Multimedia Studio en Ubuntu 20.04 LTS

**LMMS (Linux MultiMedia Studio)** es una estación de trabajo de audio digital **open source**, que nos permite crear música con nuestra computadora.

Esta aplicación es de nivel profesional y está disponible de forma gratuita para **Linux, BSD, MIcrosoft Windows y Mac OS X**. Ademas de producir música, también puedes sintetizar audios y organizar muestras mediante su **teclado MIDI**. Destacamos que LMMS está disponible en 15 idiomas, incluido el Español.

Características principales de LMMS:

- *Crear tu música en Linux, Windows y macOS.*
- *Compón canciones, crea secuencias, mezcla y automatiza desde una interfaz fácil de usar.*
- *Toca las notas musicales con un controlador MIDI o desde el teclado de tu máquina.*
- *Consolida las pistas de instrumento usando el Editor de Ritmo+Bajo.*
- *Ajusta los patrones, notas, acordes y melodías con el Editor en Piano Roll.*
- *Automatización completa basada en pistas definidas por el usuario y fuentes de automatización controladas por computadora*
- *Importa archivos externos MIDI y otros proyectos de Hydrogen.*
- *Soporta complementos LADSPA.*
- *Soporta complementos de efectos VST ®.*
- *Tiene su propio compresor incorporado, limitador, retardo, reverberación, distorsión e intensificador de bajos.*
- *Incluye ecualizadores gráficos y paramétricos.*
- *Visualizador/analizador de espectro.*

En este artículo vamos a **instalar LMMS** en **Ubuntu 20.04** y **Ubuntu 18.04**, ya que nos centramos en la última versión del software, la 1.2.1 (las anteriores no tienen nueva versión vía ppa).

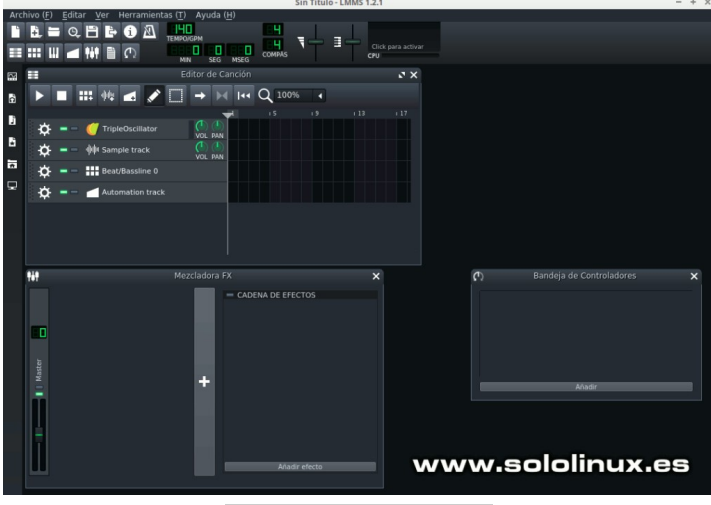

Imagen 15. Instalar LMMS en Ubuntu

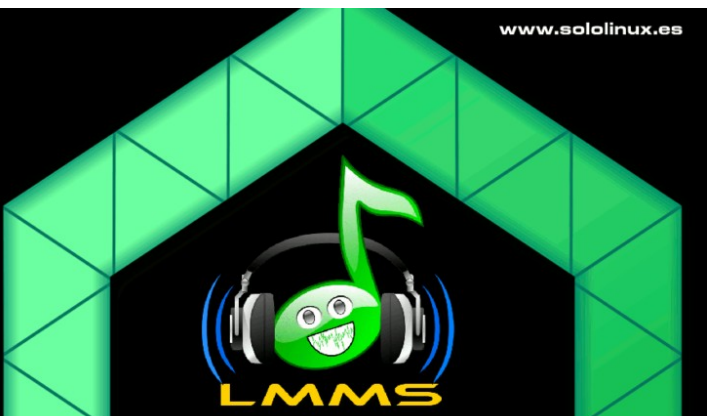

# **Instalar LMMS en Ubuntu 20.04 LTS**

Antes de comenzar debo avisarte que LMMS lo tenemos en los repositorios oficiales de Ubuntu 20.04, pero los de Ubuntu 18.04 no lo tienen, deberemos agregar su repositorio no oficial.

# **LMMS en Ubuntu 20.04**

La instalación en Focal es tan simple como ejecutar los siguientes comandos.

sudo apt update sudo apt install lmms

Puedes lanzar la herramienta desde tu menú de aplicaciones.

# **LMMS en Ubuntu 18.04**

La versión LMMS que tenemos en los repositorios oficiales es la 1.1.3.7, como nosotros queremos la última agregamos el repositorio ubuntuhandook1.

sudo add-apt-repository ppa:ubuntuhandbook1/lmms

Actualiza e instala.

sudo apt update sudo apt install lmms

Busca la aplicación en el menú para ejecutarla.

# **Desinstalar LMMS en Ubuntu**

Para desinstalar LMMS ejecutamos…

sudo apt remove --autoremove lmms

Si agregaste el repositorio necesario en Ubuntu 18.04 o derivados, tambien lo puedes quitar.

sudo add-apt-repository --remove ppa:ubuntuhandbook1/lmms

# <span id="page-17-0"></span>Como instalar aMule en Ubuntu 20.04 LTS Focal Fossa

**AMule** es una aplicación de intercambio de archivos **p2p** libre y gratuito. Fue la herramienta de descarga más utilizada no hace muchos años atrás, ademas destacaba por ser compatible con las redes **eDonkey** como con **Kademlia**.

Hoy en día está en desuso. Como sucede con otros apartados tecnológicos, protocolos más modernos y seguros como el **BitTorrent** le han pasado por encima (y con motivo). En este mini artículo y ante la duda de un lector de **sololinux.es**, explicaremos **como instalar aMule en Ubuntu 20.04 LTS Focal Fossa**.

# **Como instalar aMule en Ubuntu 20.04**

A pesar de que **aMule** podría haber seguido evolucionando y que aún mantiene [un foro bastante activo](http://forum.amule.org/), su desarrollo parece estar abandonado. La última versión es de septiembre del 2016 y eso que muchos usuarios aún lo usan, sobre todo para descargar cosas viejas.

La nueva versión de Ubuntu ya no ofrece **aMule** en sus **ppa** y tampoco soporte, pero no te preocupes… en **sololinux** hemos verificado que la última versión (disponible en Ubuntu 19.10), sigue siendo funcional en **Ubuntu 20.04 LTS Focal Fossa**.

Así que ni corto ni perezoso, he subido los archivos necesarios a **sololinux** para que puedas instalar sin ningún problema aMule en la versión más reciente de Ubuntu. Más que nada, porque todos sabemos que el soporte de Ubuntu 19.10 termina en julio del 2020 y con él, también desaparecerán los archivos.

Sin más preámbulos descargamos los archivos y los instalamos, ya veras que simple.

```
wget https://www.sololinux.es/public/amule/amule-common_2.3.2-6_all.deb
wget https://www.sololinux.es/public/amule/amule_2.3.2-6_amd64.deb
wget https://www.sololinux.es/public/amule/libwxgtk3.0-0v5_3.0.4+dfsg-12_amd64.deb
```
Una vez tenemos los archivos en nuestro sistema, los instalamos.

sudo apt install ./\*.deb

También puedes instalarlos de manera gráfica haciendo click en las descargas, te recomiendo **gdebi**.

sudo apt install gdebi-core gdebi

Bien… ya tienes instalado tu aMule en Ubuntu 20.04, dale a descargar archivos.

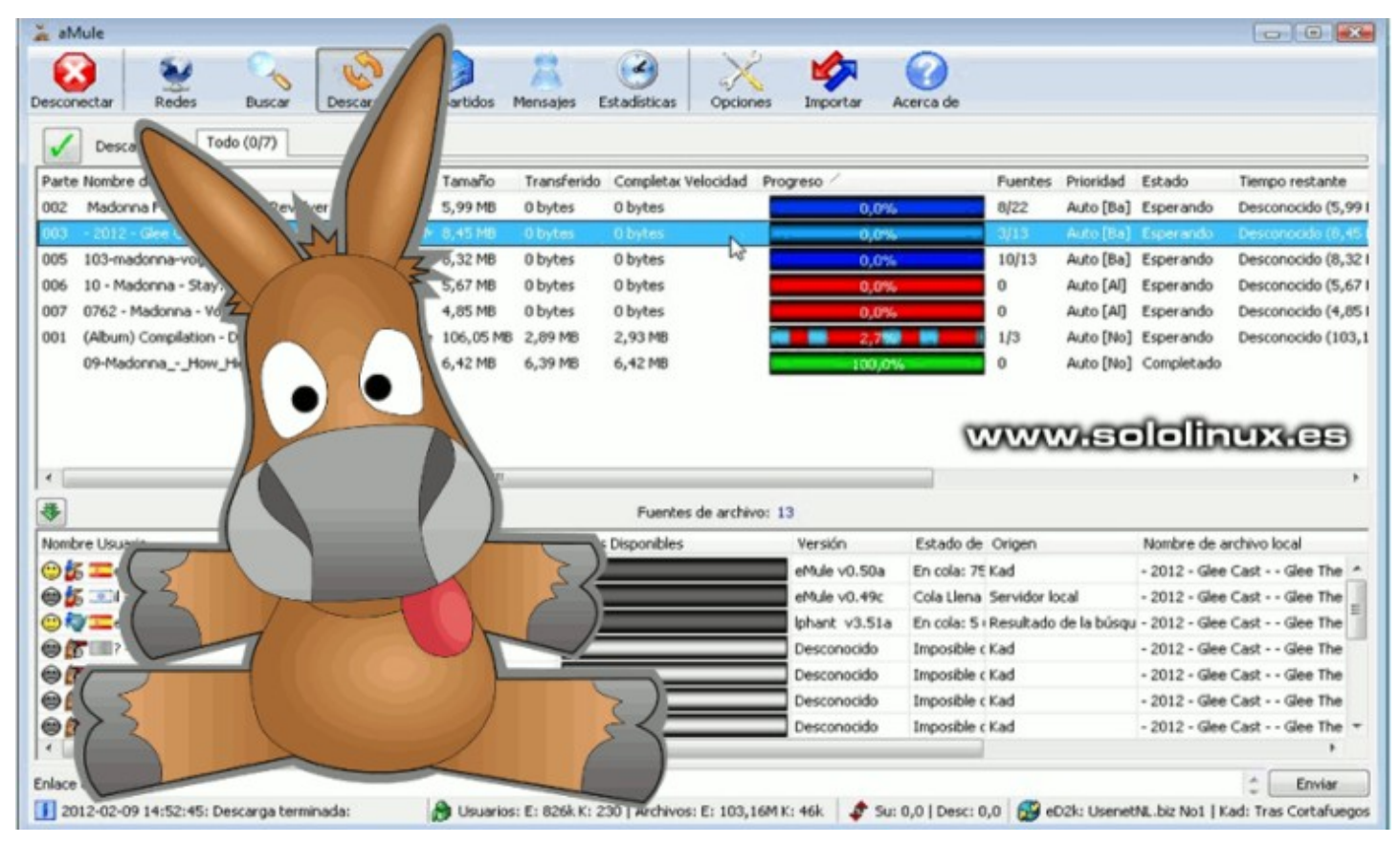

# <span id="page-18-0"></span>**HARDWARE**

# Instalar los drivers de impresoras Canon en Ubuntu 20.04

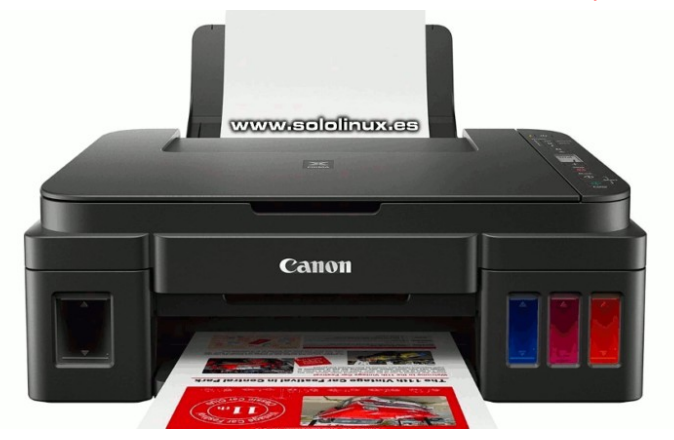

Los drivers de las impresoras y multi-funciones, siempre han sido un quebradero de cabeza en linux. Sin embargo si tienes una máquina Canon, hay una manera fácil de instalar sus drivers, el software **ScanGear MP2, Cnijfilter2 y UFRII**.

Con **Ubuntu 20.04 LTS** y **Canon** estamos de suerte, el usuario de **launchpad Thierry Ordissimo** mantiene un repositorio con los drivers oficiales de Canon, siempre actualizado. En este artículo vemos como instalar estos controladores para tu impresora o multi-función Canon.

# **Drivers de impresoras Canon en Ubuntu 20.04**

Lo primero que hacemos es agregar el ppa y acualizar.

sudo add-apt-repository ppa:thierry-f/fork-michaelgruz sudo apt update

Ahora dependiendo de tus necesidades instalas el driver que necesites, recuerda que dependiendo del dispositivo tendrás que instalar dos. Asegúrate en el listado que vimos anteriormente.

# **ScanGear MP2**

sudo apt install scangearmp2

# **Cnijfilter2 (IJ printer driver)**

sudo apt install cnijfilter2

# **UFRII (LIPSLX for Canon LBP/iR)**

En este caso instala alguno de los drivers propuestos (solo uno).

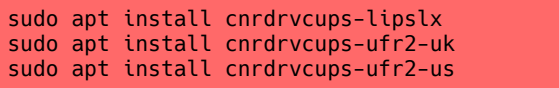

Una vez instales los drivers apropiados se recomienda reiniciar el sistema.

# **Listado de máquinas compatibles a día de hoy (8-mayo-2020).**

### Scangearmn2

G6000 series G6080 series TS5300 series TS5380 series TS6300 series TS6380 series TS3300 series, E3300 series

### Cniifilter2

E3300, G5000, G5080, G6000, G6080, GM2000, GM2080, TR703, TS3300, TS5300, TS8380, XK60

### UFRII

MESAN Series ME642C/643C/644C IR-ADV C7565 III LBP622C/623C ME645C WIE-4DV 2511es, WIE-020-04-30-04-40, IRP227, IPR C165, LBP323/324/325,<br>IR-ADV C5550/5560 III, IR2625/2630, LBP227, IPR C165, LBP323/324/325,<br>WG7000 Series, IR2635/2645, MF745C/746C, IR-ADV 4545/4551, LBP8750, LBP3980M, LBP253, D1300 Series, ME8300 Series, LBP7600C, JPR C1PLUS. ER2422, IR1018/1022/1023, IR-ADV 8505, MF8500C Series, LBP251,<br>IR2422, IR1018/1022/1023, IR-ADV 8505, MF8500C Series, LBP251,<br>MF6100 Series, IR-ADV C3320, LBP8900, LBP310/311/312, MF520 Series, in-ADV C2020/2030, MF4700 Series, iR-ADV 6255/6265, MF4500w Series<br>iR-ADV C2020/2030, MF4700 Series, iR-ADV 6255/6265, MF4500w Series<br>iR C5185, MF420 Series, MF720C Series, MF633C/635C, D530/D560, L90/L160/L230, IPR C850, MF240 Series, MF7200 Series, MF4500 Series, MF4500 Series, MF632C/634C, iR1020/1024/1025, LBP6670, MF240 Series<br>IPR C1, LC600 Series, IR5570/IR6570, MF3010, IR5570/IR6570, MF417, MF720C Series, iR-ADV C5045/5051, iR2420, iR7086-7105, MF4320-4350 MF631C, iR-ADV 6275, LBP841C, iR-ADV C2025, MF4800 Series, LBP443,<br>IR C2880/C3380, MF8300 Series, iR-ADV C2025, MF4800 Series, LBP443, LBP712C, LBP441e, LBP653C/654C, ME631C, ME8300C Series, ME510 Serie IR3570/IR4570 ME4360-4390 IR C5180 IR-ADV 4045/4051 IR2002/2202 MF410 Series, iR-ADV C9270/9280, MF4010 Series, iR C5880/C6880,<br>LBP9510C, LBP3950, MF220 Series, iR-ADV C2220/2230, MF6500 Series LBP8730 IR C1325/1335 IR C5870 IR C5180 ME4700 Series ME9200 Series 0767 مادر 2022 - 2023, IR-Cap & D. (1 N. 21 ou), MP4700 Series, MP5200 Series, 2.127750C/5460, IR-ADV C250/350, IR8070, IR8030, MF632C/634C,<br>IR3235/IR3245, IR3235/IR3245, IR-ADV 6055/6065, IR-ADV 400/500, MF6800 Series in C1, LBP8720/8710, iR1018/1022/1023, iR-ADV C3520, iPR C750,<br>IPR C1, LBP8720/8710, iR1018/1022/1023, iR-ADV C3520, iPR C750,<br>MF4700 Series, iPR C750, MF4010 Series, iR C1021/C1022, iR1730/1740/1750, iR1020/1024/1025, MF735C, iR C2110, D500 Series, LBP8630/8620/8610. n (1987), IR-ADV C256/356, IR2020, IR-ADV 8205, MF8300C Series, MF220 Series<br>IR-C5870, IR-ADV C256/356, IR2020, IR-ADV 8205, MF8300C Series, MF220 Series,<br>IR-ADV 4045, IR105PLUS, MF4800 Series, IR 3180C EUR, MF3010, MF240 MF6100 Series, iR-ADV 6055/6065, D460-490, iR2002/2202, iR-ADV 6275, MF4360-4390, MF6500 Series, LBP253, MF620C Series, iR-ADV C3320,<br>IR-ADV 8085/8095, L410 Series, LBP710C, MF8200C Series, MF110/910 Series, L1000, MF732C/734C/735C, iR-ADV C9060/9070, iR2230, MF4500 Series, D530/D560, iR-ADV C255/355, LBP312, iR-ADV 4025/4035, iR-ADV 8585/8595, iR2525/2530, iD-ADV (2225 iDRSDLUS imageDUNNED1133 ceries ME210 Series LBD3370 16761900 Series, IRG-103, Imagenomyuch 1333 Series, MPC10 Series, LDP-33076<br>MF5900 Series, IR-ADV 4245, LBP6710, IR2020, MF8400, MF731C/733C, MF4800 Ser<br>MF210 Series, IR-ADV 4245/4251, MF8200C Series, IR-ADV 4545/4551, LBP iR (1325/1335 ME110/910 Series ME7200 Series iR-ADV (3325/3330 JPR C600 in CO2257, in CO2260, LBP213, iR-ADV C7260/7270, MF6700 Series, iPR C700/800,<br>MF731C/733C, iR C2550, LBP213, iR-ADV C7260/7270, MF6700 Series, iPR C700/800,<br>MF260 Series, iR-ADV C7055/7065, MF9200 Series, iR-ADV C2218, iRiR-ADV C5535/5540, ME230 Series, ME4400 Series, LBP5900, LBP841C IR-ADV C3333/3340, MP230 301163, MP4400 201186, CDP3500, LDP5800 Series, IR-ADV<br>MF5800 Series, IR-ADV C5030/5035, MF732C/734C/735C, IR2525/2530,<br>L90/L160/L230, IR-ADV 4025/4035, LBP9650C, IR-ADV 6075, LBP612C/613C, iR-ADV 8205, iR-ADV C9270/9280, iPR C1PLUS, LBP6650, LBP6680/3480,<br>iR-ADV 8225/4535, MF8500C Series, iPR C850, iR2520, iR-ADV C351, iR2420 iPR C850, iR-ADV C3320L, iR-ADV C2020/2030, iR-ADV C7580/7570, iR-ADV C5535/5540, IR C1225, IR-ADV 8085/8095, L100/L150/L170, ME4100 Series, IR-ADV C9065 in C1223, in hor 6665/6633, E166/E156/E176, MI 4166 Schel, in hor e3663, in C3180, LBP5400, in C5880/C6880, in-ADV C9075, in-ADV 4545, MF4200 Series MF9100/9300, IR-ADV C2020L/2030L, MF4500w Series, IR2004/2204, IR C1028/C1030. WIP310003500, IR-MOV CZCZOZOCZOCZ, WPF4300W 3eries, IRC004PZZO4, IRC 102620-1030;<br>IRBS70N, LBP5970/5975, IRZ520, LBP9950C/9900C, MF8300C Series, L190/L410 Series<br>LBP215, MF810/820, IR-ADV C255/355, LBP310/311/312, IR3025, ireaDV CZ580/7570, LGB7780C/5480, IR-ADV C3320/3330, MF4100 Series, IR-803-Scies,<br>IR-ADV C7580/7570, LBP7780C/5480, IR-ADV C3320/3330, MF4100 Series, IR3035/IR3045<br>MF8500C Series, MF8000 Series, MF4320-4350, IR2022/2025/20 ME4600 Series, LBP653C/654C JR-ADV C2020i/2030i, LBP651C JR2016, ME7400 Series with 2000 Series, IR-ADV C7580/7570, MF210 Series, MF8000C Series, D1100,<br>IR-ADV C355, LBP9600C/9500/C, MF4400 Series, IRF8000C Series, D1100, MF4400 Series, LBP712C, LBP611C, MF720C Series, iR2022/2025/2030, LBP4500 iR C6870, iR2318/2320, LBP652C/654C, iR C1028/C1030, MF731C/733C, iR5075 in Capital Capital Control Capital Capital Capital Capital Capital Capital Capital Capital Capital Report of R<br>- R-ADV C3525/3530, IR-ADV C2220/2230, IR2016, MF220 Series, D570, IR-ADV C256/356,<br>- R-ADV C3525/3530, MF8400, ME520 Series, IR-ADV C356, LBP611C, LBP351/352, IR-ADV 6255/6265, IPR C700/800. WE 22580, IR-ADV 8505, D500 Series, LBP441, LBP3910/3930, IR-ADV 8505<br>IR C2580, IR-ADV 8505, D500 Series, LBP441, LBP3910/3930, IR-ADV 8505<br>IR C3000 Series, IR-ADV C9065/9075, IR-ADV 8285/8295, IR-ADV 6575, IR2535/2545 | RP612C/613C IR2270/IR2870 | RP161/162 ME4600 Series LBP214, IR3225, ME8200C Series, IR3530, IR-ADV 6555/6565, IR-ADV C7260/7270 LIBP5910M, LIBP3360, MP9100/9300, LIBP3980, iR-ADV 8285/8295, iR-4020/7270/<br>LIBP5910M, LIBP3360, MP9100/9300, LIBP3980, iR-ADV 8285/8295, iR3025, iR C5185<br>IR5075, LBP211/212, IR C2380/2550, L100/L150/L170, LBP251, IR-ADV 8 ME8300 Series, iR-ADV 6555/6565, iR7086-7105, LBP7700C, iR1435, ME4600 Series MF6500 Series, D1300 Series, IR-ADV 6560, MF230 Series, IR S880C/6880C EUR<br>IR C4080, LBP3410, IR C3880/C4580, MF4100 Series, IR 5880C/6880C EUR<br>IR C4080, LBP3410, IR C3880/C4580, MF4100 Series, D1100, LBP3700, iR C3000 Series, IR5055/IR5065, IR2830, IR3035/IR3045, IR1435, ME8000C Serie in C2000 Series, IRB0251 CARPS2, IR203572545, IR105i, LBP253, IPR C650, MF9200 Series<br>MF420 Series, LBP251 CARPS2, IR253572545, IR105i, LBP253, IPR C650, MF9200 Series<br>D460-490, MF520 Series, IR-ADV C5030/5035, IR-ADV C352 iR-ADV 4525/4535, iR-ADV C5250/5255, LBP712C, iR-ADV C5535/5540, iR2018, iR3570/iR4570, iR C3080/3480/3580, iPR C700/800, LBP6750/3560, MF7100 Serie iR2230, ME410 Series, iR C3080/C3580, ME8000 Series, iR-ADV C7565, ME4320-4350. iR-ADV C7565, LBP6670, LBP6650/3470, MF4200 Series, IR C6870, D400-450, IR C2880/C3380 ME810/820 IR5055/IR5065 IR-ADV C7565 L190/L410 Series LBP3460, LBP612C, iR-ADV 8105, iR C3000 Series, iR2318/2320, LBP7660C, LBP252 IR7270N LBP252 LC800/L3000 LBP5960 IR2006/2206 ME510 Series L250 LBP442 iR1730/1740/1750, LBP5910, iR2018, iR-ADV C7055/7065, iR-ADV C555 iR-ADV 6575, ME510 Series, IR-ADV 4225/4235, D570, ME7400 Series, LBP7680C/5280. MF230 Series, iR3225, iR4530, iR-ADV C3525/3530, iR-ADV 6075, iR-ADV C350 iR-ADV C5550/5560, iR-ADV C475 III, LBP225, MF741C/743C, iR-ADV 4545/4551 III LBP223, IR-ADV 715 III, IR-ADV C3520 III, LBP226, IR-ADV 4525/4535 III, LBP664 IR-ADV 8505 III, IR-ADV C256/356 III, ME440 Series, IR-ADV 8585/8595 III, IR-ADV 615 iR-ADV 6575 III, LBP228, iR-ADV C7580/7570 III, iR1643i, iR1643P, LBP621 IR-ADV 525 III, IPR C710/810/910, LBP852C, IR-ADV C3525/3530 III, IR-ADV 525 LBP222, MF641C, D1600 Series, WG7000Z Series, iR-ADV 6555/6565 III, iR-ADV 715,

LBP663C, IR-ADV C5535/5540 III, MF742C/744C, IR-ADV 615 III

# <span id="page-19-0"></span>Crear directorios y subdirectorios desde un archivo de

# texto

En linux existe un pequeño truco, con el cual pues crear tantos directorios o subdirectorios como quieras. Muy útil cuando tienes que replicar varios sistemas, es muy rápido y sencillo de implantar.

Existen varios comandos capaces de realizar esta operación, en este artículo nos decantamos por el **comando xargs**, que es capaz de convertir entradas de argumentos estándar en un comando ejecutable.

# **Crear directorios y subdirectorios desde un archivo de texto**

Lo que haremos será crear un archivo de texto, con todos los directorios y subdirectorios que necesitemos (los subdirectorios los separamos con una barra), algo similar a

nuestro ejemplo.

- servidores
- cms
- comandos/linux
- comandos/bash
- comandos/bsd
- editores/vim
- editores/nano
- editores/ide/eclipse
- documentos/facturacion
- documentos/manuales
- documentos/varios
- linux
- unix
- bsd

Guardas el archivo. Nosotros lo nombramos «directorios.txt».

Este archivo de texto lo guardamos en la ruta donde queremos generar las nuevas carpetas y subcarpetas. Vale… pues ya lo tenemos todo preparado, ahora es tan simple como ejecutar el siguiente comando (con el nombre de tu archivo).

sudo xargs -I{} mkdir -p "{}" < directorios.txt

Al acceder a la ruta indicada desde nuestro entorno de escritorio, vemos que se han creado los directorios de forma correcta. Vemos la imagen de ejemplo.

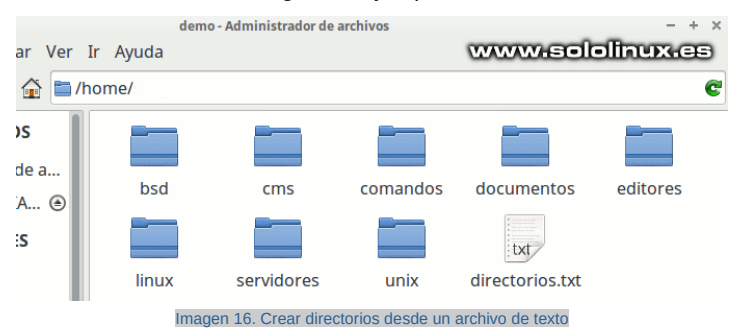

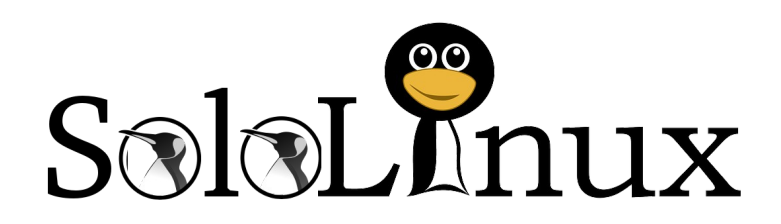

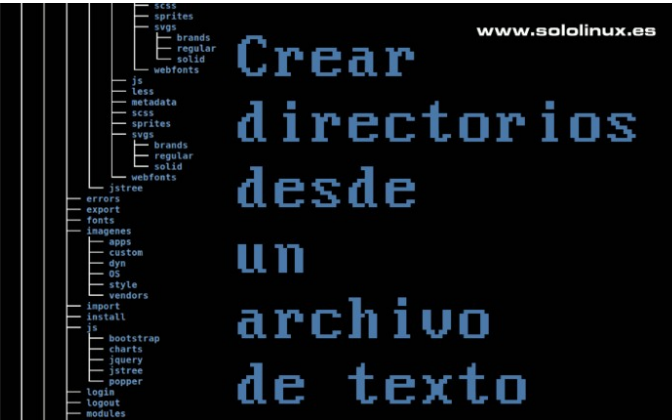

También lo podemos verificar desde nuestra terminal linux.

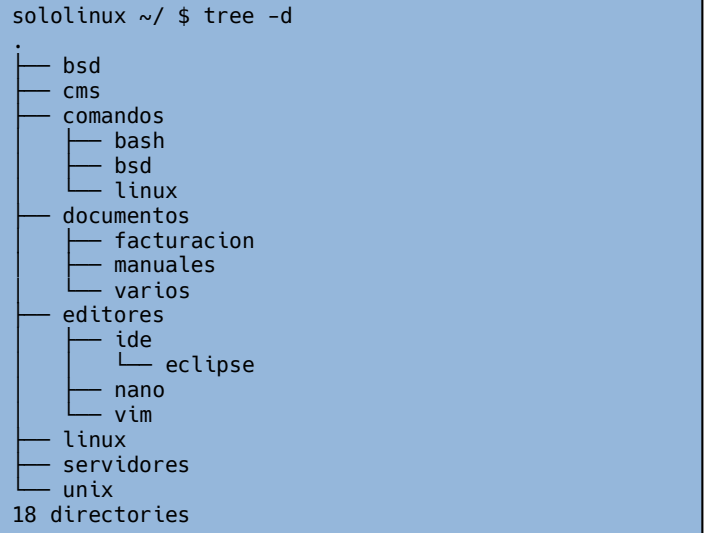

# Publicidad:

Quieres poner publicidad en la revista, ahora puedes hacerlo de forma muy simple, llegando a todo el mundo con esta revista digital gratuita de software libre y GNU/Linux en ESPAÑOL

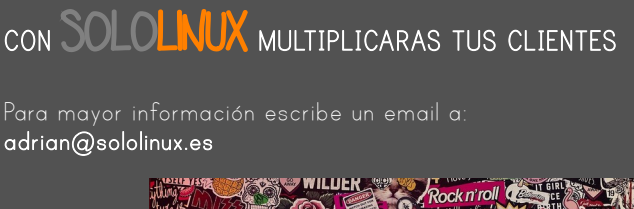

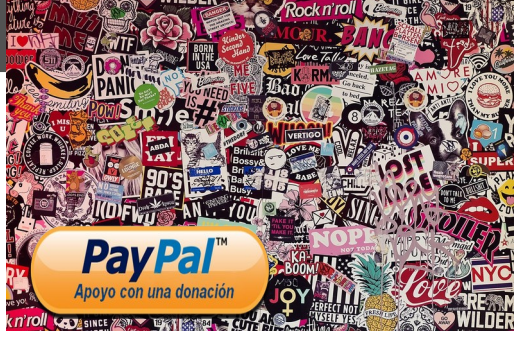

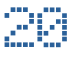

# <span id="page-20-0"></span>**HARDWARE**

# Analizar la velocidad de tu disco duro con FIO

Hoy vemos una herramienta que nos analiza el rendimiento del disco, de forma rápida y detallada. Ademas mediante la prueba podrás diagnosticar no solo velocidad del mismo, también posibles problemas de configuración o su estado de salud.

Esta herramienta se llama **Fio**, y es una aplicación **open source** diseñada para verificar el hardware. de nuestro sistema. Destaca por soportar una gran cantidad de motores de lectura/escritura, como libaio, sync, nmap, syslet, slice y más. Ademas es compatible con la mayoría de distribuciones basadas en Unix, como Linux, OpenSolaris, OpenBSD, HP-UX, Android, etc.

# **Analizar la velocidad de tu disco con FIO**

Antes de ver como instalar FIO debes saber que es capaz de operar, con carga o sin carga (apenas afecta al rendimiento del sistema). Vemos como instalar FIO en Debian, CentOs y todos sus derivados.

# **Instalar FIO en Debian, Ubuntu, Linux Mint y derivados**

sudo apt-get install fio -y

**Instalar FIO en CentOS, Fedora y derivados** Es necesario el repositorio **epel**

```
# Centos
sudo yum install epel-release -y
sudo yum install fio -y
# Fedora
sudo dnf install fio -y
```
# **Test de escritura aleatorio**

Primero hacemos un test de escritura aleatoria. Este comando lanza 2 GB de escritura divididas por núcleo de procesador (en nuestro ejemplo 4), a la vez.

```
sudo fio --name=randwrite --ioengine=libaio --
iodepth=1 --rw=randwrite --bs=4k --direct=0 --
size=512M --numjobs=4 --runtime=240 --
group_reporting
```

```
[root@host ~]# sudo fio --name=randwrite --ioengine=libaio 
--iodepth=1 --rw=randwrite --bs=4k --direct=0 --size=512M 
--numjobs=4 --runtime=240 --group_reporting
randwrite: (g=0): rw=randwrite, bs=(R) 4096B-4096B, (W) 
4096B-4096B, (T) 4096B-4096B, ioengine=libaio, iodepth=1
...
fio-3.7
Starting 4 processes
randwrite: (groupid=0, jobs=4): err= 0: pid=28774: Fri May 
8 18:42:07 2020
   write: IOPS=714k, BW=2790MiB/s 
(2926MB/s)(2048MiB/734msec)
     slat (nsec): min=1689, max=257412, avg=2704.41, 
stdev=1250.10
     clat (nsec): min=506, max=372169, avg=647.40, 
stdev=825.23
     lat (usec): min=2, max=375, avg= 3.42, stdev= 1.60
     clat percentiles (nsec):
 | 1.00th=[ 516], 5.00th=[ 516], 10.00th=[ 524], 
20.00th=[ 532],
       | 30.00th=[ 540], 40.00th=[ 540], 50.00th=[ 548], 
60.00th=[ 548],
       | 70.00th=[ 636], 80.00th=[ 788], 90.00th=[ 948], 
95.00th=[ 972],
       | 99.00th=[ 1004], 99.50th=[ 1032], 99.90th=[ 2800], 
99.95th=[ 9536],
      | 99.99th=[10816]
   bw ( KiB/s): min=525024, max=948608, per=25.73%, 
avg=735082.00, stdev=241971.35, samples=4
```
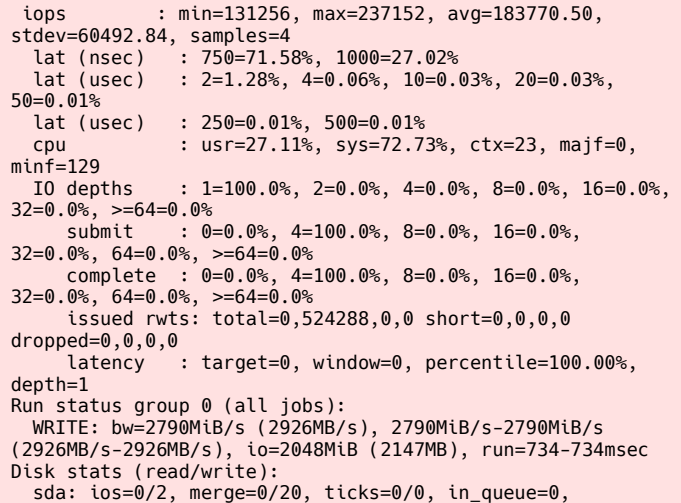

util=0.00%

# Analizar la velocidad de tu disco duro RП

www.sololinux.es

# Publicidad:

Quieres poner publicidad en la revista, ahora puedes hacerlo de forma muy simple, llegando a todo el mundo con esta revista digital gratuita de software libre y GNU/Linux en ESPAÑOL

# CON SOLOLINUX MULTIPLICARAS TUS CLIENTES

Para mayor información escribe un email a: [adrian@sololinux.es](mailto:adrian@sololinux.es)

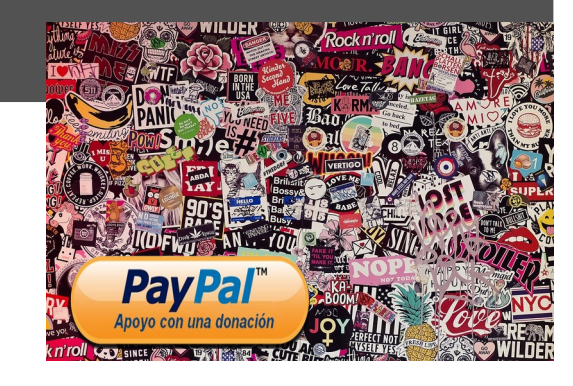

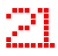

### **Más procesos de test de escritura aleatorio**

Puedes forzar la maquina, metiendo más procesos I/O a la vez. No lo hagas en servidores en producción.

sudo fio --name=randread --ioengine=libaio --iodepth=16 --rw=randread --bs=4k --direct=0 --size=512M - numjobs=4 --runtime=240 --group\_reporting [root@host ~]# sudo fio --name=randread --ioengine=libaio --iodepth=16 --rw=randread --bs=4k --direct=0 --size=512M - numjobs=4 --runtime=240 --group\_reporting randread: (g=0): rw=randread, bs=(R) 4096B-4096B, (W) 4096B-4096B, (T) 4096B-4096B, ioengine=libaio, iodepth=16 ... fio-3.7 Starting 4 processes randread: Laying out IO file (1 file / 512MiB) randread: Laying out IO file (1 file / 512MiB) randread: Laying out IO file (1 file / 512MiB) randread: Laying out IO file (1 file / 512MiB) Jobs: 4 (f=4): [r(4)][100.0%][r=69.1MiB/s,w=0KiB/s][r=17.7k,w=0 IOPS][eta 00m:00s] randread: (groupid=0, jobs=4): err= 0: pid=29950: Fri May 8 18:45:11 2020 read: IOPS=18.1k, BW=70.6MiB/s (74.1MB/s)(2048MiB/28989msec) slat (usec): min=95, max=2859, avg=219.22, stdev=40.94 clat (usec): min=5, max=6125, avg=3316.56, stdev=316.30 lat (usec): min=229, max=6349, avg=3535.92, stdev=335.07 clat percentiles (usec): | 1.00th=[ 1926], 5.00th=[ 3097], 10.00th=[ 3261], 20.00th=[ 3326], | 30.00th=[ 3326], 40.00th=[ 3359], 50.00th=[ 3359], 60.00th=[ 3359], | 70.00th=[ 3392], 80.00th=[ 3392], 90.00th=[ 3490], 95.00th=[ 3523], | 99.00th=[ 3654], 99.50th=[ 4113], 99.90th=[ 5407], 99.95th=[ 5604], | 99.99th=[ 5866] bw ( KiB/s): min=17520, max=30000, per=25.02%, avg=18102.25, stdev=1772.39, samples=228 iops : min= 4380, max= 7500, avg=4525.56, stdev=443.10, samples=228 lat (usec) : 10=0.01%, 250=0.01%, 500=0.01%, 750=0.01%, 1000=0.01% lat (msec) : 2=3.07%, 4=96.36%, 10=0.57% cpu : usr=1.06%, sys=4.47%, ctx=524387, majf=0, minf=193 IO depths : 1=0.1%, 2=0.1%, 4=0.1%, 8=0.1%, 16=100.0%, 32=0.0%, >=64=0.0% submit : 0=0.0%, 4=100.0%, 8=0.0%, 16=0.0%, 32=0.0%, 64=0.0%, >=64=0.0% complete : 0=0.0%, 4=100.0%, 8=0.0%, 16=0.1%, 32=0.0%, 64=0.0%, >=64=0.0% issued rwts: total=524288,0,0,0 short=0,0,0,0 dropped=0,0,0,0 latency : target=0, window=0, percentile=100.00%, depth=16 Run status group 0 (all jobs): READ: bw=70.6MiB/s (74.1MB/s), 70.6MiB/s-70.6MiB/s (74.1MB/s-74.1MB/s), io=2048MiB (2147MB), run=28989-28989msec Disk stats (read/write): sda: ios=520363/49, merge=0/78, ticks=110202/0, in\_queue=110111, util=97.82%

En este post tan solo vimos un par de ejemplos básicos del uso de Fio, pero hemos medido la velocidad de nuestros discos en Linux. La herramienta tiene más opciones, revisa su Github oficial.

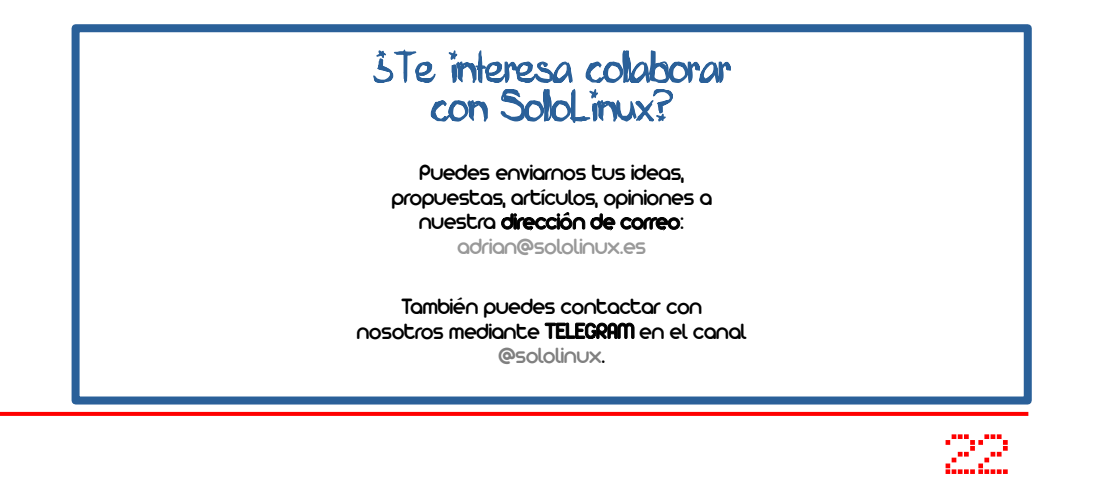

# <span id="page-22-0"></span>DISTROS LINUX

# Por qué Linux es tan popular en alojamientos web

**Por qué Linux es tan popular en alojamientos web.** Aunque las estimaciones pueden variar dependiendo de la fuente, **GNU-Linux** es ampliamente reconocido por mantener una mayoría abrumadora de servidores, si lo comparamos con los ridículos (en cantidad) **servers de Windows.**

Esto no es por casualidad, no existe ninguna empresa que se precie que confíe sus datos en **Windows Server.** Ojo!!!, Google utiliza más de 15.000 servidores Linux para servir su contenido, Cloudflare quiso zanjar el asunto y no hace mucho afirmo lo siguiente…

### **En [Cloudflare](https://www.cloudflare.com/), solo ejecutamos Linux en nuestros servidores. Utilizamos las características más recientes de Linux, optimizamos el rendimiento y nos ocupamos en gran medida de la resiliencia del DoS.**

Es curioso que incluso el mismísimo **Microsoft Windows** mantiene **servidores linux** en sus redes internas (y otras no tan internas).

Los servidores Linux son más asequibles (más baratos), Linux es un sistema operativo de código abierto que puede ser instalado para cualquier propósito de forma gratuita.

Lo mismo ocurre con las tres piezas clave necesarias para servir un sitio web, lo que conocemos como LAMP:

- **Apache**: principal aplicación de servidor web en Linux.
- **MySQL / MariaDB**: la base de datos más usada a nivel mundial.
- **PHP**: el lenguaje de parte del servidor más popular.

Las grandes empresas de alojamiento impulsan Linux porque no hay costos de licencia que cubrir, así que pueden bajar los precios y aspirar a mayores ganancias así como mejores ofertas a sus clientes. El único coste real, es la herramienta del panel de control web, si el anfitrión decide ofrecerla.

Con el hardware pasa lo mismo. Podemos afirmar que Linux es el mejor sistema operativo para máquinas lentas. Es fácil encontrar servidores a precios razonables con procesadores

obsoletos, pero que van muy rápido. Todo lo dicho hasta ahora, nos demuestra el motivo de que **Linux es tan popular**.

**La preferencia de la industria**

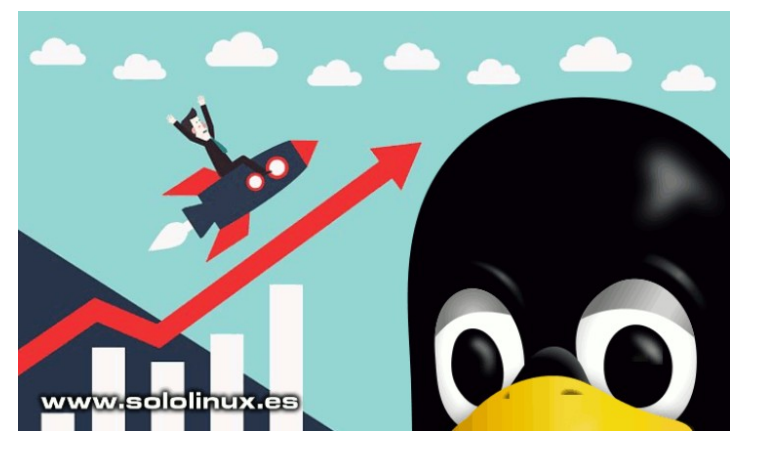

**Por qué Linux es tan popular en alojamientos web Linux vs Windows**

Linux ha luchado por hacerse un hueco en el mercado de los ordenadores personales, pero a día de hoy tiene menos del 4% de la cuota de mercado.

Si bien cuando eres nuevo en administración de servidores te puedes sentir frustrado con Linux; es por que nunca lo has usado antes, te resulta completamente desconocido, sobre todo si utilizas Windows o Mac Os.

Sin embargo cuando hablamos de servidores, Linux tiene muchas más ventajas y es bueno conocerlas para entender el por qué.

A medida que la industria del hospedaje madura, los estándares se desarrollan continuamente como puedes ver en **codigohosting**. La mayoría de las empresas utilizan hosting linux, ya que ofrecen buena velocidad y **uptime**.

Existen poderosas herramientas de gestión y administración para servidores Linux, lo que facilita enormemente su correcto funcionamiento. Los técnicos que quieren o querían trabajar en la industria del hospedaje tenían que manejar Linux, entonces se establecieron sistemas de certificación más conocidos como **LPIC**. Otras herramientas como cPanel o Plesk fueron desarrolladas para ocultar el sistema operativo de los usuarios, y facilitar su administración.

El uso de un sistema operativo estándar redujo el número de consultas al soporte, y estandarizan el conocimiento y las habilidades de los **administradores**.

# **Por qué existen servidores Windows**

Si Linux es tan genial, ¿por qué algunos alojamientos siguen usando Windows?. Vemos tres buenas razones.

Linux no siempre puede hacer todo lo que los clientes de windows necesitan que haga. Las aplicaciones escritas en lenguajes exclusivos para Windows, como .NET o ASP deben ser ejecutadas en un servidor Windows, si o si. No tienes otra salida.

Como norma general las empresas prefieren **administradores linux**, el motivo es fácil de entender. Adaptarse a Windows es mucho más sencillo, que adaptarse a un servidor Linux.

El ahorro de costos en Linux es enorme, pero a veces existen beneficios prácticos en Windows que amortizan su precio. Es evidente que vale la pena pagar una licencia de **Windows Server,** antes que rediseñar toda una aplicación.

# **Estabilidad**

Un estándar en la industria es el uso de **CageFS**, que es un sistema de archivos virtualizado para cada cliente. Esto quiere decir que si un vecino de hosting tiene un pico de tráfico, no afecta a tu web para nada. Ademas evita la visualización de archivos entre cada cuenta.

# **Con CageFS**:

- Los usuarios solo tienen acceso a archivos seguros.
- Los usuarios no pueden ver a otros usuarios y ni detectarlos.
- A los usuarios se les prohíbe ver los archivos de configuración del servidor, por ejemplo los de Apache.
- La visión de los procesos está limitada.

# **Su tecnología:**

- Los binarios seguros están disponibles para los usuarios.
- Elimina los accesos de usuario a los scripts SUID.
- Limita el acceso de cliente al sistema de archivos /proc.
- Previene ataques a los enlaces simbólicos.

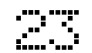

# **SOFTWARE**

www.sololinux.es

# <span id="page-23-0"></span>Dropbear SSH la alternativa ligera a OpenSHH

De la mano de **Matt Johnston**, nos llega **Dropbear SSH**. Una aplicación ya veterana (creada en 2003), que nos proporciona un servidor y cliente compatible con **OpenSSH** en cualquier plataforma POSIX, como **GNU/Linux**, BSD y más.

Sus principales características son:

- *Usa muy poca memoria, por tanto es ideal para sistemas muy antiguos.*
- *Implementa el reenvío X11 y el reenvío del agente de autenticación para clientes OpenSSH.*
- Es totalmente compatible con la autenticación de clave *pública OpenSSH ~ /.ssh /certified\_keys.*
- *El servidor, el cliente y el generador / convertidor de claves se pueden compilar en un solo binario.*
- *El modo de salto múltiple, usa el reenvío TCP SSH para hacer un túnel a través de múltiples hosts SSH con un solo comando.*

En el artículo de hoy vemos como **instalar Dropbear**, así como su uso.

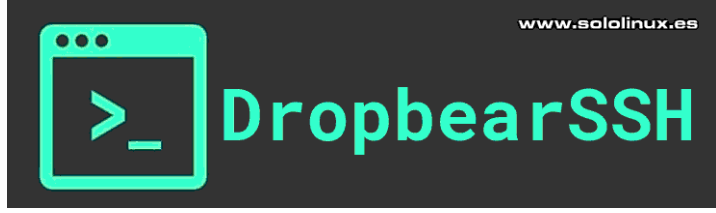

Imagen 17. Instalar Dropbear SSH

# **Dropbear SSH la alternativa ligera a OpenSHH** Comenzamos instalando la herramienta Dropbear.

# **Instalar Dropbear SSH**

Debian, Ubuntu y derivados:

sudo apt install dropbear

# CentOS y derivados:

sudo yum -y install epel-release sudo yum -y install dropbear

Fedora y derivados:

sudo dnf -y install dropbear

Arch linux, Manjaro y derivados:

sudo pacman -S dropbear # otra opcion sudo pacman -Rs dropbear

FreeBSD, Alpine y derivados:

sudo apk add dropbear

# **Detener OpenSSH**

Antes de iniciar el nuevo servidor, debemos detener OpenSSH con el siguiente comando.

sudo bash -c 'systemctl stop sshd && systemctl disable sshd'

# En sistemas basados en BSD…

sudo bash -c 'rc-service sshd stop && rc-update del sshd'

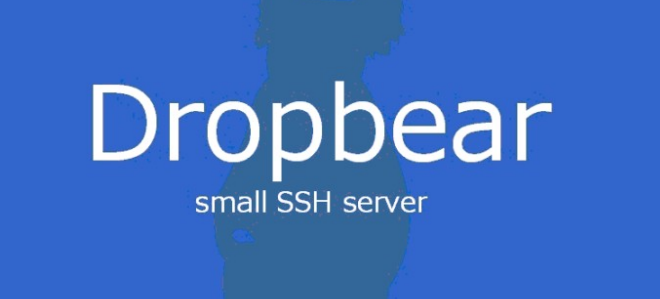

### **Iniciar Dropbear**

Una vez hayamos parado el servicio OpenSSH, podemos iniciar y habilitar el servicio Dropbear.

sudo systemctl start dropbear sudo systemctl enable dropbear

En sistemas basados en BSD…

sudo rc-service dropbear start sudo rc-update add dropbear

# **Como usar Dropbear**

**Dropbear** no requiere de ningún aprendizaje alternativo, su funcionamiento y comandos son similares a OpenSSH. Por ejemplo para conectar…

### ssh ipdelserver ssh usuario@miservidor.midominio dbclient usuario@miservidor.midominio

# Publicidad:

Quieres poner publicidad en la revista, ahora puedes hacerlo de forma muy simple, llegando a todo el mundo con esta revista digital gratuita de software libre y GNU/Linux en ESPAÑOL

# CON SOLOLINUX MULTIPLICARAS TUS CLIENTES

Para mayor información escribe un email a: [adrian@sololinux.es](mailto:adrian@sololinux.es)

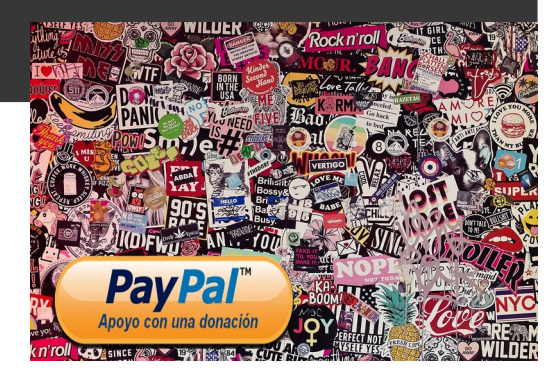

# <span id="page-24-0"></span>SEGURIDAD

# Verificar los password con John The Ripper en Ubuntu

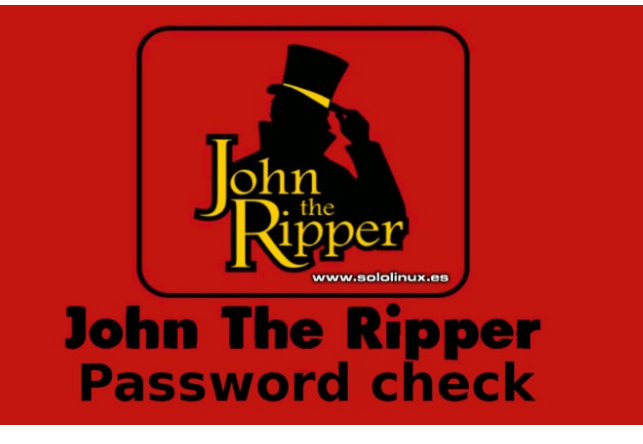

**John The Ripper** es sin duda la herramienta para descifrar contraseñas (passwords), más conocida y utilizada. Jonh funciona bien y es muy efectivo.

La herramienta **John The Ripper** es un **Metasploit**, que pertenece a la familia de aplicaciones **pentesting / hacking** de **Rapit7**. Es evidente que desde **sololinux** no fomentamos el pirateo, por eso no vamos a explicar las profundidades oscuras de John. Lo que si que vamos a ver, es como verificar los passwords (contraseñas) de los usuarios en un sistema linux. Fácil y rápido.

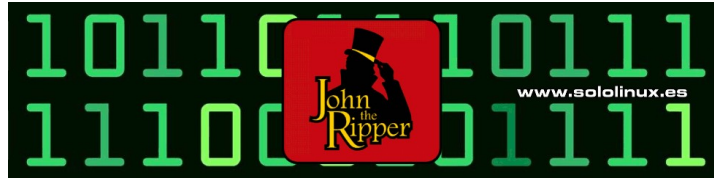

Imagen 18. Extraer password con John The Ripper

# **Verificar los password con John The Ripper**

Como es evidente, lo primero que debemos hacer es instalar John The Ripper.

```
sudo apt update
sudo apt install john -y
```
La herramienta nos ofrece la opción, de instalar listados de palabras comunes definidas por idioma. Podemos ver las listas actuales con el siguiente comando.

# sudo apt install wordlist

En nuestro caso nos ofrece las siguientes listas.

```
root@185:~# sudo apt install wordlist
Reading package lists... Done
Building dependency tree 
Reading state information... Done
Package wordlist is a virtual package provided by:
   wgerman-medical 20160103-1
   wesperanto 2.1.2000.02.25-55
   wcanadian-small 2017.08.24-1
 wcanadian-large 2017.08.24-1
 wcanadian-insane 2017.08.24-1
   wcanadian-huge 2017.08.24-1
   wcanadian 2017.08.24-1
  wbritish-small 2017.08.24-1
   wbritish-large 2017.08.24-1
   wbritish-insane 2017.08.24-1
  wbritish-huge 2017.08.24-1
   wamerican-small 2017.08.24-1
   wamerican-large 2017.08.24-1
   wamerican-insane 2017.08.24-1
```

```
 wamerican-huge 2017.08.24-1
   wukrainian 1.7.1-2
   wswiss 20161207-4
   wswedish 1.4.5-2.2
   wspanish 1.0.27
   wportuguese 20171225-1
   wpolish 20170707-1
   wogerman 1:2-33
   wnorwegian 2.2-3
   wngerman 20161207-4
   witalian 1.8
   wgalician-minimos 0.5-43
   wfrench 1.2.3-11build1
   wfaroese 0.4.2-11
   wdutch 1:2.10-6
   wdanish 1.6.36-9
   wcatalan 0.20111230b-10
   wbulgarian 4.1-3ubuntu1
   wbritish 2017.08.24-1
   wbrazilian 3.0~beta4-20
   wamerican 2017.08.24-1
   miscfiles 1.5+dfsg-2
You should explicitly select one to install.
```
Puedes instalar todas las listas que quieras, no existe limite. En nuestro caso nos decantamos por la lista american-large y la spanish.

sudo apt install wspanish sudo apt install wamerican-large

Necesitamos combinar **shadow** y **passwd** (este paso es temporal, si reinicias el sistema tendrás que ejecutarlo de nuevo).

sudo /usr/sbin/unshadow /etc/passwd /etc/shadow > /tmp/crack.password.db

Lanzamos Jonh The Ripper, en busca de los usuarios y contraseñas existentes en nuestro sistema.

john /tmp/crack.password.db

Nosotros hemos creado un usuario (ademas del root), y unos passwords muy sencillos para que sea más rápido (3 segundos). Observa la salida de ejemplo.

```
root@185:~# john /tmp/crack.password.db
Loaded 2 password hashes with 2 different salts 
(crypt, generic crypt(3) [?/64])
Press 'q' or Ctrl-C to abort, almost any other key 
for status
12345 (sololinux) <---------- Usuario 
y pass
                 1234 (root) <---------- Administrador 
y pass
2g 0:00:00:03 100% 2/3 0.5167g/s 457.3p/s 482.1c/s 
482.1C/s 123456..pepper
Use the "--show" option to display all of the 
cracked passwords reliably
Session completed
```
Para mostrar las contraseñas descifradas de manera confiable, puedes agregar la opción «–show».

john --show /tmp/crack.password.db

root@185:~# john --show /tmp/crack.password.db root:1234:0:0:root:/root:/bin/bash sololinux:12345:1000:1000::/home/sololinux:/bin/sh 2 password hashes cracked, 0 left

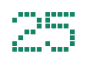

25 SOLOLINUX **Recuerda que solo debes extraer password con John The Ripper, en tus propias maquinas. La intromisión en sistemas ajenos puede ocasionarte problemas legales, no sea pirata.**

# <span id="page-25-0"></span>Instalar las herramientas de Kali en Ubuntu 20.04 LTS

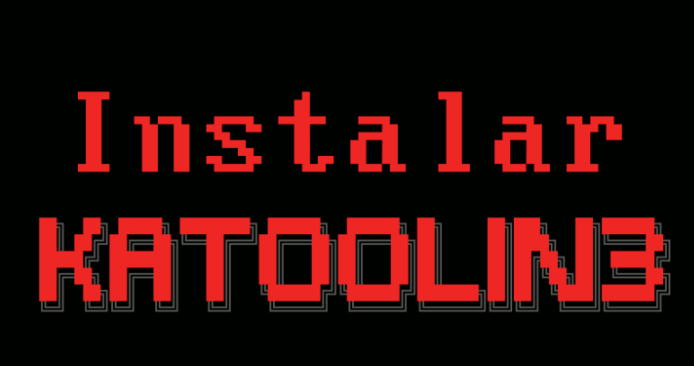

www.sololinux.es

**Katoolin** es un script escrito en **Python**, que instala las herramientas de **Kali Linux** en Ubuntu y otros sistemas basados en **Debian**.

No importa su eres un analista de seguridad, o un aficionado entusiasta. **Katoolin** nos permite instalar cualquier herramienta de **Kali Linux** (o todas), en un abrir y cerrar de ojos. Los requisitos son sencillos:

- Python igual o superior a la versión 3.5
- Git es necesario
- sh, bash
- python3-apt

En el artículo de hoy veras que sencillo es el proceso de **instalar Katoolin**, así como su uso.

# **Instalar las herramientas de Kali en Ubuntu 20.04**

Para crear el manual, hemos utilizado un Ubuntu 20.04 server. El proceso de instalación es el mismo en Ubuntu 18.04 y otros derivados.

Comenzamos actualizando e instalando GIT.

```
sudo apt update
sudo apt install git
```
Agregamos el **repositorio Universe**.

sudo add-apt-repository universe

Actualizamos de nuevo y clonamos desde Githup la herramienta Katoolin3.

```
sudo apt update
sudo git clone 
https://github.com/s-h-3-l-l/katoolin3
```
Una vez clonado, acedemos al directorio, concedemos permisos de ejecución e instalamos la herramienta.

cd katoolin3/ chmod +x ./install.sh sudo ./install.sh

Comienza la instalación…

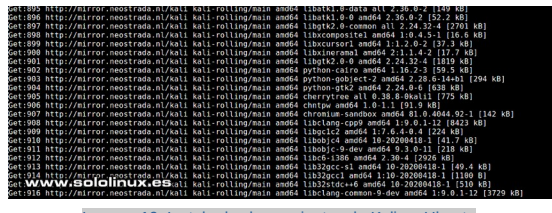

Imagen 19. Instalar las herramientas de Kali en Ubuntu

sololinux and the state of the state  $\mathbb{P}^2$ 

Al terminar la instalación veras algo similar a lo siguiente. Executing: /tmp/apt-key-gpghome.AFi1c4l47u/gpg.1.sh -qq –keyserver pool.sks-keyservers.net –recv-keys ED444FF07D8D0BF6 Successfully installed.

Run it with 'sudo katoolin3'.

Te recomiendo reiniciar el sistema.

### sudo reboot

Una vez inicie el sistema de nuevo, lanzamos katoolin3 con el comando que nos indico en su proceso de instalación.

### sudo katoolin3

Ahora nos aparece el menú general, puedes instalar la herramienta que necesites o incluso todas.

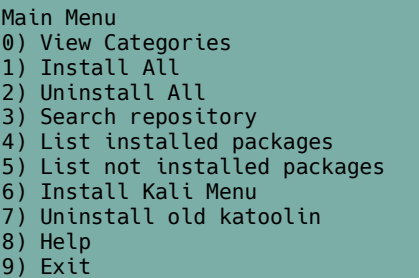

Como ejemplo… si pulsas la tecla numérica «0», vemos las categorías de las herramientas a instalar. Selecciona según tu interés o necesidad.

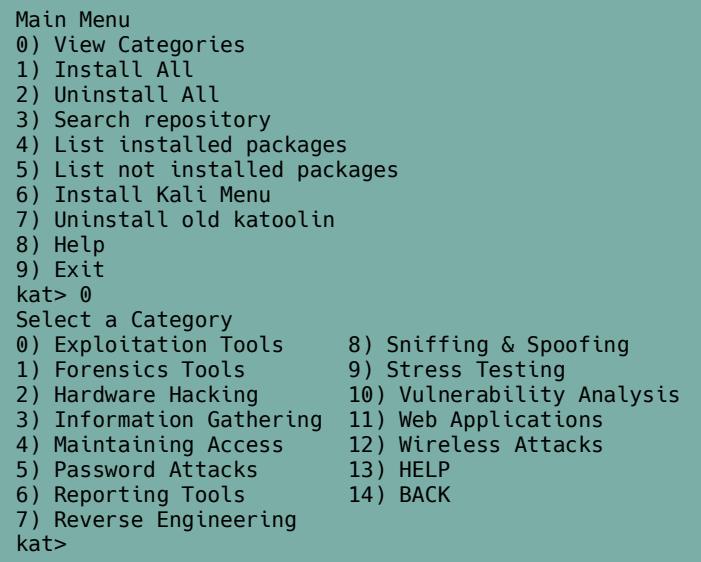

Si quieres desinstalar katoolin, es proceso es sencillo (incluye su propio script). Sigue los pasos indicados.

cd katoolin3/ chmod +x ./uninstall.sh sudo ./uninstall.sh

Utiliza las herramientas de Kali en Ubuntu con prudencia y responsabilidad. Recuerda que puedes incurrir en graves delitos penados por ley. **No seas pirata**.

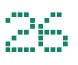

# <span id="page-26-0"></span>REDES

# Como configurar una red con nmtui en linux

Seguro que más de una vez, has tenido problemas a la hora de configurar tu red con **NetworkManager**. Por suerte tenemos a **nmtui** para facilitarnos la tarea.

La **herramienta nmtui**, es una interfaz de usuario basada en texto desarrollada para administrar redes. No es tan potente ni completa como su hermana **nmcli**, pero la interfaz en consola que nos ofrece es muy sencilla, intuitiva y ademas no requiere de curva de aprendizaje.

### **Como configurar una red con nmtui**

No es necesario ser **root**, ni usar **sudo**. Para comenzar a configurar o modificar la red, inserta el siguiente comando.

nmtui

Se inicia la aplicación. Con las flechas del teclado seleccionas la opción deseada, en nuestro caso editamos una conexión ya creada; con el tabulador (**tecla Tab**), seleccionas aceptar y pulsas Enter.

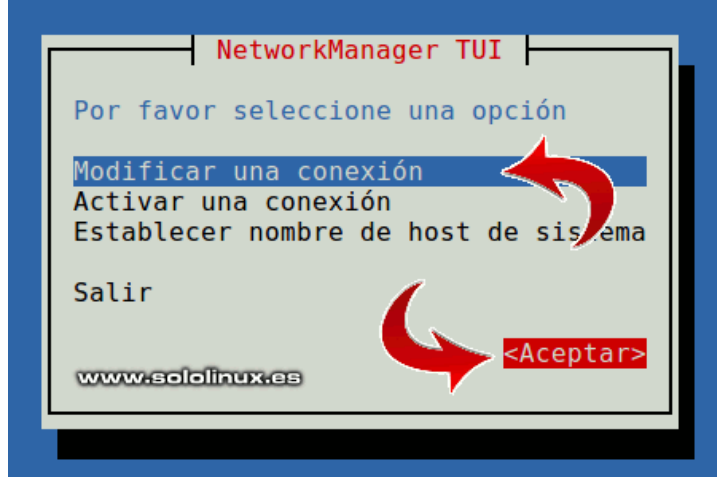

Imagen 20. NetworkManager TUI

En la nueva pantalla seleccionas la red con las flechas del teclado, con el tabulador puedes marcar las opciones de la derecha (pulsando repetidamente), en nuestro caso «Editar».

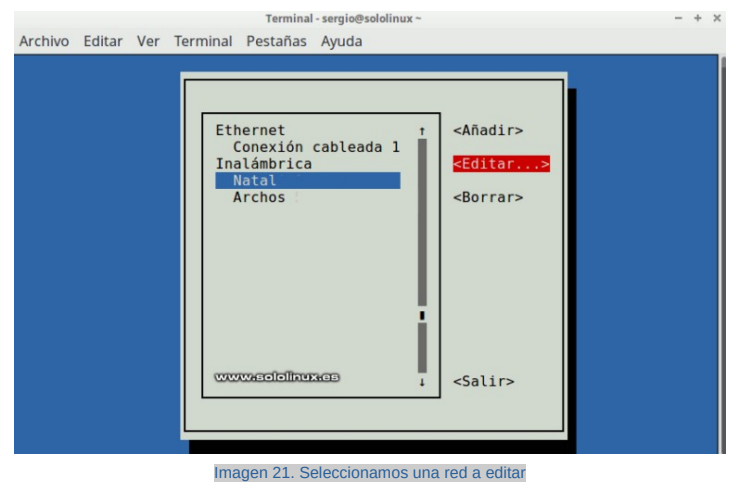

Ahora ya podemos modificar nuestra conexión de red, o crearla en caso que fuera tu elección. Puedes moverte por todos los apartados con las flechas del teclado. Para terminar marcas «Aceptar», y pulsas Enter.

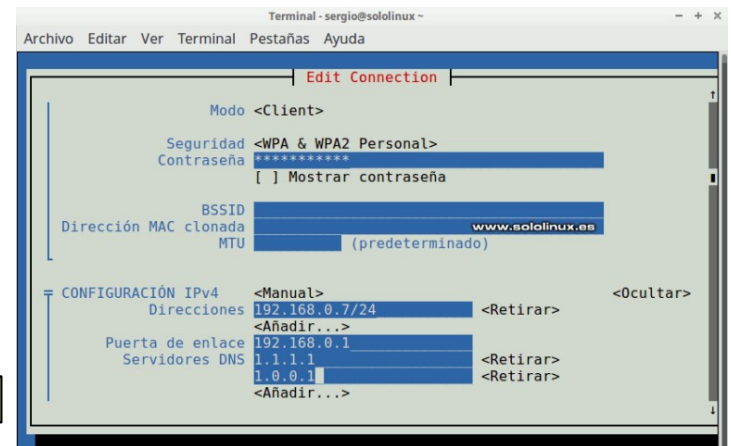

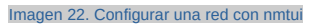

Hemos retornado al menú de interfaces y redes, marca salir y pulsa Enter. Tu red ha sido creada o modificada, fácil, muy facil.

Terminal - sergio@sololinux ~

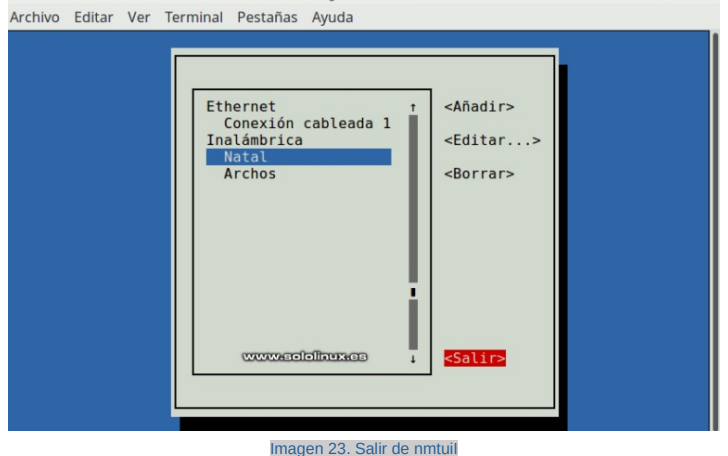

# <span id="page-27-0"></span>Como ejecutar un script al iniciar nuestro sistema

www.sololinux.es

# Ejecutar un script al iniciar nuestro linux

Es algo común, que necesitemos **ejecutar un script al iniciar nuestro sistema linux**. Normalmente… scripts o comandos que verifican la integridad del sistema, otros que generan registros y nos avisan, o simplemente cualquier utilidad especifica que necesites.

Existen diversos métodos para lograr nuestro objetivo, pero nosotros nos centramos en dos. Estos son validos para la inmensa mayoría de **sistemas basados en linux**. Hablamos de «**rc-local**» y de «**crontab**».

**Como ejecutar un script al iniciar nuestro sistema**

El método «rc-local», es el clásico de toda la vida. Su funcionamiento es simple. Todo el contenido del archivo se ejecutara al iniciar el sistema, concretamente antes de iniciar la sesión de usuario (por ejemplo, después de introducir nuestro usuario y password).

En la actualidad, el único requisito es que tengas el **servicio systemd** habilitado. Lo puedes verificar con el siguiente comando.

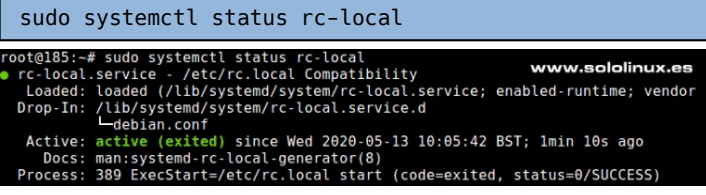

Imagen 24. Ejecutar un script – Verificar el servicio

Bien… lo único que tienes que hacer es abrir el siguiente archivo, e insertar la ruta del script que quieres que se ejecute al iniciar el sistema. La ruta puede variar dependiendo de tu distribución.

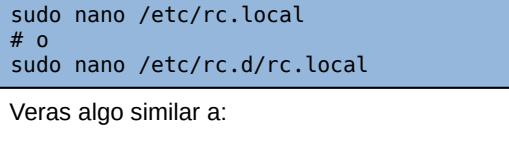

 GNU nano 2.5.3 Archivo: /etc/rc.local #!/bin/sh -e # # rc.local # # This script is executed at the end of each multiuser runlevel. # Make sure that the script will "exit 0" on success or any other value on error. # # In order to enable or disable this script just change the execution bits. # # By default this script does nothing. exit 0

#!/bin/sh -e

# # rc.local # # This script is executed at the end of each multiuser runlevel. # Make sure that the script will "exit 0" on success or any other value on error. # # In order to enable or disable this script just change the execution # bits. # # By default this script does nothing. /home/sololinux/demoBash/libera.sh exit 0

Guarda el archivo y cierra el editor. Como queremos verificar su correcto funcionamiento, reiniciamos el sistema.

sudo reboot

Una vez inicie nuestro linux:

sudo systemctl status rc-local

En el ejemplo vemos que nuestro script funciono correctamente (incluso nos informa de la hora de los diferentes comandos que contenía).

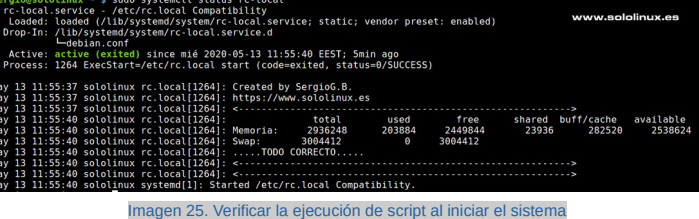

Con el método Crontab, es quizás más sencillo. Mira que fácil…

sudo crontab -e

Veras algo similar a…

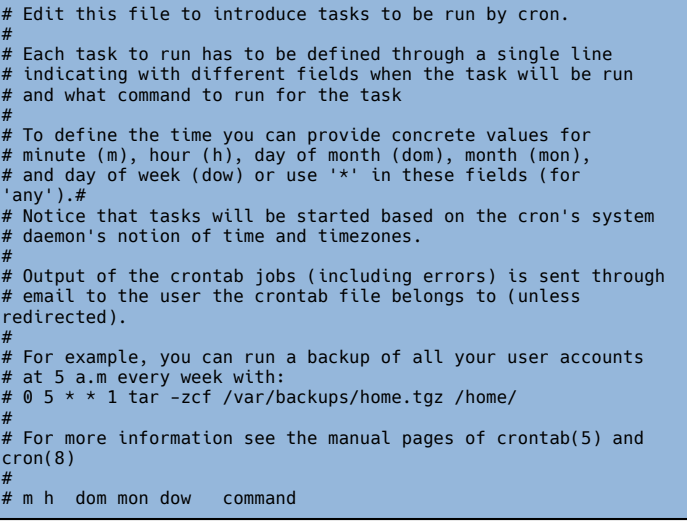

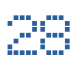

Al final del archivo, insertamos la orden de ejecutar un script en el inicio del sistema.

@reboot [ruta-del-script]

Por ejemplo…

@reboot /home/sololinux/demoBash/libera.sh

Guarda el archivo y cierra el editor.

Ya puedes reiniciar el sistema.

# Publicidad:

Quieres poner publicidad en la revista, ahora puedes hacerlo de forma muy simple, llegando a todo el mundo con esta revista digital gratuita de software libre y GNU/Linux en ESPAÑOL

# CON **SOLOLINUX** MULTIPLICARAS TUS CLIENTES

Para mayor información escribe un email a: [adrian@sololinux.es](mailto:adrian@sololinux.es)

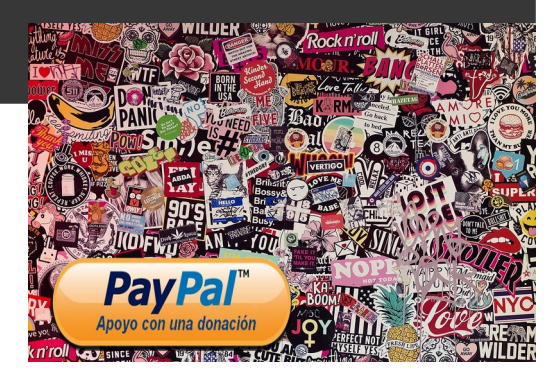

# SoloWordpress

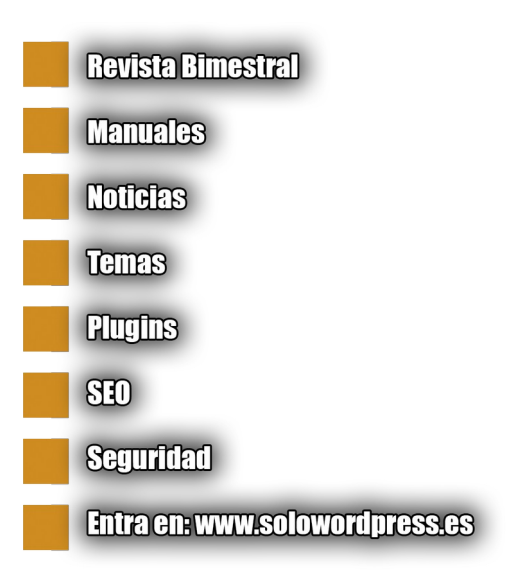

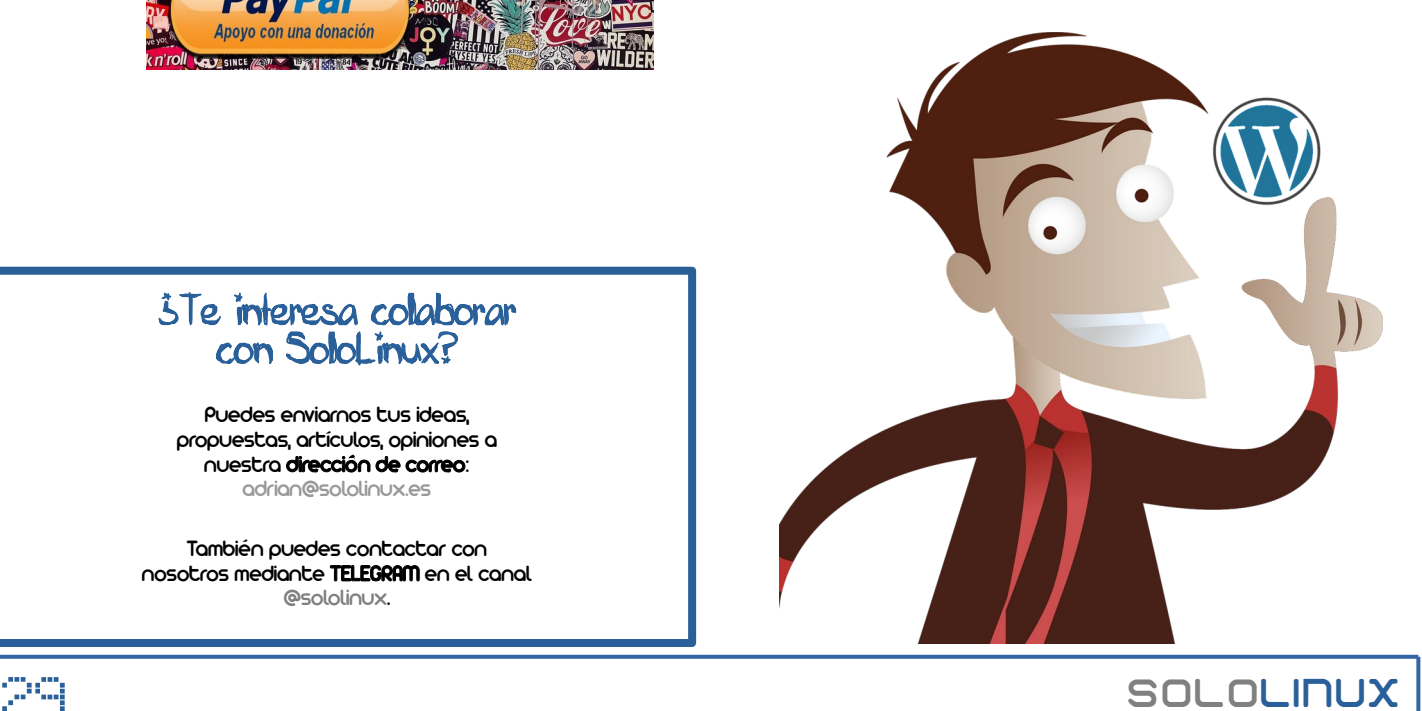

# ¿Te interesa colaborar con SoloLinux?

Puedes enviarnos tus ideas, propuestas, artículos, opiniones a nuestra dirección de correo: [adrian@sololinux.es](mailto:adrian@sololinux.es)

También puedes contactar con nosotros mediante TELEGRAM en el canal [@sololinux](https://t.me/sololinux_es).

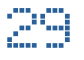

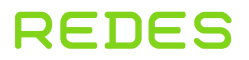

# <span id="page-29-0"></span>Extraer las claves wifi guardadas en linux

La primera vez que nos conectamos a una **red inalámbrica**, nos solicita la **clave wifi**. Estas **keys wifi** se van guardando en nuestro sistema linux, independientemente de nuestra **distribución**.

Como norma general… al cambiar a una **wifi** a la que hemos estado conectados, la conexión se produce de forma automática. Esto sucede porqué existe un archivo asociado al dispositivo wifi (único), en el cual se van acumulando las contraseñas.

El problema puede surgir al cambiar el dispositivo, o simplemente añadir uno nuevo. Como ya dije anteriormente, cada adaptador de red tiene su propio archivo de **keys wifi**, por tanto tendrás que introducir otra vez el password.

Esto puede resultar un problema, no podemos memorizar todas las contraseñas. La solución es fácil… vamos a extraer las claves wifi que tenemos guardadas de una red en particular. Sencillo y divertido.

**Extraer las claves wifi guardadas en linux** Es evidente que antes de extraer las claves, debemos identificar las redes wifi que tenemos guardadas en nuestro sistema. Ejecutamos el siguiente comando.

sudo ls /etc/NetworkManager/system-connections/

Un ejemplo de salida…

**SOLOLINUX** 

sololinux ~ # sudo ls /etc/NetworkManager/systemconnections/ WifiHasH Doma Chasnirkaya Sololinux Elochka

Bien… ya identificamos las redes guardadas. Como ejemplo vamos a **sacar la key wifi** de la red **Sololinux** (debes modificar el siguiente comando, recuerda que **Sololinux** es a modo de ejemplo).

sudo cat /etc/NetworkManager/system-connections/Sololinux sololinux ~ # sudo cat /etc/NetworkManager/systemconnections/Natalia0805 **[connection]** id=Sololinux uuid=bf3d56d5-79c9-4epe-71af-vgt6756gt719 type=wifi permissions=user:mint:; secondaries= [wifi] mac-address=08:93:P8:G7:B0:D3 mac-address-blacklist= mac-address-randomization=0 mode=infrastructure seen-bssids= ssid=Sololinux [wifi-security] auth-alg=open group= key-mgmt=wpa-psk pairwise= proto= psk=hQ^\_:!6}7RHXk!~tp{%F <<<<<---------------KEY **WIFI** [ipv4] dns-search= method=auto  $[$ inv $6]$ addr-gen-mode=stable-privacy dns-search= method=auto Please choose your operating system. 1) linux 2) Windows 3) Mac OS > 1 All wireless networks : **WifiHasH** Doma Chasnirkaya Sololinux Elochka Insert the network name , or press (a) to see information about all networks. > Sololinux ###################################### - Sololinux - ###################################### key-mgmt=wpa-psk - psk=hQ^\_:!6}7RHXk!~tp{%F <<<------- KEY WIFI #################################################### ################### Imagen 26. Extraer las claves wifi con Wifresti

sudo cd wifresti/ sudo cp wifresti.py /usr/bin/wifresti

ejecución.

Windows y Mac.

sudo git clone

Lanzamos la aplicación con el siguiente comando.

sudo wifresti

chmod +x /usr/bin/wifresti

Nos aparece una pantalla gráfica en comandos, muy sencilla y fácil de utilizar.

Como puedes ver en el ejemplo, la key de la wifi Sololinux es: **hQ^\_:!6}7RHXk!~tp{%F**

Otra alternativa interesante es, hacer uso de la herramienta **Wifresti**, que ademas de linux también es compatible con

Copiamos el archivo al PATH y le concedemos permisos de

Si quieres probar **Wifresti**, debes clonar su repositorio.

https://github.com/LionSec/wifresti.git

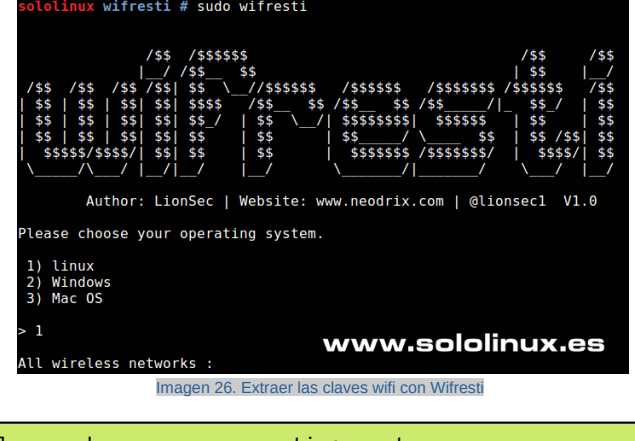

# <span id="page-30-0"></span>Administrar tarjetas ethernet con el comando ethtool

**Ethtool** es una sencilla herramienta, que nos permite visualizar y configurar los parámetros del hardware eternet de nuestra máquina.

Este comando, nos proporciona mucha información sobre los dispositivos **Ethernet** conectados. La configuración de la tarjeta Ethernet, abre un amplio abanico de posibilidades para optimizar la transferencia de datos en una red cableada.

En el artículo de hoy, vemos los ejemplos más comunes de uso de esta útil aplicación. Tanto para identificar, como configurar.

# **Administrar tarjetas ethernet con el comando ethtool**

Normalmente, ethtool viene instalado en todas las distribuciones linux. Por si acaso… vemos como instalar ethool.

# **En CentOS, Fedora y derivados:**

sudo yum install -y ethtool # o sudo dnf install -y ethtool

# **En Debian, Ubuntu, Linux Mint y derivados:**

sudo apt install ethtool

# **En Arch Linux, Manjaro y derivados:**

sudo pacman -S ethtool

# **En Suse, OpenSuse y derivados:**

sudo zypper install -y ethtool

Una vez tengamos instalada la herramienta, debemos identificar nuestro dispositivo ethernet. Según nuestro linux usaremos el **comando ip**, o el **comando ifconfig**.

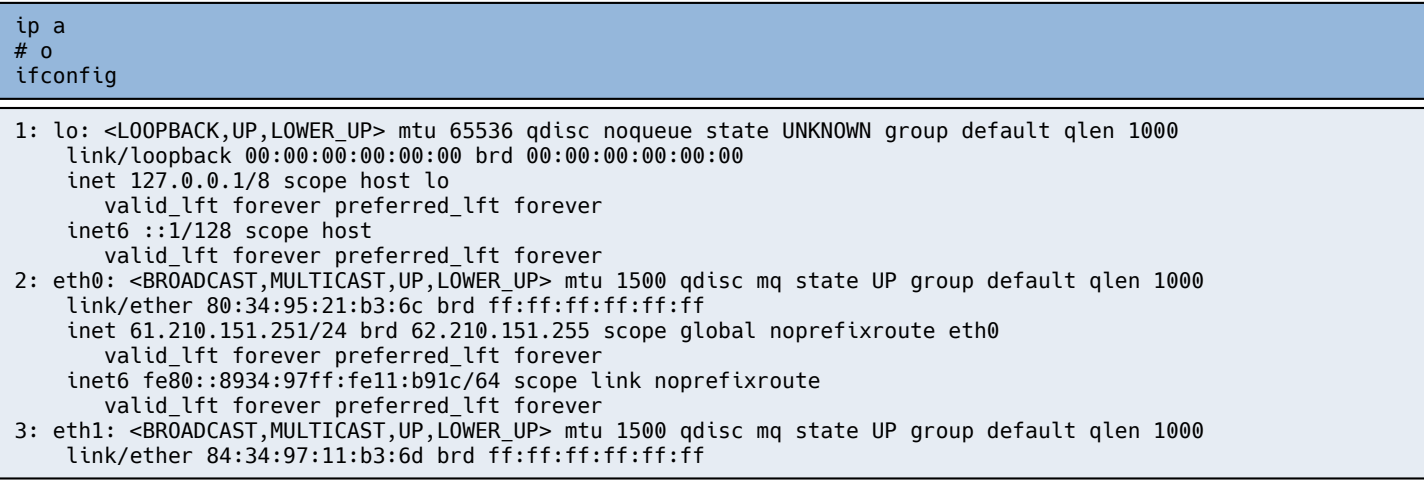

Como podemos comprobar, nuestra maquina de ejemplo tiene dos tarjetas de red, eth0 y eth1. La que estamos utilizando es la eth0, así que revisamos su configuración básica con el siguiente comando.

ethtool eth0

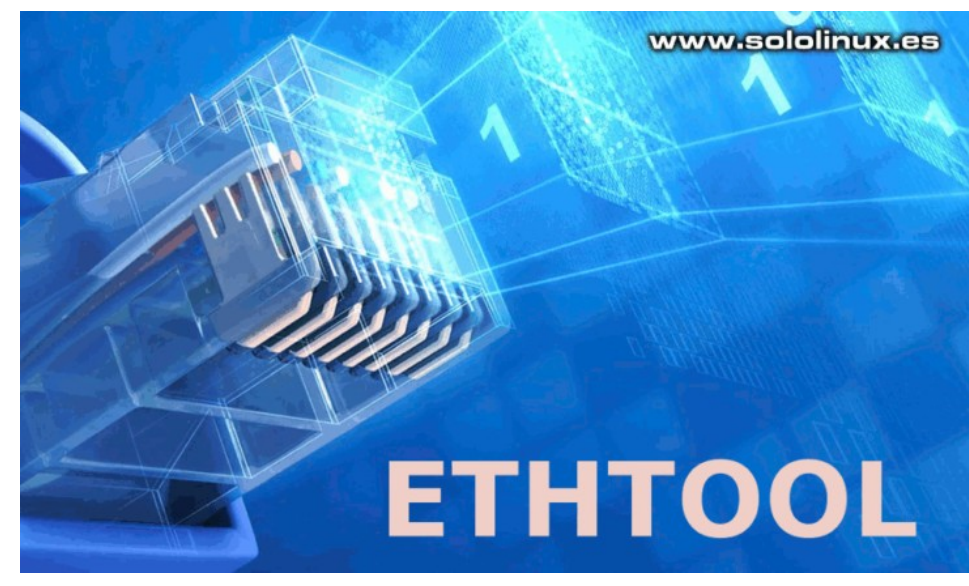

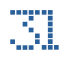

Settings for eth0: Supported ports: [ TP ]<br>Supported link modes: Supported link modes: 10baseT/Half 10baseT/Full 100baseT/Half 100baseT/Full 1000baseT/Half 1000baseT/Full Supported pause frame use: No Supports auto-negotiation: Yes Supported FEC modes: Not reported Advertised link modes: 10baseT/Half 10baseT/Full 100baseT/Half 100baseT/Full 1000baseT/Half 1000baseT/Full Advertised pause frame use: Symmetric Advertised auto-negotiation: Yes Advertised FEC modes: Not reported Link partner advertised link modes: 10baseT/Half 10baseT/Full 100baseT/Half 100baseT/Full 1000baseT/Full Link partner advertised pause frame use: No Link partner advertised auto-negotiation: Yes Link partner advertised FEC modes: Not reported Speed: 1000Mb/s Duplex: Full Port: Twisted Pair PHYAD: 1 Transceiver: internal Auto-negotiation: on MDI-X: off Supports Wake-on: g Wake-on: g Current message level: 0x000000ff (255) drv probe link timer ifdown ifup rx\_err tx\_err Link detected: yes

Ahora verificamos el controlador y el firmware de nuestro dispositivo.

ethtool -i eth0

driver: tg3 version: 3.137 firmware-version: 5720-v1.32 NCSI v1.1.15.0 expansion-rom-version: bus-info: 0000:03:00.0 supports-statistics: yes supports-test: yes supports-eeprom-access: yes supports-register-dump: yes supports-priv-flags: no

También podemos visualizar las estadísticas de uso.

ethtool -S eth0

Vemos la salida de ejemplo de un servidor en producción. Paquetes enviados, recibidos, errores, etc…

NIC statistics: rx\_packets: 32789017 tx\_packets: 71122690 rx\_bytes: 3038700048 tx\_bytes: 99919029139 rx\_broadcast: 365083 tx\_broadcast: 4 rx\_multicast: 1225215 multicast: 1222 multicast: 1225215 collisions: 0 rx\_crc\_errors: 0 rx\_no\_buffer\_count: 0 rx\_missed\_errors: 0 tx\_aborted\_errors: 0 tx\_carrier\_errors: 0 tx\_window\_errors: 0 tx\_abort\_late\_coll: 0 tx\_deferred\_ok: 0 tx\_single\_coll\_ok: 0 tx\_multi\_coll\_ok: 0 tx\_timeout\_count: 0 rx\_long\_length\_errors: 0 rx\_short\_length\_errors: 0 rx\_align\_errors: 0 tx\_tcp\_seg\_good: 25191059 tx\_tcp\_seg\_failed: 0 rx\_flow\_control\_xon: 0 rx\_flow\_control\_xoff: 0 tx\_flow\_control\_xon: 0 tx\_flow\_control\_xoff: 0 rx\_long\_byte\_count: 3038700048 tx\_dma\_out\_of\_sync: 0 tx\_smbus: 954 rx\_smbus: 1207818 dropped\_smbus: 35  $os2bmc$  rx by bmc: 473 os2bmc\_tx\_by\_bmc: 0

 os2bmc\_rx\_by\_host: 0 tx\_hwtstamp\_timeouts: 0 tx\_hwtstamp\_skipped: 0 rx\_hwtstamp\_cleared: 0  $rx$ <sup>-</sup>errors:  $0$  tx\_errors: 0 tx\_dropped: 0 rx\_length\_errors: 0 rx\_over\_errors: 0 rx\_frame\_errors: 0 rx\_fifo\_errors: 94 tx\_fifo\_errors: 0 tx\_heartbeat\_errors: 0 tx\_queue\_0\_packets: 8924582 tx\_queue\_0\_bytes: 12508100173 tx\_queue\_0\_restart: 0 tx\_queue\_1\_packets: 8677383 tx\_queue\_1\_bytes: 12138277106 tx\_queue\_1\_restart: 6 tx\_queue\_2\_packets: 8774592 tx\_queue\_2\_bytes: 12278712285 tx\_queue\_2\_restart: 4 tx\_queue\_3\_packets: 9069991 tx\_queue\_3\_bytes: 12731047984 tx\_queue\_3\_restart: 4 tx\_queue\_4\_packets: 9083140 tx\_queue\_4\_bytes: 12724609732 tx\_queue\_4\_restart: 2 tx\_queue\_5\_packets: 8774137 tx\_queue\_5\_bytes: 12292153412 tx\_queue\_5\_restart: 10 tx\_queue\_6\_packets: 9003116 tx\_queue\_6\_bytes: 12593455265 tx\_queue\_6\_restart: 7 tx\_queue\_7\_packets: 8814795 tx\_queue\_7\_bytes: 12363886239 tx\_queue\_7\_restart: 11 rx\_queue\_0\_packets: 4331120 rx\_queue\_0\_bytes: 374862760 rx\_queue\_0\_drops: 0 rx\_queue\_0\_csum\_err: 21 rx\_queue\_0\_alloc\_failed: 0 rx\_queue\_1\_packets: 3916049 rx\_queue\_1\_bytes: 345447419 rx\_queue\_1\_drops: 94<br>rx\_queue\_1\_csum\_err: 1055<br>rx\_queue\_1\_alloc\_failed: 0<br>rx\_queue\_2\_packets: 3940280<br>rx\_queue\_2\_bytes: 349452804<br>rx\_queue\_2\_ctops: 0<br>rx\_queue\_3\_packets: 4020698<br>rx\_queue\_3\_packets: 4020698 rx\_queue\_3\_drops: 0 rx\_queue\_3\_csum\_err: 11 rx\_queue\_3\_alloc\_failed: 0 rx\_queue\_4\_packets: 3962799 rx\_queue\_4\_bytes: 344462151 rx\_queue\_4\_drops: 0 rx\_queue\_4\_csum\_err: 46 rx\_queue\_4\_alloc\_failed: 0 rx\_queue\_5\_packets: 3802558 rx\_queue\_5\_bytes: 335758509 rx\_queue\_5\_drops: 0 rx\_queue\_5\_csum\_err: 6 rx\_queue\_5\_alloc\_failed: 0 rx\_queue\_6\_packets: 3822042 rx\_queue\_6\_bytes: 334297324 rx\_queue\_6\_drops: 0 rx\_queue\_6\_csum\_err: 34 rx\_queue\_6\_alloc\_failed: 0 rx\_queue\_7\_packets: 3785559 rx\_queue\_7\_bytes: 340749545 rx\_queue\_7\_drops: 0 rx\_queue\_7\_csum\_err: 38 rx\_queue\_7\_alloc\_failed: 0

os2bmc\_tx\_by\_host: 473

Si quieres saber el tipo de negociación (RX / TX), ejecutamos…

ethtool -a eth0

Veremos algo similar a…

Pause parameters for eth0: Autonegotiate: on<br>RX: on RX: on TX: off

Una vez hemos comprobado nuestra tarjeta, vemos algunos ejemplos de configuración realmente útiles.

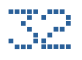

Tal vez no sabias que puedes modificar la velocidad de tu tarjeta de red, normalmente 100 o 1000 (puedes insertar cualquier valor admitido por el dispositivo). Debes saber que al realizar esta modificación la interfaz queda en modo OFF, así que la tendrás que levantar otra vez con el comando ip, o ifconfig.

ethtool -s eth0 speed 1000 ip link set eth0 up

También puedes habilitar o deshabilitar la negociación automática de ethernet.

```
# Deshabilitar
ethtool -s eth0 autoneg off
# Habilitar
ethtool -s eth0 autoneg on
```
El comando **ethtool** nos permite modificar varios parámetros a la vez. La sintaxis es la siguiente.

```
ethtool –s [dispositivo] speed [10/100/1000] duplex [half/full] autoneg [on/off]
# ejemplo
ethtool –s eth0 speed 1000 duplex full autoneg off
```
Las modificaciones que hemos realizado son temporales, por tanto al reiniciar el sistema volverán a su estado original. Vemos como hacer que sean permanentes.

### **En sistemas basados en RHEL, CentOS, Fedora y derivados:**

nano /etc/sysconfig/network-scripts/ifcfg-eth0

Insertamos nuestra configuración.

ETHTOOL\_OPTS="speed 1000 duplex full autoneg off"

### **En sistemas basados en Debian, Ubuntu, Linux Mint y derivados:**

nano /etc/network/interfaces

Pegamos nuestra configuración preferida.

post-up ethtool -s eth0 speed 1000 duplex full autoneg off

Guardamos el archivo, solo necesitas reiniciar tu sistema.

reboot

# ¿Te interesa colaborar con SoloLinux?

Puedes enviarnos tus ideas, propuestas, artículos, opiniones a nuestra dirección de correo: [adrian@sololinux.es](mailto:adrian@sololinux.es)

También puedes contactar con nosotros mediante TELEGRAM en el canal [@sololinux.](https://t.me/sololinux_es)

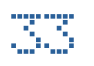

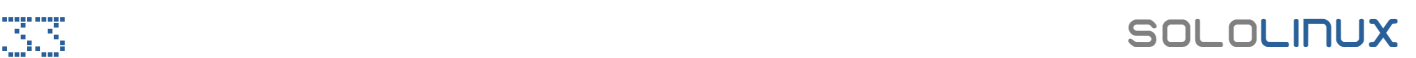

# <span id="page-33-0"></span>Proteger un servidor contra ataques SYN y suplantación de IP

La herramienta **sysctl** nos permite ver, configurar y automatizar la configuración del kernel en el directorio /proc/sys/.

Todos sabemos, que una de las mayores lacras de los servidores (o vps) son los ataques, sobre todo los SYN o de IP. Aprovechando la potencia del **comando sysctl** para modificar el **kernel**, podemos mejorar de forma considerable nuestras defensas contra este tipo de ataques.

Para proteger un servidor de manera considerable, vamos a realizar los siguientes pasos.

- Deshabilitar el reenvío de IP.
- Desactivar el redireccionamiento de envío de paquetes.
- Prohibir el reenvío de paquetes ICMP.
- Rechazar los mensajes de error incorrectos.

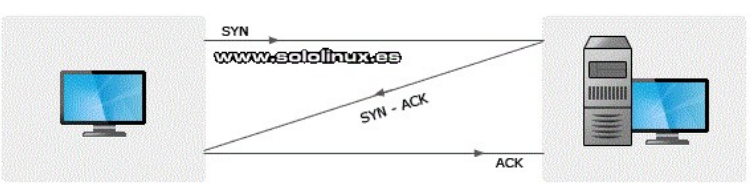

Imagen 26. Proteger un servidor contra ataques SYN

### **Proteger un servidor contra ataques SYN**

Este tutorial será un poco diferente al resto, si quieres solucionar los defectos originales de un servidor o VPS, tan solo tienes que seguir todos los pasos que te indico. Solucionaremos los problemas mencionados anteriormente.

Todas las modificaciones las realizamos en el archivo de configuración sysctl, así que vamos a ello (si no existen las lineas, deben agregarse).

sudo nano /etc/sysctl.conf

Modifica o inserta lo siguiente.

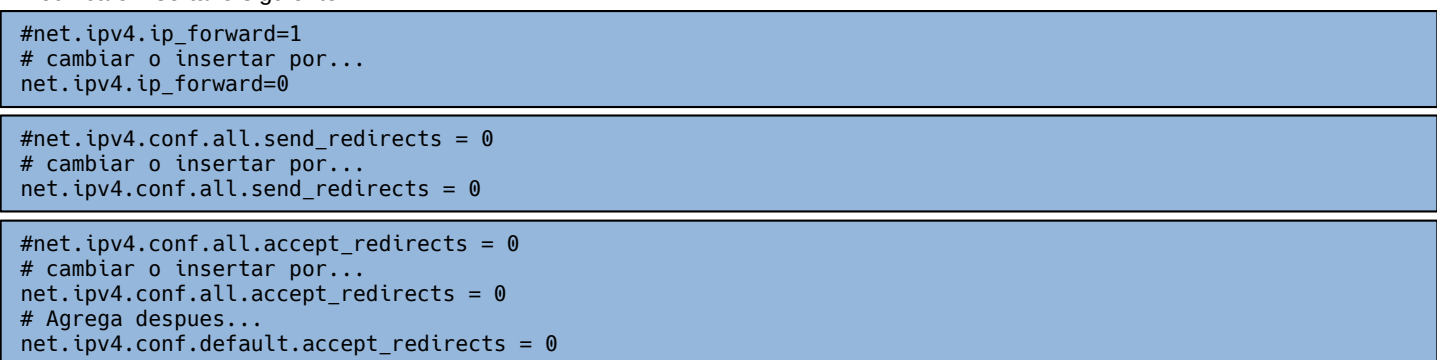

Al final del archivo copia y pega lo siguiente.

net.ipv4.icmp\_ignore\_bogus\_error\_responses = 1  $net.ipv4.tcp_syncookies = 1$ net.ipv4.tcp\_max\_syn\_backlog = 2048 net.ipv4.tcp\_synack\_retries = 3 net.ipv4.netfilter.ip\_conntrack\_tcp\_timeout\_syn\_recv=45

Guarda el archivo y cierra el editor. Ahora recargamos el servicio.

sudo sysctl -p

Si aparece algún error del tipo «**el comando sysctl -p no cargó tcp\_max\_syn\_backlog**», es porque no lee el valor 2048. La solución es ejecutar el siguinete comando…

sudo less /proc/sys/net/ipv4/tcp\_max\_syn\_backlog

De todas formas mi recomendación es que reinicies el servidor.

sudo reboot

Ya tenemos nuestro servidor protegido. Felicidades, has aprendido a proteger un servidor Linux contra ataques SYN y suplantación de IP.

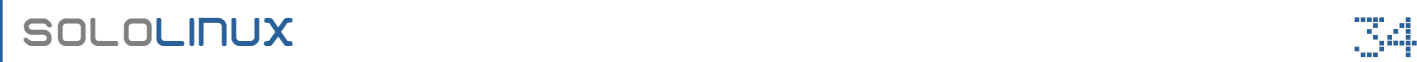

# <span id="page-34-0"></span>Solución al error: sudo: add-apt-repository: command not found

Vaya sorpresa me lleve el otro día, al intentar instalar el ppa de Thierry (**impresoras Canon**), en **Ubuntu 20.04 LTS**. Al intentar agregar el repo correspondiente.

sudo add-apt-repository ppa:thierry-f/fork-michaelgruz

Me salta el siguiente error: **sudo: add-apt-repository: command not found**

El motivo es simple, el paquete add-apt-repository no está instalado. La solución parece simple… instalar la aplicación… **Pues nooo…. eso no funciona.**

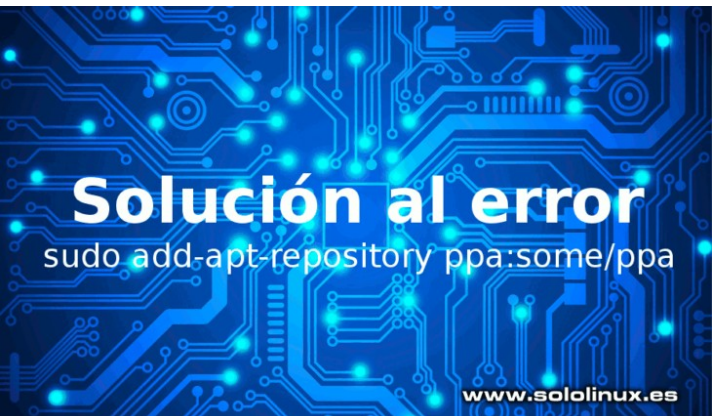

La solución al error «**sudo: add-apt-repository: command not found**», es tan sencilla como ejecutar los siguiente.

### sudo apt update sudo: add-apt-repository: command not found

Ejemplo de salida…

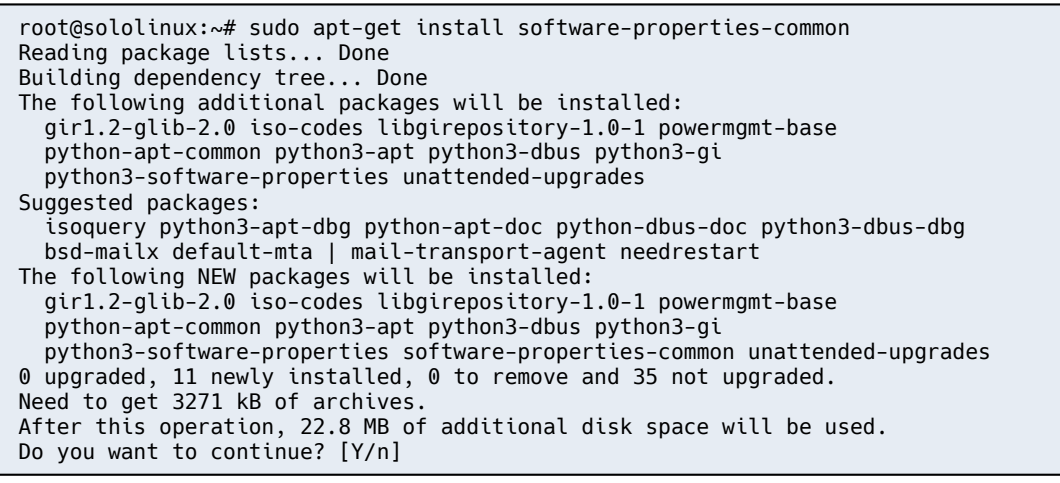

Una vez instalado lo anterior, actualizamos el sistema.

sudo apt update sudo apt full-upgrade

Ya puedes agregar cualquier repositorio ppa, no tendrás ningún problema.

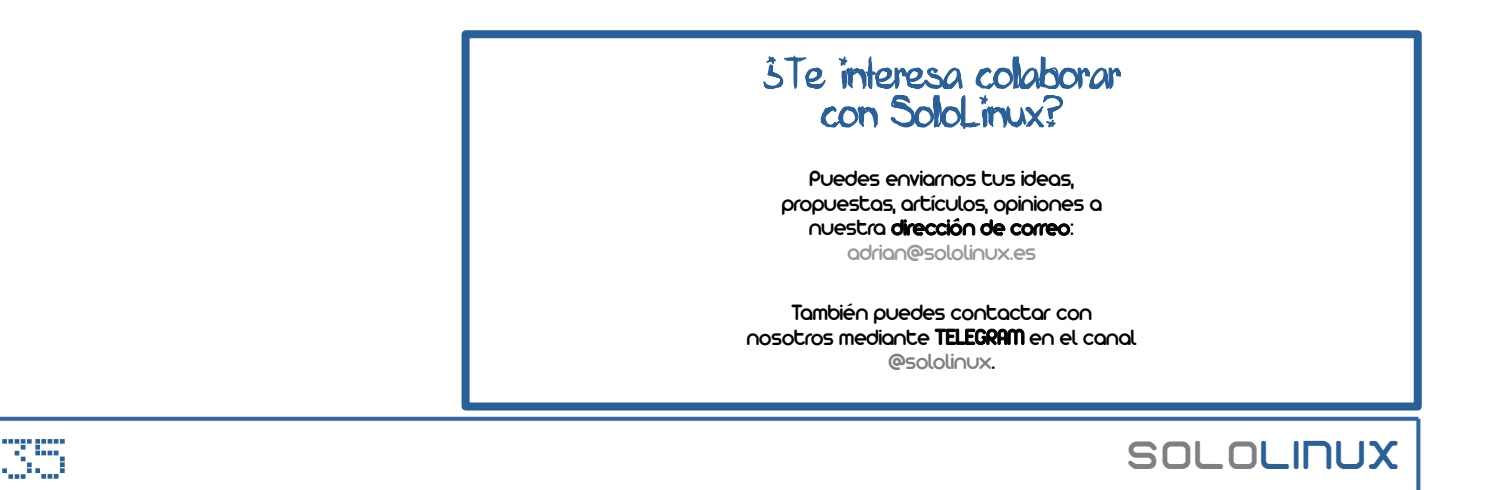

# <span id="page-35-0"></span>Verificar la conexión SSH de un host remoto

Si administras servidores, es interesante verificar cada cierto tiempo que el **puerto ssh** permanece abierto. Normalmente el puerto 22.

En este artículo, nos aprovechamos de una serie de comandos para crear scripts bash. Los scripts nos facilitan la tarea, al permitirnos generar salidas impresas legibles para el humano.

# **Verificar la conexión SSH de un host remoto**

Asumo que a estas alturas todos sabemos crear un **script bash**, así que nos limitamos a ofrecerlos. Vemos las opciones que tenemos disponibles más comunes (comandos o herramientas).

# **Timeout**

La herramienta **timeout** viene instalada por defecto en la mayoría de **distribuciones linux**. Vemos un script.

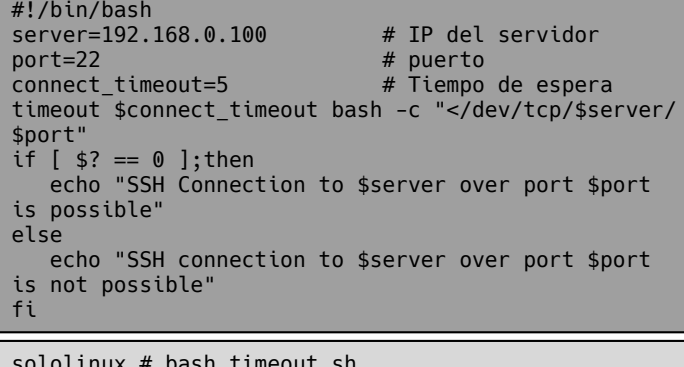

sololinux # bash timeout.sh SSH Connection to 192.168.0.100 over port 22 is possible

# **Nmap**

**Nmap** es una de las mejores herramientas (para redes), que podemos encontrar. Al ser tan específica, no viene instalada por defecto, pero la tenemos en los repositorios oficiales. Instalamos **nmap**.

```
# Debian, Ubuntu, Linux Mint y derivados
sudo apt install -y nmap
# CentOS, Fedora y derivados
sudo yum -y install nmap
-o-
sudo dnf -y install nmap
# Arch Linux, Manjaro y derivados
sudo pacman -S nmap
-0-sudo pacman -Rs nmap
# Suse, OpenSuse y derivados
zypper install nmap
# Paquete snap
sudo snap install nmap
# Desde codigo fuente
sudo wget https://nmap.org/dist/nmap-7.80.tar.bz2
sudo bzip2 -cd nmap-7.80.tar.bz2 | tar xvf -
./configure
make
sudo make install
```
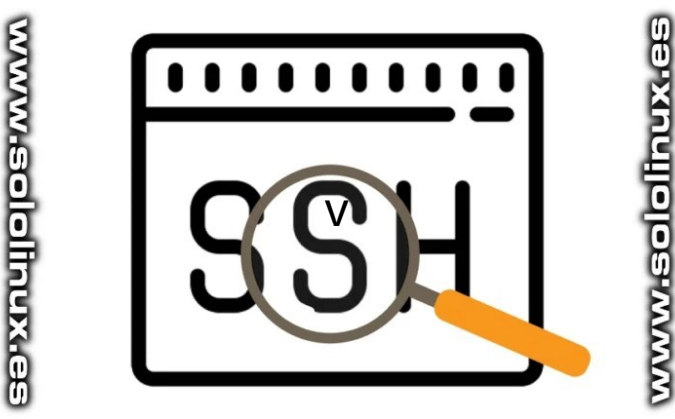

# El **script bash**.

#!/bin/bash server=192.168.0.100 # IP del servidor port=22 # puerto<br>connect\_timeout=5 # Tiempo # Tiempo de espera status=`nmap \$server -Pn -p \$port | egrep -io 'open| closed|filtered'` if  $[$  \$status == "open" ]; then echo "SSH Connection to \$server over port \$port is possible" elif  $\int$  \$status == "filtered"  $\int$ ; then echo "SSH Connection to \$server over port \$port is possible but blocked by firewall" elif [ \$status == "closed" ]; then echo "SSH connection to \$server over port \$port is not possible" else echo "Unable to get port \$port status from \$server" fi

sololinux # bash nmap.sh SSH Connection to 192.168.0.100 over port 22 is possible

# **NC / NCAT**

Ahora utilizaremos **«nc»**, para verificar si la conexión ssh está abierta o cerrada.

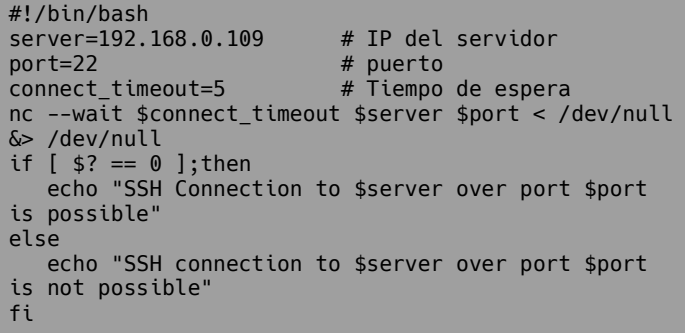

Si observas el script, esta vez hemos insertado una ip diferente. La salida nos dirá que la conexión ssh no es posible.

sololinux # bash nc.sh SSH connection to 192.168.0.109 over port 22 is not possible

# **SSH**

Mediante SSH también podemos lograr nuestro objetivo, eso si, nos ayudaremos de **ConnectTimeout** y de **StrictHostKeyChecking**.

# **Telnet**

Es evidente que no podía faltar la que posiblemente sea la mejor forma, está claro que nos faltaba verificar la **conexión SSH con telnet**.

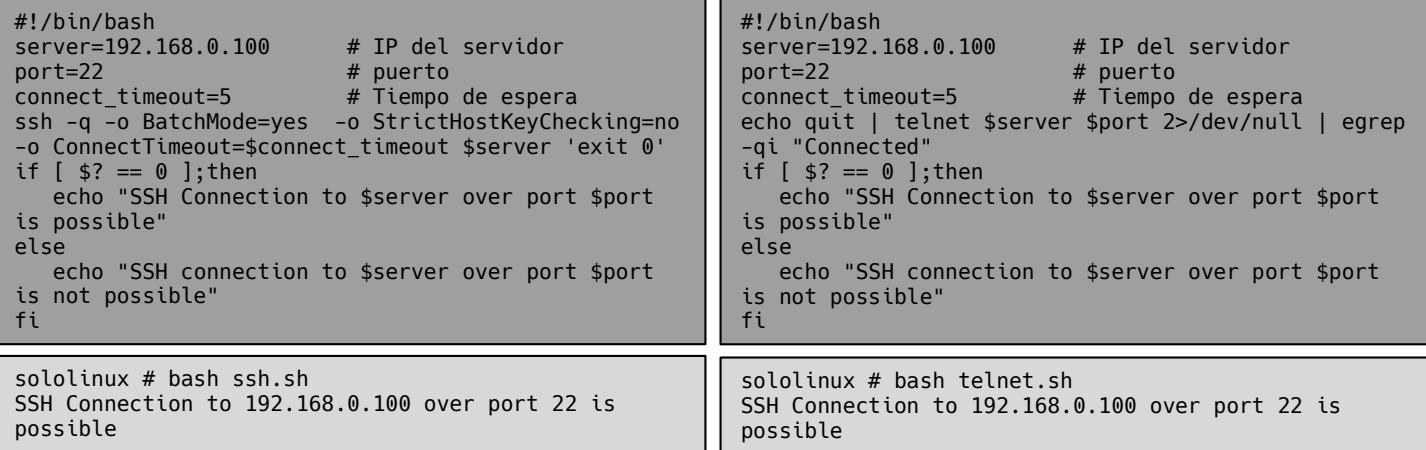

# Publicidad:

Quieres poner publicidad en la revista, ahora puedes hacerlo de forma muy simple, llegando a todo el mundo con esta revista digital gratuita de software libre y GNU/Linux en ESPAÑOL

# CON SOLOLINUX MULTIPLICARAS TUS CLIENTES

Para mayor información escribe un email a: [adrian@sololinux.es](mailto:adrian@sololinux.es)

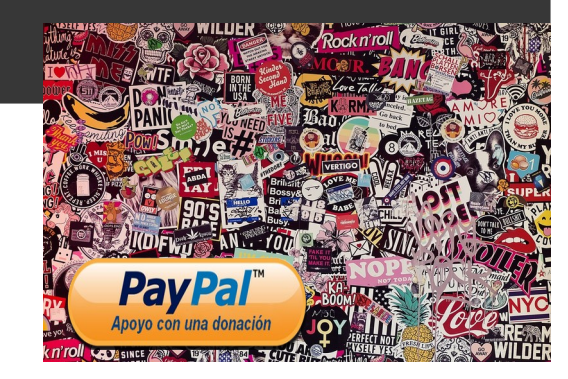

# ¿Te interesa colaborar con SoloLinux?

Puedes enviarnos tus ideas, propuestas, artículos, opiniones a nuestra dirección de correo: [adrian@sololinux.es](mailto:adrian@sololinux.es)

También puedes contactar con nosotros mediante TELEGRAM en el canal [@sololinux.](https://t.me/sololinux_es)

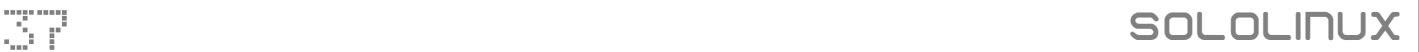

# <span id="page-37-0"></span>Como instalar Mono (.NET Framework) en Ubuntu 20.04

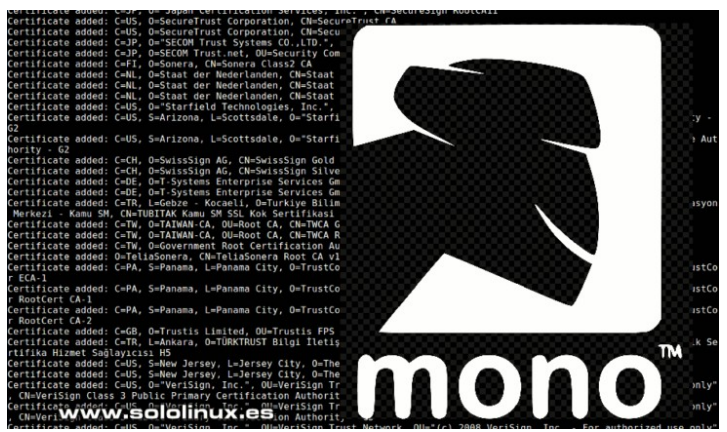

Mono es una implementación de código abierto, del privativo **.NET Framework de Microsoft**. Patrocinado por el mismo **Microsoft** y con la colaboración de una comunidad muy activa, Mono tiene como meta ser la opción preferida, para que los desarrolladores puedan crear aplicaciones multiplataforma.

Basada en los estándares **ECMA** para **C# y Common Language Runtime**, **Mono** es una plataforma de software diseñada específicamente, para crear aplicaciones de forma rápida y sencilla. En el artículo de hoy, vemos como la podemos instalar en Ubuntu 20.04 / 18.04 / 16.04, y todos sus derivados.

# **Como instalar Mono .NET Framework en Ubuntu 20.04**

**Momo** cuenta con su propio repositorio, así que la instalación es rápida y sencilla. Aun así… antes de comenzar debemos actualizar e instalar otras herramientas necesarias.

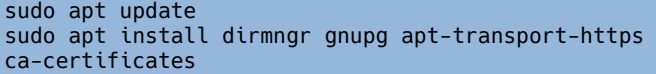

Una vez terminé el proceso anterior, agregamos la key.

```
sudo apt-key adv --keyserver 
hkp://keyserver.ubuntu.com:80 --recv-keys 
3FA7E0328081BFF6A14DA29AA6A19B38D3D831EF
```
Ahora agrega el repositorio que corresponda a tu versión de Ubuntu o derivado.

```
# Ubuntu 20.04 Focal
sudo sh -c 'echo "deb https://download.mono-
project.com/repo/ubuntu stable-focal main" > 
/etc/apt/sources.list.d/mono-official-stable.list'
```

```
# Ubuntu 18.04 Bionic
sudo sh -c 'echo "deb https://download.mono-
project.com/repo/ubuntu stable-bionic main" > 
/etc/apt/sources.list.d/mono-official-stable.list'
```

```
# Ubuntu 16.04 Xenial
sudo sh -c 'echo "deb https://download.mono-
project.com/repo/ubuntu stable-xenial main" > 
/etc/apt/sources.list.d/mono-official-stable.list'
```
Para terminar la instalación ejecutamos los siguientes comandos.

```
sudo apt update
sudo apt install mono-complete
```
Para crear tus proyectos **.NET** tienes varias alternativas, pero sin duda la mejor es el **IDE MonoDevelop**. Lo puedes instalar con el siguiente comando:

sudo apt install monodevelop

# Ya puedes comenzar a trabajar.

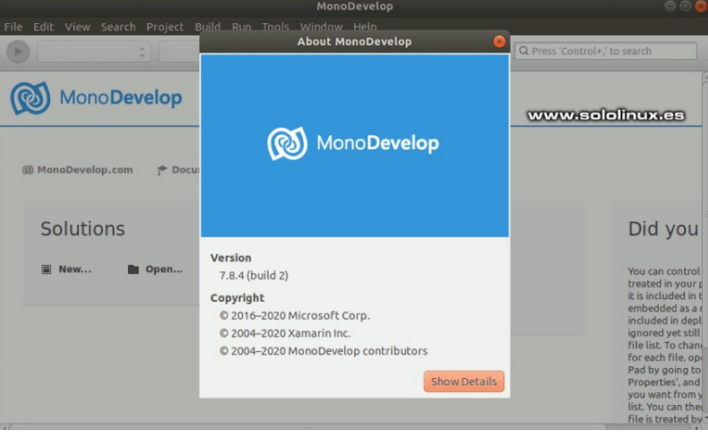

Imagen 27. MonoDevelop – Instalar Mono

Es recomendable que amplíes las funciones de **MonoDevelop**, por ejemplo el complemento para marcos de pruebas unitarias «**nunit**».

# sudo apt install monodevelop-nunit

Como ultimo apunte del artículo «Como instalar Mono .NET Framework en Ubuntu 20.04», verificamos la instalación de Mono.

mono --version

root@sololinux:~# mono --version Mono JIT compiler version 6.8.0.123 (tarball Tue May 12 15:11:57 UTC 2020) Copyright (C) 2002-2014 Novell, Inc, Xamarin Inc and Contributors. www.mono-project.com TLS: \_\_thread<br>SIGSEGV: altstack altstack Notifications: epoll Architecture: amd64 Disabled: none Misc: softdebug Interpreter: yes LLVM: yes(610) Suspend: hybrid GC: sgen (concurrent by default)

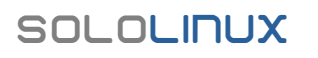

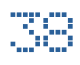

# <span id="page-38-0"></span>Instalar Samba en Ubuntu 20.04 LTS Focal y derivados

Samba es una herramienta que mediante la implantación del **protocolo SMB / CIFS**, permite a las **distribuciones linux** compartir archivos, impresoras y otros recursos, con sistemas basados en **Microsoft Windows**.

En este artículo veremos como instalar Samba en Ubuntu, y también como configurar Samba tanto en Ubuntu, como en Windows. Para que todo funcione correctamente, conviene que las maquinas estén en la misma subred y grupo de trabajo local. Nosotros usaremos estos datos de ejemplo…

IP de Windows =============== =======> 192.168.100.2 IP de Ubuntu ≡============ == ========> 192.168.100.3 Grupo de trabajo =====================> WORKGROUP

# **Instalar Samba en Ubuntu 20.04 LTS**

Vamos paso por paso, así que primero identificamos el grupo de trabajo.

# **Identificar el Grupo de trabajo**

Normalmente usaremos el grupo de trabajo de Windows. Lo podemos identificar desde la consola de Microsoft con el siguiente comando.

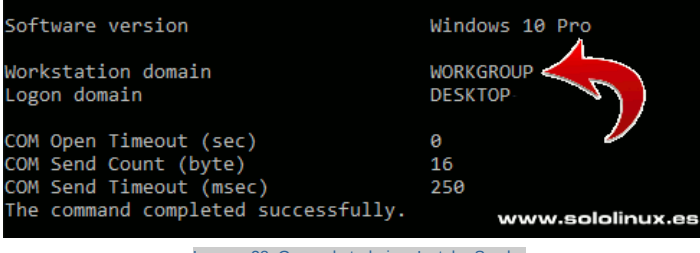

### Imagen 28. Grupo de trabajo – Instalar Samba

# **Configurar el archivo host**

En una pequeña red, no es común tener un sistema de DNS corriendo. Por tanto para referirnos a cada sistema por su nombre, lo ideal es agregarlos en el archivo de host local (en cada una de las máquinas conectadas). En Windows, abres el símbolo del sistema como administrador.

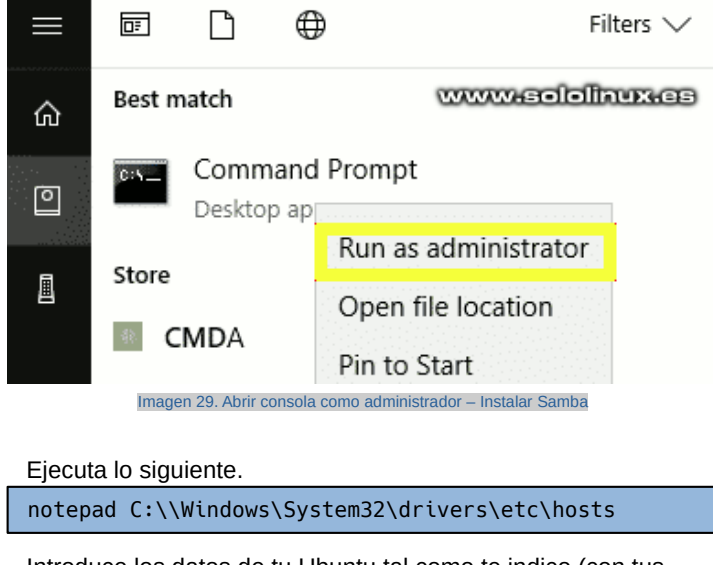

Introduce los datos de tu Ubuntu tal como te indico (con tus datos)

192.168.100.3 ubuntu-20-04.localhost ubuntu-20-04

Guarda el archivo y cierra.

En Ubuntu haremos una operación similar, pero con la ip y el nombre identificador del sistema Windows.

sudo nano /etc/hosts

En nuestro ejemplo introducimos lo siguiente.

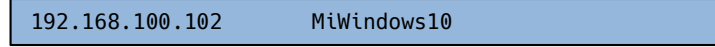

Guarda el archivo y cierra el editor.

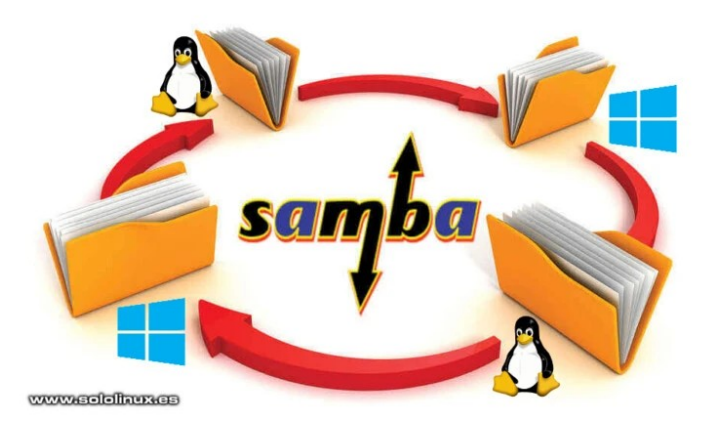

**Habilitar el uso compartido de archivos**

En Windows, el uso compartido está deshabilitado por defecto. Para activarlo abres el símbolo del sistema como administrador, y ejecutas los siguientes comandos.

netsh advfirewall firewall set rule group="File and Printer Sharing" new enable=Yes netsh advfirewall firewall set rule group="Network Discovery" new enable=Yes

Cierra la consola, volvemos a la máquina Ubuntu 20.04.

# **Instalar Samba en Ubuntu 20.04**

Samba viene por defecto en los repositorios oficiales, para instalar la herramienta lanzamos el comando necesario.

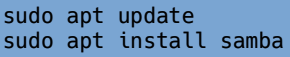

sudo systemctl status smbd

Verificamos que Samba se instaló correctamente y que está corriendo.

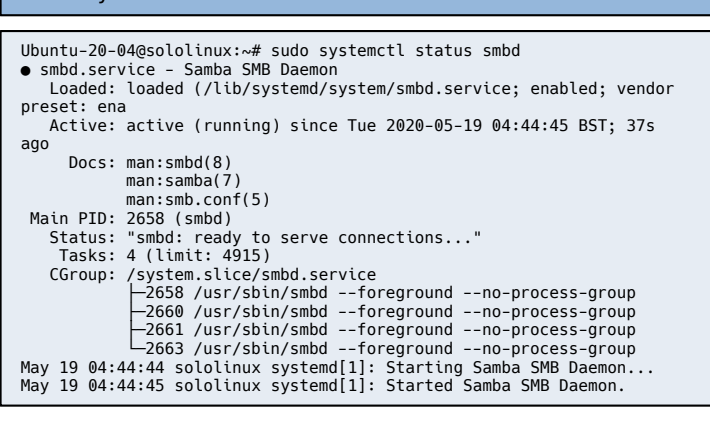

Listo, ya tenemos Samba instalado y activo.

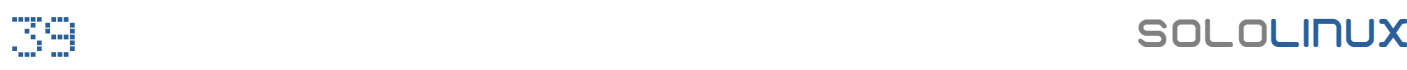

### **Configurar Samba**

Una vez hemos terminado de instalar Samba, vamos a configurarlo. Abrimos el archivo y lo modificamos con nuestros datos reales

sudo nano /etc/samba/smb.conf

Revisa la configuración detenidamente, es importante que prestes mucha atención a las líneas del código del ejemplo que están marcadas con una flecha. Debes editar o añadir.

# Sample configuration file for the Samba suite for Debian GNU/Linux. # # # This is the main Samba configuration file. You should read the # smb.conf(5) manual page in order to understand the options listed # here. Instalar Samba has a number of configurable options most of which # are not shown in this example # # Some options that are often worth tuning have been included as # commented-out examples in this file. When such options are commented with ";", the proposed setting # differs from the default Samba behaviour # - When commented with "#", the proposed setting is the default behaviour of Samba but the option is considered important enough to be mentioned here # # NOTE: Whenever you modify this file you should run the command # "testparm" to check that you have not made any basic syntactic<br># errors errors. ======================= Global Settings ======================= [global] ## Browsing/Identification ### # Change this to the workgroup/NT-domain name your Samba server will part of  $\frac{1}{2}$  workgroup = WORKGROUP << $net bios$  name = ubuntu-20-04 <<-- $security = user \nless$  $proxV = 100 \leq -1$ map to guest = bad user  $\langle$  --------#### Networking #### # The specific set of interfaces / networks to bind to # This can be either the interface name or an IP address/netmask; # interface names are normally preferred interfaces = 127.0.0.0/8 eth0 <<------------ # Only bind to the named interfaces and/or networks; you must use the tinterfaces' option above to use this. bind interfaces only = yes <<------------ #Most people will want "standalone server" or "member server #Running as "active directory domain controller" will require first server role = standalone server <<--- $obey$  pam restrictions = yes << #This boolean parameter controls whether Samba attempts to sync the Unix [public]  $path = /samba/public <<---$  browseable = yes <<----------- guest ok = yes <<---------- guest only = yes <<-----------  $read only = no \n\ll force$  user = nobody <<-------force create mode =  $0777 <$ force directory mode =  $0777$  <<---

Una vez termines… guarda el archivo y cierra el editor. Es conveniente revisar la configuración de Samba por si tenemos algún error.

### testparm

Nos falta reiniciar Samba (el servicio).

sudo systemctl restart smbd

### **Crear una carpeta publica**

Hemos terminado de instalar Samba, también lo hemos configurado de manera correcta. Necesitamos crear una carpeta publica.

sudo mkdir -p /samba/public

Establecemos los permisos necesarios, para que todos los usuarios puedan leer y escribir en la misma.

sudo chown -R nobody:nogroup /samba/public sudo chmod -R 0775 /samba/public sudo chgrp sambashare /samba/public

Reiniciamos el servicio Samba.

sudo service smbd restart

Bien, ya lo tienes todo listo. Ahora puedes explorar la red desde tu administrador de archivos en Windows. Veras algo similar a…

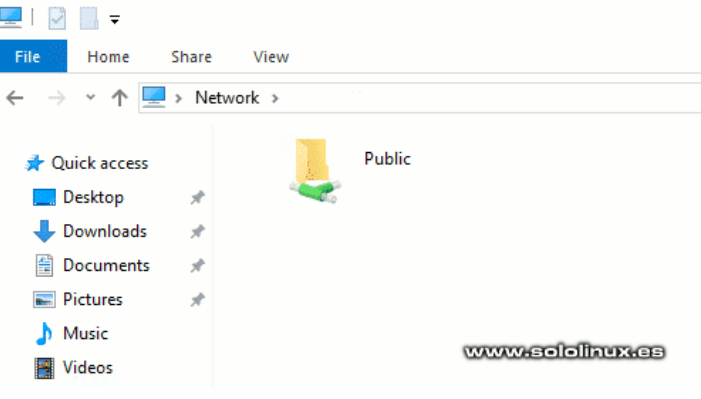

Imagen 30. Carpeta compartida en Windows – Instalar Samba

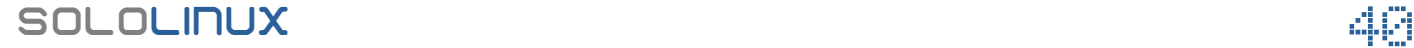

# <span id="page-40-0"></span>Instalar el tema MacOS Catalina en linux con XFCE

No importa la distribución Linux que estés utilizando, **Xubuntu, Fedora Xfce, Manjaro, Linux Mint Xfce, Open Suse Xfce, etc**…

Si te gusta el diseño del nuevo **MacOS Catalina** y utilizas el **entorno gráfico XFCE**, estas de suerte. Gracias al **theme MacOS** de **[paullinuxthemer](https://github.com/paullinuxthemer)**, hoy vemos como modificar el aspecto de nuestro XFCE, de forma que se asemeje en todo lo posible a **MacOS Catalina**.

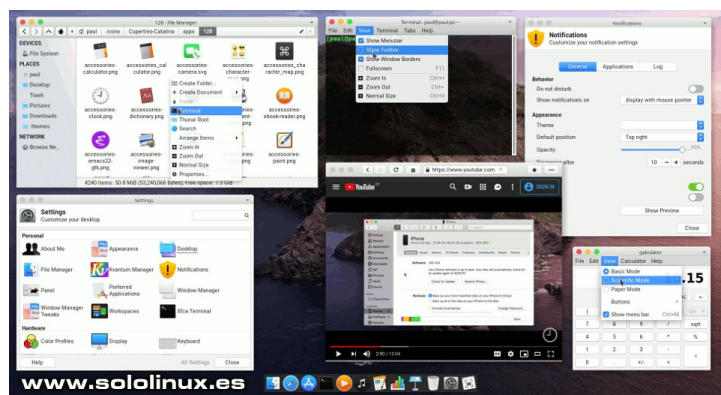

Imagen 31. Instalar el tema MacOS Catalina

# **Instalar el tema MacOS Catalina en linux con XFCE**

Podemos instalar dos variantes, claro y oscuro. Aunque también puedes descargar los dos y decidir cual te gusta más.

**Aviso: Este tipo de descargas suele desaparecer sin previo aviso, por ello, las subimos al servidor de** *sololinux* **para que siempre estén disponibles (son descargas originales).**

# **Tema MacOS Catalina light:**

wget

https://www.sololinux.es/public/MacOS-XFCE/McOS-CTLina-XFCE.tar.xz

# **Tema MacOS Catalina dark:**

wget https://www.sololinux.es/public/MacOS-XFCE/Mc-OS-CTLina-XFCE-Dark.tar.xz

Ahora lo/s descomprimes.

# **Descomprimir tema MacOS Catalina light:**

tar xvf McOS-CTLina-XFCE.tar.xz

# **Descomprimir tema MacOS Catalina dark:**

tar xvz MacOS-XFCE/Mc-OS-CTLina-XFCE-Dark.tar.xz

Ahora accedes a tu administrador de archivos (normalmente **Thunar**), y en la ruta del usuario «**/home/usuario**» creas la carpeta «**.themes**».

Ejemplo...

/home/tu-usuario/.themes

Copia y pega en «.themes» los temas que hemos descomprimido en el paso anterior.

Bien, ahora haremos exactamente lo mismo con los iconos del tema OS-Catalina.

# **Descargar iconos Catalina light:**

wget https://www.sololinux.es/public/MacOS-XFCE/Os-Catalina-icons.tar.xz

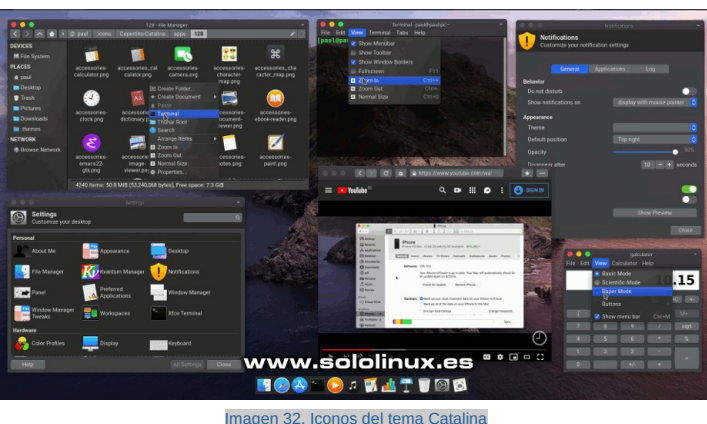

# **Descargar iconos Catalina dark:**

wget https://www.sololinux.es/public/MacOS-XFCE/Os-Catalina-Night.tar.xz

Ahora lo/s descomprimes.

### **Descomprimir iconos Catalina light:**

tar xvz MacOS-XFCE/Os-Catalina-icons.tar.xz

**Descomprimir iconos Catalina dark:**

tar xvz Os-Catalina-Night.tar.xz

De la misma manera que con el tema, accedemos al administrador de archivos (normalmente Thunar), y en la ruta del usuario «/home/usuario» creamos la carpeta «.icons» (es posible que ya la tengas).

# **Copia el contenido de las capetas descomprimidas en «.icons».**

# Reinicia tu sistema.

sudo reboot

- Una vez reiniciado el sistema, configuramos el nuevo tema. ● Configuración-> Apariencia-> Estilo = Selecciona el nuevo tema.
- Configuración-> Apariencia-> Iconos = Selecciona los nuevos iconos.
- Configuración-> Gestor de ventanas-> Estilo = Selecciona el nuevo tema.

Como ultimo paso, si lo quieres dejar prácticamente igual al original.

Configuración-> Ajustes del gestor de ventanas-> Compositor = Sigue el ejemplo de la imagen siguiente…

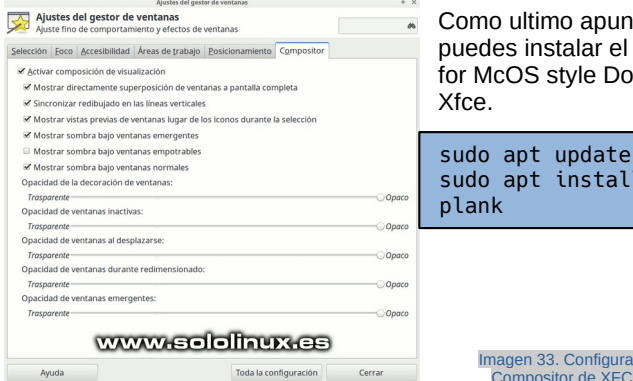

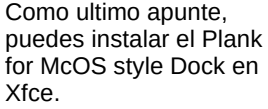

sudo apt install plank

Imagen 33. Configurar el Compositor de XFCE

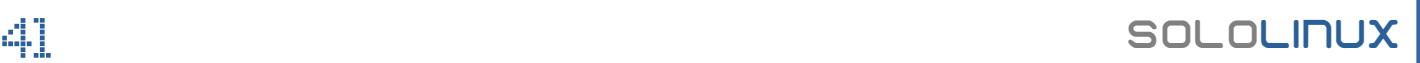

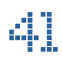

# HARDWARE

# <span id="page-41-0"></span>Nuevo Hplib 3.20.5 con soporte para debian 10.3

Los nuevos controladores Hplib 3.20.5, son las utilidades de impresión, escaneo y fax que la compañía HP desarrolla específicamente para linux, algo que la comunidad agradece.

Hplib 3.20.5 agrega la compatibilidad para los siguientes dispositivos:

- HP DeskJet 1200, Ink Advantage 1200
- HP DeskJet 2300 Todo en uno, Ink Advantage 2300 Todo en uno
- HP ENVY 6000 series, Pro 6400 series.
- HP DeskJet Plus 6000, serie 6400
- Impresoras multifunción HP DeskJet 2700 y Ink Advantage 2700
- Impresora multifunción HP DeskJet Plus 4100, serie Ink Advantage 4100
- HP LaserJet Enterprise M610dn, M611dn, M611x, M612dn, M612x
- Impresora multifunción HP LaserJet Enterprise M634dn, M634z, M635h, M635fht, M636fh
- Impresora multifunción HP LaserJet Enterprise Flow M634h, M635z, M636z

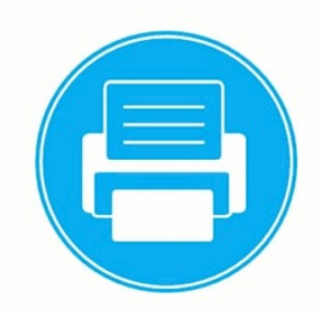

**HPLIP 3.20.5** 

www.sololinux.es

# **Además… esta nueva versión, añade soporte estable para Debian 10.3 y Manjaro 19.0.**

# **Instalar Hplib 3.20.5**

Instalar la nueva versión es bastante sencillo, tan solo debes ejecutar los siguientes comandos. Te advierto que al descargar directamente de sourceforge, puede demorar unos minutos (se paciente).

wget https://sourceforge.net/projects/hplip/files/hplip/3.20.5/hplip-3.20.5.run

### Le damos permisos.

sudo chmod +x hplip-3.20.5.run

# Instalamos el nuevo driver.

sudo ./hplip-3.20.5.run

# Comienza la instalación…

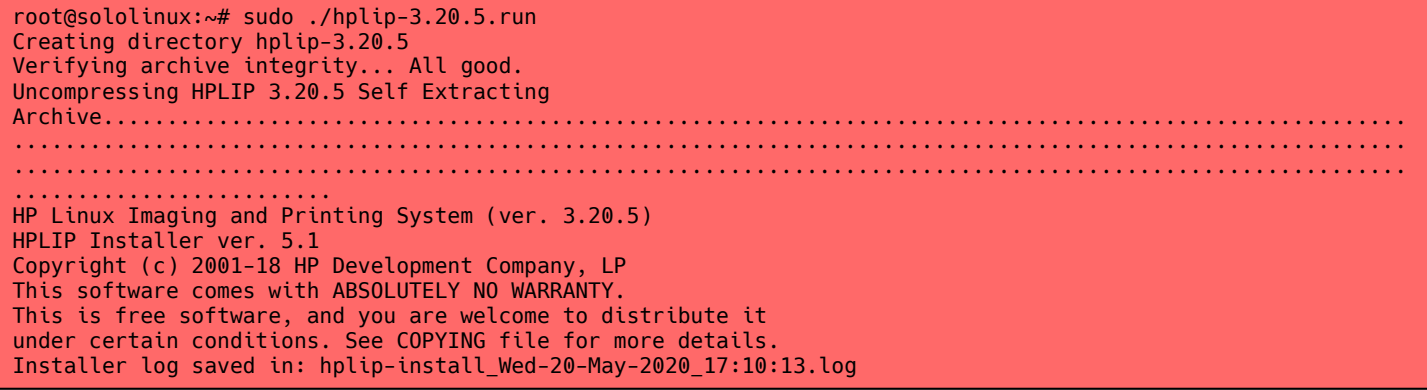

Al terminar el proceso, te recomiendo reiniciar el sistema.

### reboot

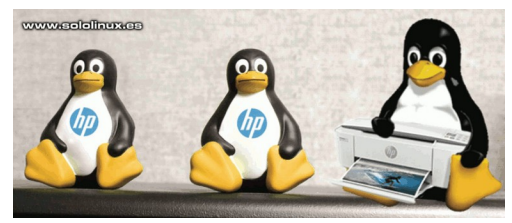

Imagen 34. Nuevo controlador Hplib 3.20.5

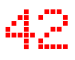

# <span id="page-42-0"></span>Instalar NetSurf en Linux – El navegador web ligero

**NetSurf** es un navegador web multiplataforma, diseñado para ser muy ligero y rápido. A diferencia de otros navegadores web modernos, NetSurf no tiene extensiones ni complementos que no sirven para nada.

Escrito en **ANSI C**, es de los pocos navegadores actuales que no toma como referencia a **Mozilla** o **Chromium**, tiene su propio motor y realmente vale la pena probarlo. En el artículo de hoy, veremos como instalar NetSurf en las distribuciones Linux más utilizadas por los usuarios.

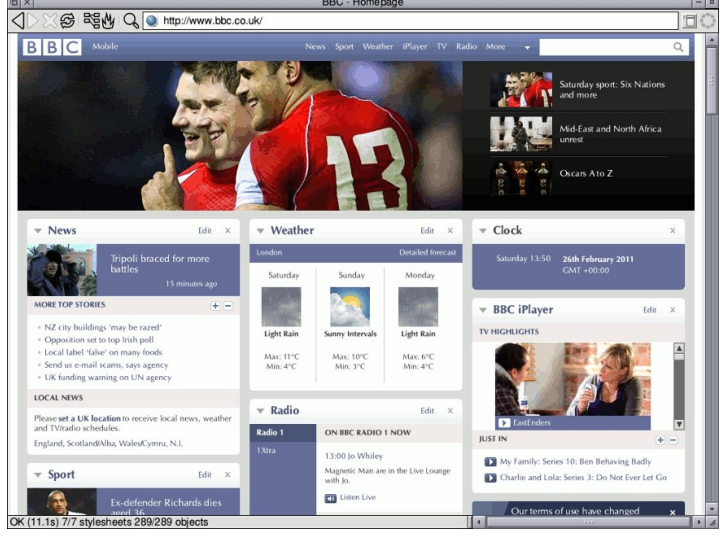

Imagen 35. Instalar NetSurf en Linux

# **Instalar NetSurf en Linux**

La instalación del navegador web NetSurf, la realizamos desde nuestra terminal. Tan solo tienes que seguir las instrucciones que detallamos a continuación. Es muy fácil.

# **NetSurf en Ubuntu y derivados**

sudo add-apt-repository universe sudo apt update sudo apt install netsurf

# **NetSurf en Debian**

sudo apt install netsurf

**NetSurf en Arch Linux, Manjaro y derivados**

sudo pacman -S netsurf

# **NetSurf en Fedora**

sudo dnf install netsurf

# **NetSurf en Suse, Open Suse y derivados**

sudo zypper install netsurf

Ya tienes instalado tu nuevo navegador, disfrútalo.

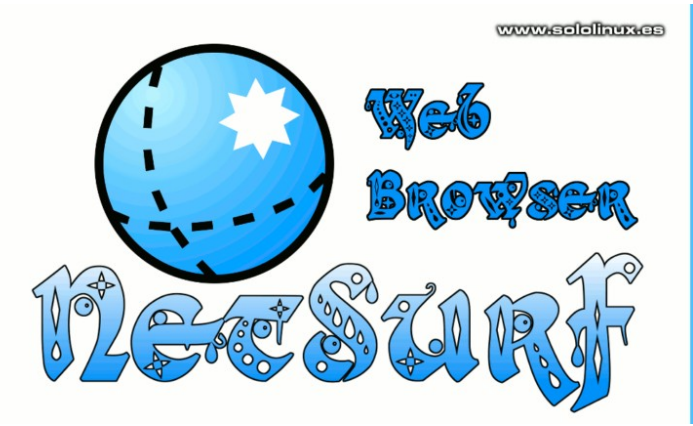

# SoloWordpress

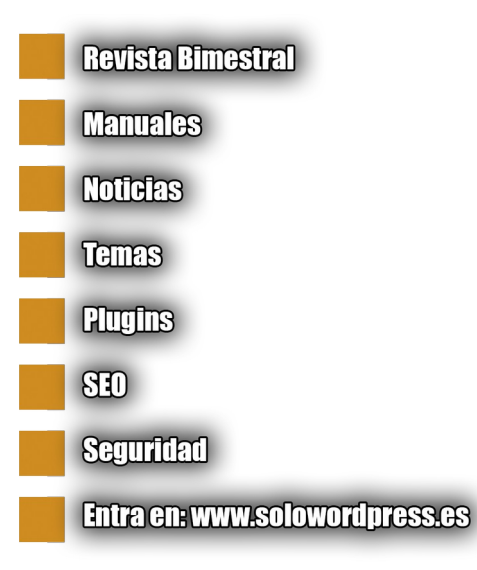

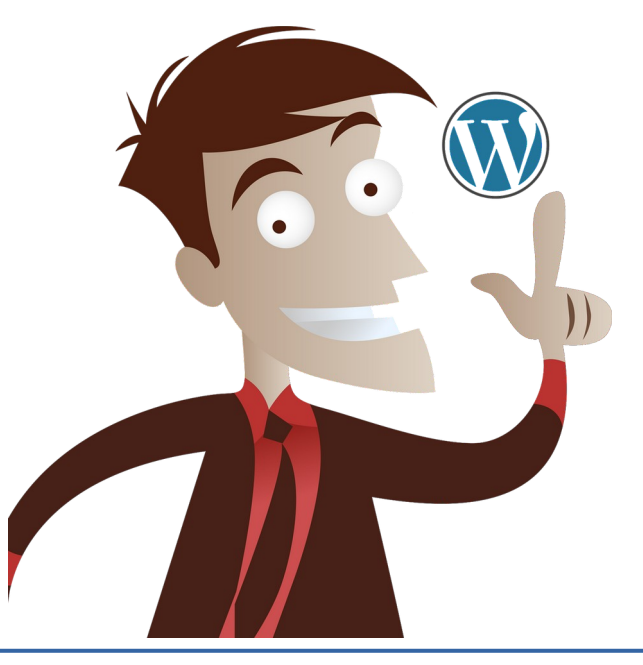

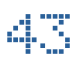

# <span id="page-43-0"></span>Conectar un Android o iPhone con Manjaro y Arch Linux

Si tienes un iPhone y quieres conectarlo con tu **Manjaro** o **Arch Linux**, es muy posible que tengas problemas debido a su privacidad y alta protección de datos.

Dependiendo de la versión instalada de **Manjaro**, también pueden producirse errores al conectar un **Android**. En este artículo veremos como hacer compatible los **sistemas Arch** (con sus derivados), con iPhone y Android.

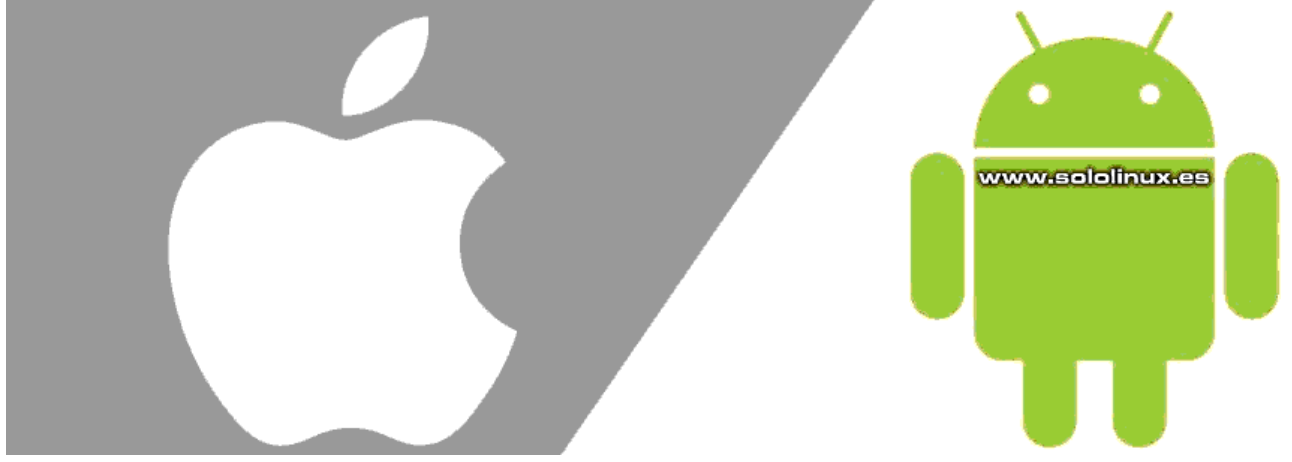

Imagen 36. Conectar un Android o iPhone en Arch y derivados

# **Conectar un Android o iPhone con Manjaro**

Te recomiendo que instales la compatibilidad para los dos sistemas, pero antes de comenzar… debes tener presente que en estos procesos no debes tener conectado ningún dispositivo en tu sistema, no lo olvides.

Para permitir la conexión de dispositivos Android, ejecuta los siguientes comandos:

sudo pacman -Syu sudo pacman -S mtpfs yay -S jmtpfs sudo pacman -S gvfs-mtp sudo pacman -Sy gvfs-gphoto2

Para permitir la conexión de dispositivos iPhone, ejecuta el siguiente comando:

sudo pacman -Syyuu ifuse usbmuxd libplist libimobiledevice

Es así de fácil… ahora tan solo es necesario que reinicies tu sistema.

sudo reboot

Ya puedes conectar tu dispositivo móvil a tu Manjaro Linux, o Arch y derivados.

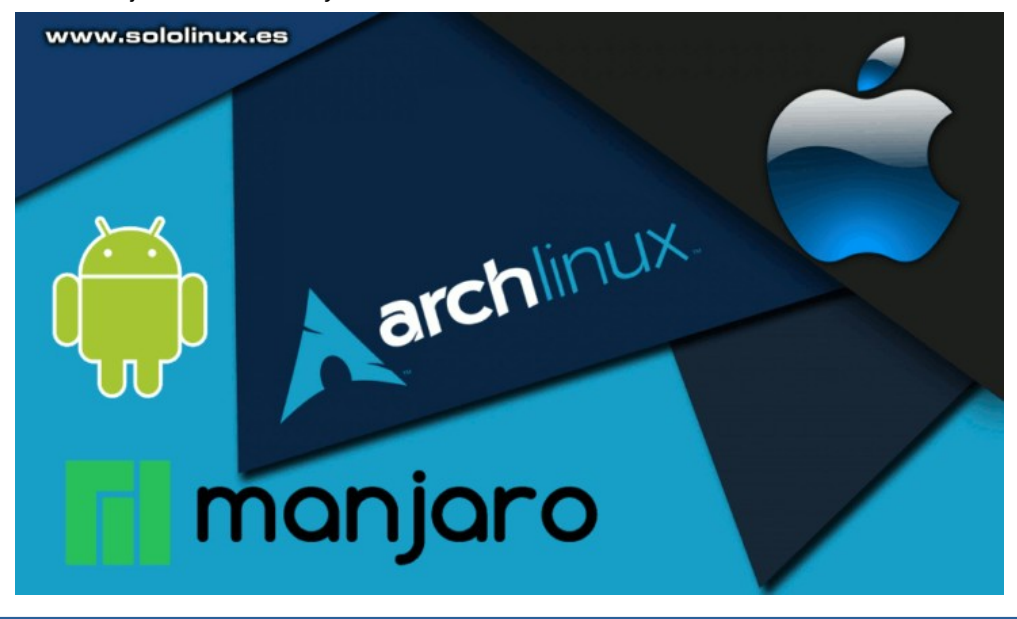

# <span id="page-44-0"></span>Obtener información del hardware con hwinfo

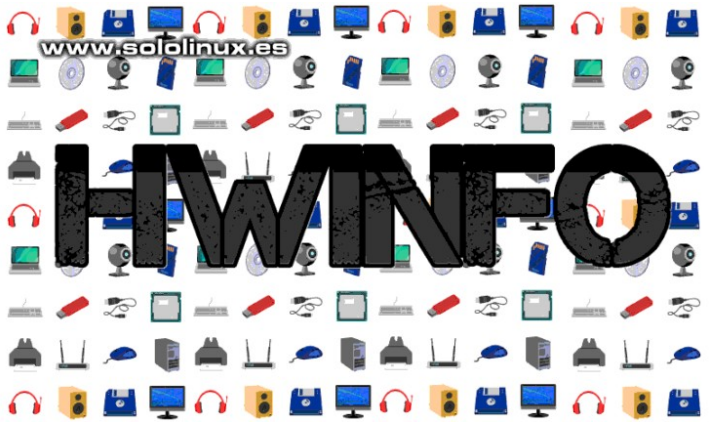

La **herramienta hwinfo** nos aporta una completa información del sistema, desde la línea de comandos. De código abierto bajo licencia GPL v2 +, se basa en la **biblioteca libhd**.

Desarrollada en un principio por **OpenSuse**, actualmente la puedes encontrar en los repositorios oficiales de la mayoría de distribuciones linux. Con ella podemos obtener información detallada de la tarjeta gráfica, monitor, módem, escáner, CPU, memoria RAM, disco duro, BIOS, cámara, unidades de CD / DVD, teclado, mouse, impresora, bluetooth, interfaz de red, USB y mucho más.

# **Obtener información del hardware con hwinfo**

Vemos como instalar hwinfo en las distribuciones linux más populares.

### **Debian, Ubuntu, Linux Mint y derivados:**

sudo apt install hwinfo

# **Open Suse, Suse y derivados:**

sudo yast -i hwinfo

# **Fedora y derivados:**

sudo dnf install hwinfo

# **CentOS y derivados:**

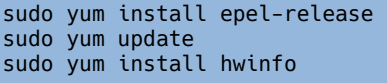

# **Arch Linux, Manjaro y derivados:**

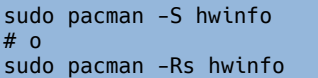

Su uso es bastante simple, por ejemplo… si quieres ver un listado completo y detallado de todo el hardware conectado, puedes ejecutar cualquiera de los siguientes comandos.

hwinfo sudo hwinfo hwinfo --all

El comando anterior puede imprimir un resultado excesivamente extenso, la verdad es que no es práctico. Para solucionar este problema podemos usar la opción –short, que acorta las salidas.

hwinfo --short

ejemplo de salida…

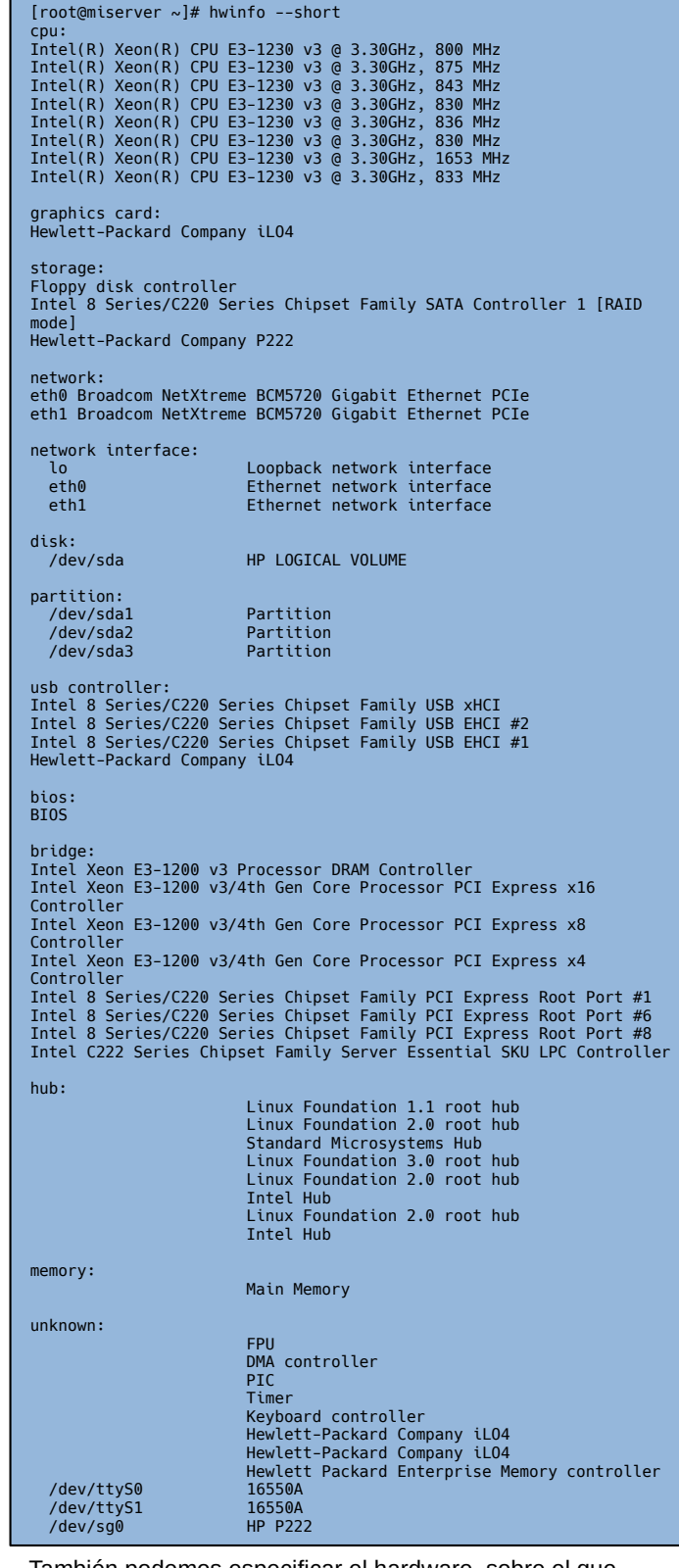

También podemos especificar el hardware, sobre el que queremos obtener información. Las opciones disponibles son las siguientes:

**arch, bios, block, bluetooth, braille, bridge, camera, cdrom, chipcard, cpu, disk, dsl, dvb, fingerprint, floppy, framebuffer, gfxcard, hub, ide, isapnp, isdn, joystick, keyboard, memory, modem, monitor, mouse, netcard, network, partition, pci, pcmcia, pcmcia-ctrl, pppoe, printer, redasd, reallyall, scanner, scsi, smp, sound, storage-ctrl, sys, tape, tv, uml, usb, usb-ctrl, vbe,** 

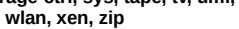

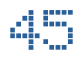

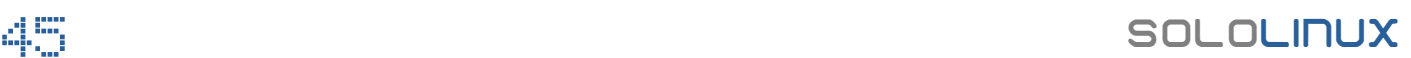

Como ejemplo obtenemos información sobre la cpu.

### hwinfo --cpu

Como el resultado es excesivamente extenso lo acortamos.

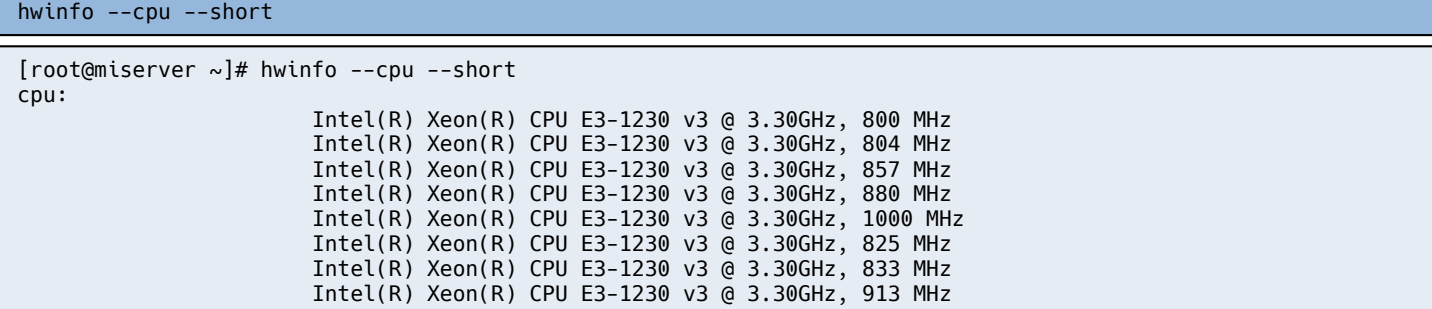

Como puedes observar, estamos ante una herramienta muy potente y fácil de usar. Para conocer el resto de opciones puedes revisar su propia ayuda.

hwinfo --help

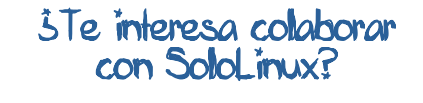

Puedes enviarnos tus ideas, propuestas, artículos, opiniones a nuestra dirección de correo: [adrian@sololinux.es](mailto:adrian@sololinux.es)

También puedes contactar con nosotros mediante TELEGRAM en el canal [@sololinux.](https://t.me/sololinux_es)

# <span id="page-46-0"></span>VestaCP Plugin Manager – El administrador definitivo

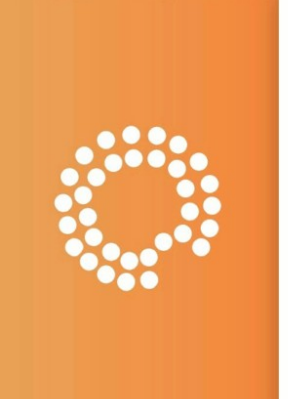

# **VestaCP Plugin Manager**

www.sololinux.es

De la mano de **[João Henrique](https://www.npmjs.com/~jhmaverick)**, nos llega un sorprendente script con la capacidad de agregar a **VestaCP**, una administración de complementos (plugins) realmente buena.

Los plugins pueden ser instalados directamente desde su repositorio de **Github**, o mediante archivos zip. Las

- principales características de **VestaCP Plugin Manager**, son: Agrega automáticamente los ejecutables de los plugins, al
- directorio bin de VestaCP. Inserta de forma predeterminada un nuevo tema de administración, que hace más agradable la experiencia de usuario.
- Instalación y desinstalación muy simple.
- Se permiten hooks para futuras actualizaciones de los complementos.
- Instalar en un dominio en particular las herramientas más conocidas (en estos momentos **WordPress** y **Moodle**).

En este artículo vemos como instalar **VestaCP Plugin Manager** en tu instalación VestaCP, además de unos ejemplos de uso que te sorprenderán.

# **VestaCP Plugin Manager – El administrador**

Si quieres que el administrador de complementos funcione correctamente, necesitamos instalar la biblioteca js, Ejecuta los siguientes comandos dependiendo de tu distribución linux.

# **Debian y Ubuntu**

sudo apt-get -y install jq curl

# **CentOS 7**

sudo yum -y install jq curl

Al terminar, ejecutamos el instalador del administrador de complementos.

curl -sL https://raw.githubusercontent.com/jhmaverick/vestacp -plugin-manager/master/install.sh | bash -

Los cambios realizados afectan a los archivos…

- /usr/local/vesta/web/inc/main.php
- /usr/local/vesta/web/templates/header.html
- /usr/local/vesta/web/templates/admin/panel.html
- /usr/local/vesta/web/templates/user/panel.html
- /usr/local/vesta/web/templates/admin/list\_server\_info.html
- /usr/local/vesta/web/templates/footer.html

No te preocupes, si algo sale mal, puedes desinstalar la herramienta y retornar al estado original con el siguiente comando.

# /usr/local/vesta/plugin-manager/uninstall.sh

Vemos como era antes nuestro VestaCP y como es ahora. Recuerda que por defecto nos instala un nuevo y agradable tema (puedes desactivarlo).

### **Antes:**

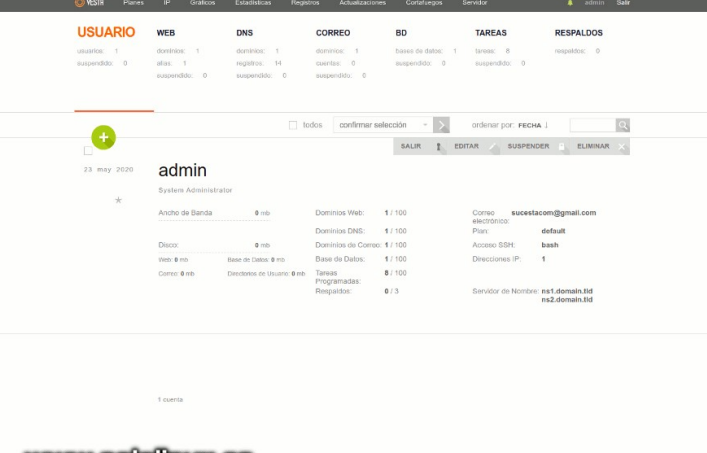

### www.sololinux.es

Imagen 37. VestaCP original

### **Ahora:**

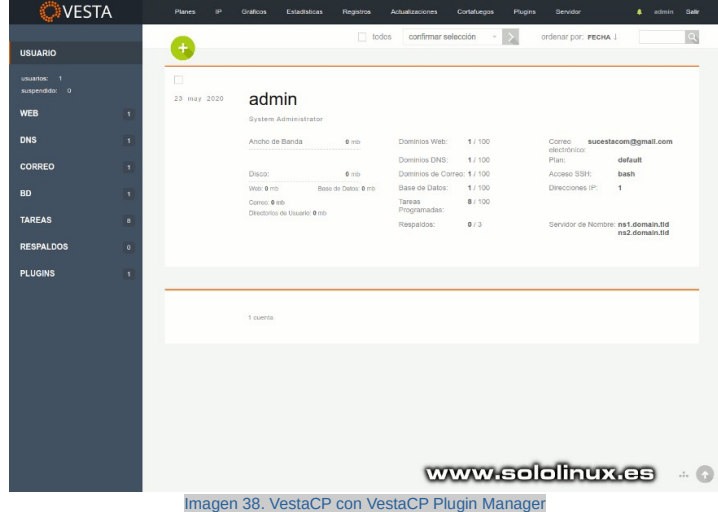

Como punto final al artículo, vemos unas imágenes de este fabuloso y sorprendente complemento de VestaCP.

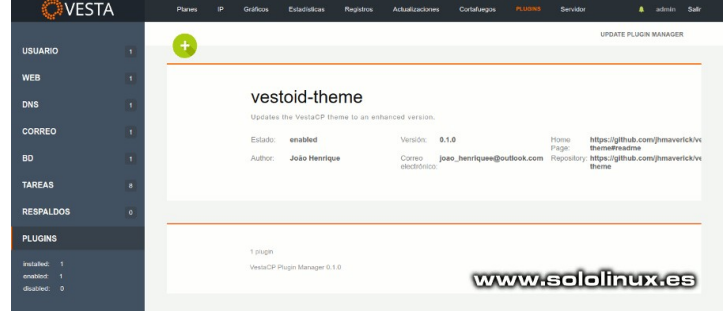

Imagen 39. Complementos instalados en VestaCP desde el plugin manager

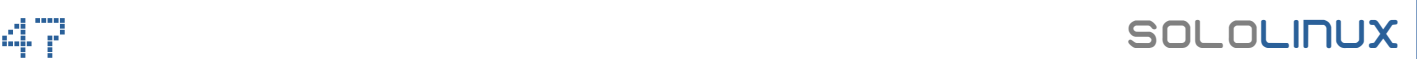

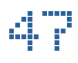

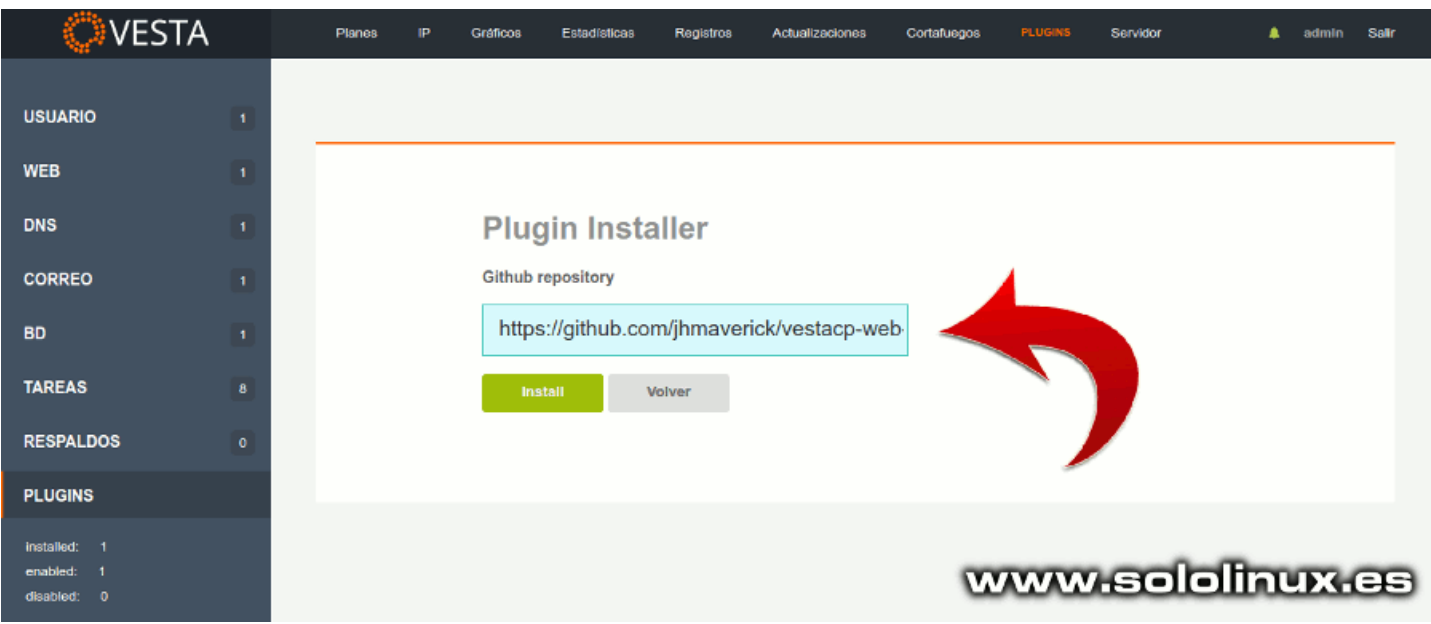

Imagen 40.Instalar plugins en VestaCP desde el administrador

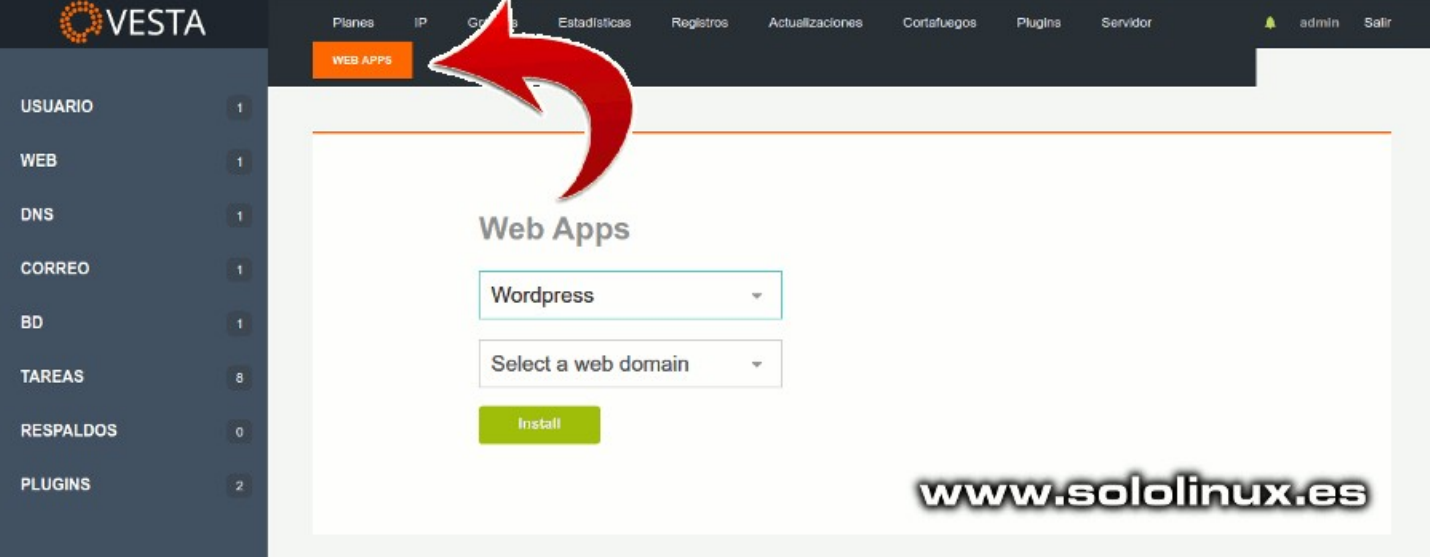

Imagen 41. Instalar WordPress en VestaCP desde el administrador

# <span id="page-48-0"></span>Instalar Transmission 3.00 en cualquier distribución Linux

Acaban de lanzar, la última versión del cliente **BitTorrent** preferido por muchos usuarios. Hablamos de **Transmission 3.00**.

**Transmission** es el cliente predeterminada de muchas distribuciones (incluyendo Ubuntu), pero eso no quiere decir que sea el mejor. Existen otras opciones mucho más completas, por ejemplo **qBittorrent**.

A pesar de lo dicho… si buscas un cliente de **archivos torrent,** ligero, sencillo y muy rápido; Transmission es el mejor.

El nuevo **Transmission 3.00** viene con grandes novedades, vemos las más destacadas:

- Permite al servidor RPC escuchar en IPv6.
- Limita los intentos de autenticación incorrectos para evitar ataques de fuerza bruta.
- Agrega ID de pares para Xfplay, PicoTorrent, Free Download Manager, Folx y Baidu Netdisk torrent clients.
- Se añade el soporte para la extensión TCP\_FASTOPEN, ahora las transmisiones son un poco más rápidas.
- Ahora también soporta mbedtls y wolfssl, LibreSSL
- Teclas de acceso rápido en la cola.
- Mejora considerablemente la interfaz de usuario Qt, en pantallas de alta resolución.
- .<br>Y muchas más.

En este artículo vemos como **instalar Transmission 3.00** en tu **distribución linux** favorita.

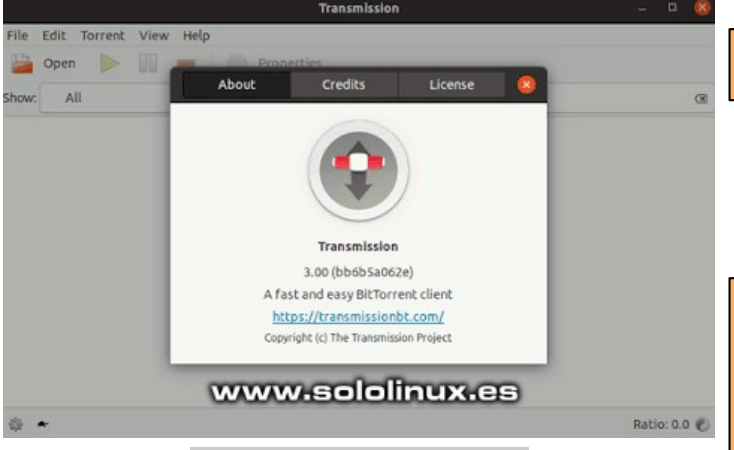

Imagen 42. Instalar Transmission 3.00 en Linux

# **Instalar Transmission 3.00 en linux**

Comenzamos la instalación o actualización de **Transmission 3.00** (es posible que tu distro aún no haya agregado el nuevo transmission, si es tu caso ves al final del artículo para **instalar Transmission** de forma manual desde el codig).

# **Ubuntu, Linux Mint y derivados**

sudo add-apt-repository ppa:transmissionbt/ppa sudo apt update sudo apt full-upgrade

# **Fedora y derivados**

sudo dnf install transmission

# **Open Suse y derivados**

```
# Si es necesario, modifica por tu version de 
OpenSuse
zypper addrepo
repositories/openSUSE:Leap:15.1/standard/openSUSE:Le
ap:15.1.repo
zypper refresh
# Version gtk
zypper install transmission-gtk
# Version Qt
zypper install transmission-qt
```
# **CentOS y derivados**

```
sudo yum install epel-release
sudo yum update
sudo yum install transmission transmission-daemon
```
# **Debian**

sudo apt-get install transmission

# **Arch Linux, Manjaro y derivados**

```
# Version gtk
sudo pacman -S transmission-gtk
# Version Qt
sudo pacman -S transmission-qt
```
# **Gentoo**

emerge -avq transmission /etc/init.d/transmission-daemon start

**Instalar Transmission 3.00 desde código fuente** Como ya comentamos anteriormente, es posible que aún no hayan insertado la nueva versión en los repositorios de tu distribución linux. La solución es sencilla, lo hacemos de manera manual.

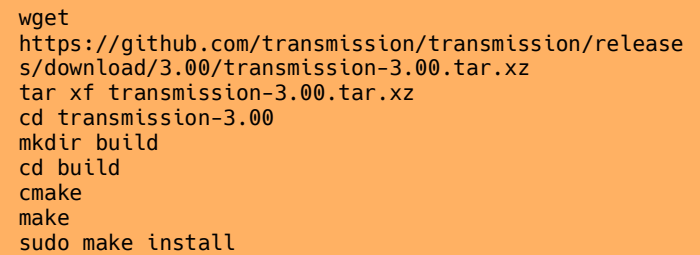

También tienes la opción de clonar su repositorio oficial.

git clone https://github.com/transmission/transmission **Transmission** cd Transmission git submodule update --init mkdir build cd build cmake make sudo make install

# <span id="page-49-0"></span>Como encriptar un Pendrive con VeraCrypt en linux

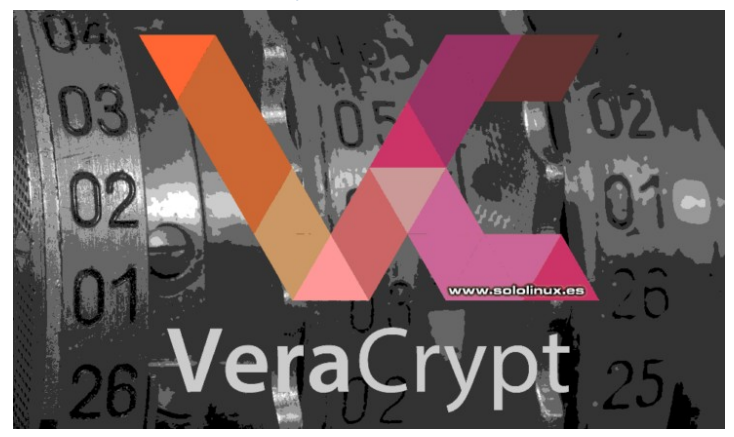

**VeraCrypt** es una aplicación gratuita, con la que podrás encriptar cualquier dispositivo de almacenamiento conectado a tu **sistema linux**. En este artículo nos centramos en los pendrives (minipen).

No viene preinstalado de manera predeterminada en ninguna distribución linux, tampoco en sus repositorios oficiales. Aun así, **instalar VeraCrypt** para encriptar un pendrive es tarea bien sencilla. Oficialmente, **VeraCrypt** admite **Debian, Ubuntu, Fedora, OpenSUSE**, así como su código fuente.

Antes de ver **como encriptar un Pendrive con VeraCrypt en linux**, debes tener presente que se requiere borrar todas las particiones del dispositivo, si no es así… pueden producirse errores.

# **Como encriptar un Pendrive con VeraCrypt**

Comenzamos con la instalación de la herramienta, en diferentes distribuciones linux.

### **Instalar VeraCrypt Ubuntu**

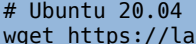

```
unchpad.net/veracrypt/trunk/1.24-
update4/+download/veracrypt-1.24-Update4-Ubuntu-
20.04-amd64.deb -O /tmp/veracrypt-1.24-Update4-
Ubuntu-20.04-amd64.deb
sudo apt install /tmp/veracrypt-1.24-Update4-Ubuntu-
20.04-amd64.deb
# Ubuntu 18.04
wget https://launchpad.net/veracrypt/trunk/1.24-
update4/+download/veracrypt-1.24-Update4-Ubuntu-
18.04-amd64.deb -O /tmp/veracrypt-1.24-Update4-
Ubuntu-18.04-amd64.deb
sudo apt install /tmp/veracrypt-1.24-Update4-Ubuntu-
18.04-amd64.deb
# Ubuntu 16.04
wget https://launchpad.net/veracrypt/trunk/1.24-
update4/+download/veracrypt-1.24-Update4-Ubuntu-
16.04-amd64.deb -O /tmp/veracrypt-1.24-Update4-
Ubuntu-16.04-amd64.deb
sudo apt install /tmp/veracrypt-1.24-Update4-Ubuntu-
16.04-amd64.deb
```
# **Debian**

# Debian 10 wget https://launchpad.net/veracrypt/trunk/1.24 update4/+download/veracrypt-1.24-Update4-Debian-10 amd64.deb -O /tmp/veracrypt-1.24-Update4-Debian-10 amd64.deb sudo dpkg -i /tmp/veracrypt-1.24-Update4-Debian-10 amd64.deb sudo apt-get install -f

### # Debian 9

wget https://launchpad.net/veracrypt/trunk/1.24 update4/+download/veracrypt-1.24-Update4-Debian-9 amd64.deb -O /tmp/veracrypt-1.24-Update4-Debian-9 amd64.deb

sudo dpkg -i /tmp/veracrypt-1.24-Update4-Debian-9 amd64.deb sudo apt-get install -f

### **Arch Linux / Manjaro**

sudo pacman -S veracrypt # o sudo pacman -Rs veracrypt

# **CentOS / Fedora**

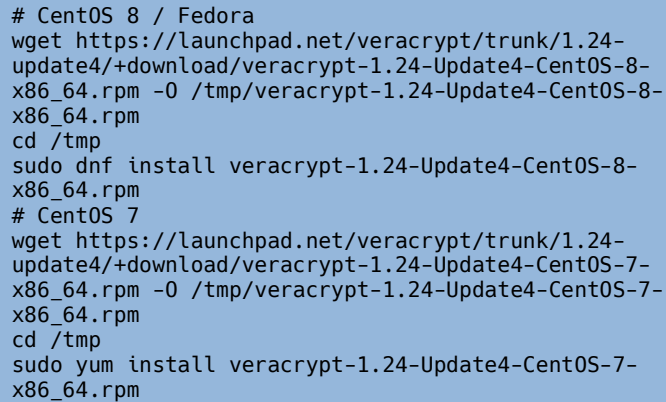

### **Open Suse**

# Open Suse 15/15.1 wget https://launchpad.net/veracrypt/trunk/1.24 update4/+download/veracrypt-1.24-Update4-openSUSE-15-x86\_64.rpm -O /tmp/veracrypt-1.24-Update4 openSUSE-15-x86\_64.rpm cd /tmp sudo zypper install veracrypt-1.24-Update4-openSUSE-15-x86\_64.rpm

### **Como usar VeraCrypt**

Ahora vemos como **crear un pendrive encriptado**, además lo haremos de forma interactiva. Tan solo tienes que seguir la secuencia de imágenes.

Al abrir la herramienta, lo primero que debemos hacer es crear un nuevo volumen.

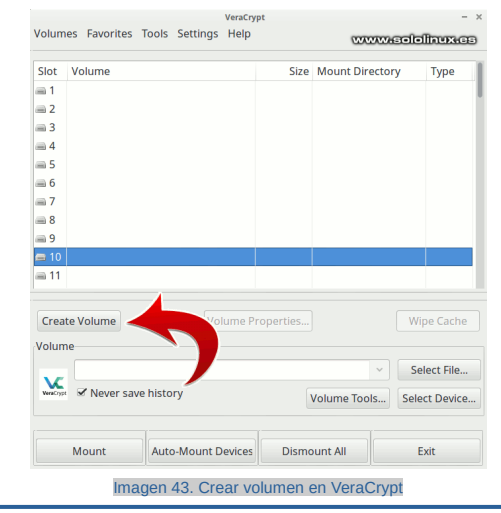

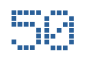

### Marcamos la opción «Crear volumen en partición».

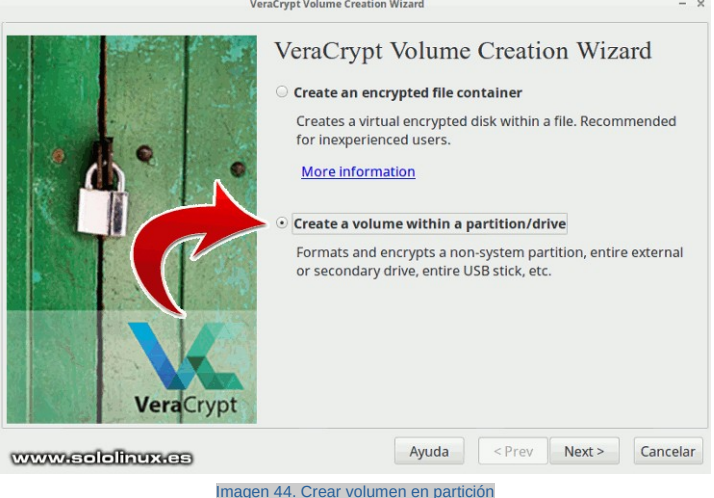

### En la siguiente pantalla, selecciona «Volumen VeraCrypt estándar». .<br>VeraCrypt Volume Creation Wizard

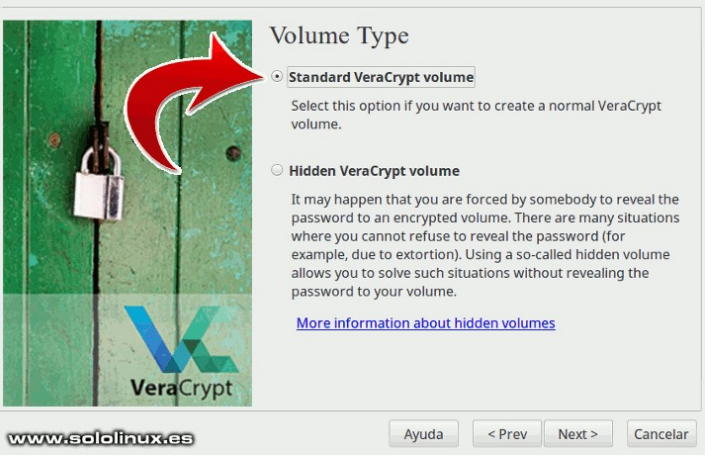

Imagen 45. Elegimos Volumen VeraCrypt estándar

### Seleccionamos el dispositivo.

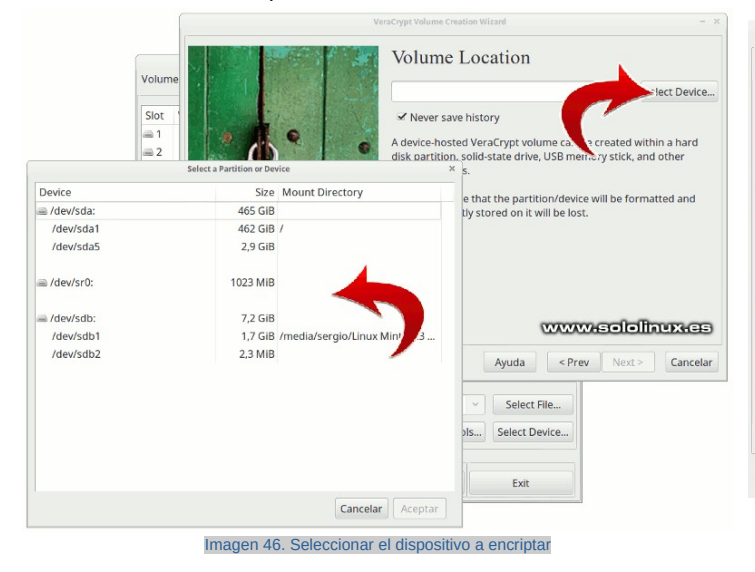

Una vez tengamos seccionado el volumen en la partición, hacemos click en continuar.

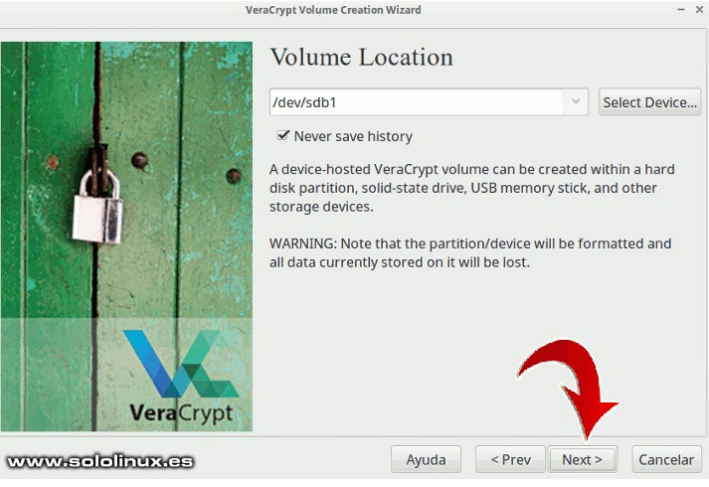

Imagen 47. Pulsamos en continuar

Ahora, seleccionamos el algoritmo de encriptación deseado.

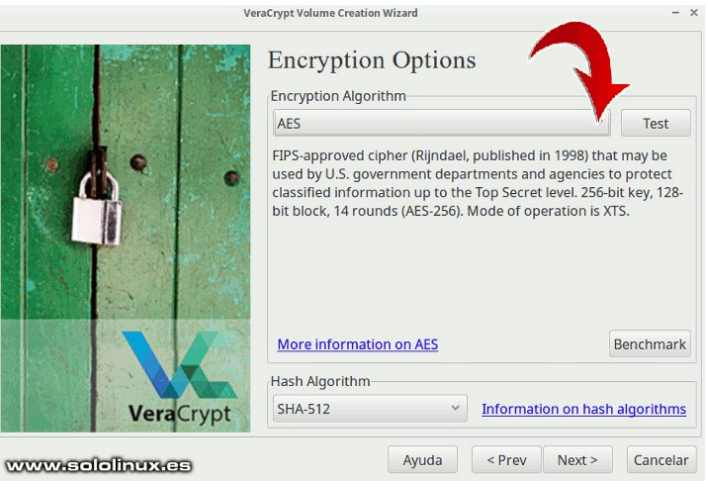

Imagen 48. Elegimos el algoritmo de encriptación

### Necesitamos una contraseña para poder desencriptar el dispositivo.

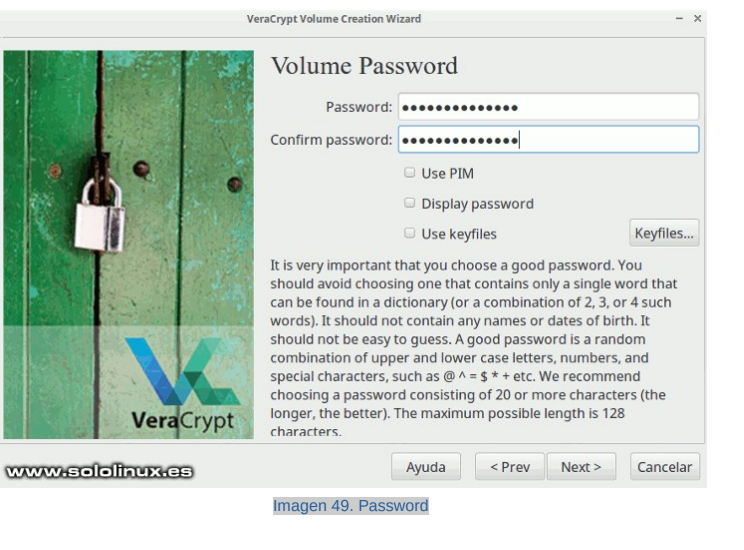

 $\mathbb{F}_1$  sololinux  $\mathbb{F}_2$  sololinux

También es necesario indicar el tipo de formato de archivos, normalmente Fat o Ext4.

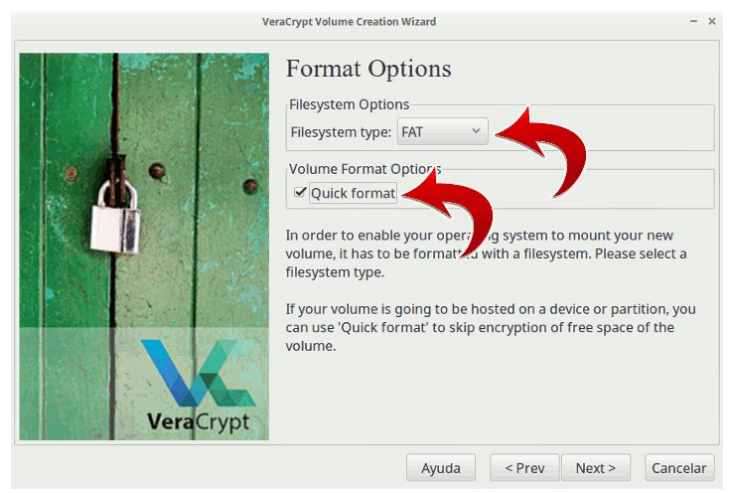

Imagen 50. Tipo de formato

Para concluir el proceso y el artículo «**Como encriptar un Pendrive con VeraCrypt en linux**», solo necesitas pulsar el botón «FORMAT». Felicidades, ya tienes tu pendrive encriptado.

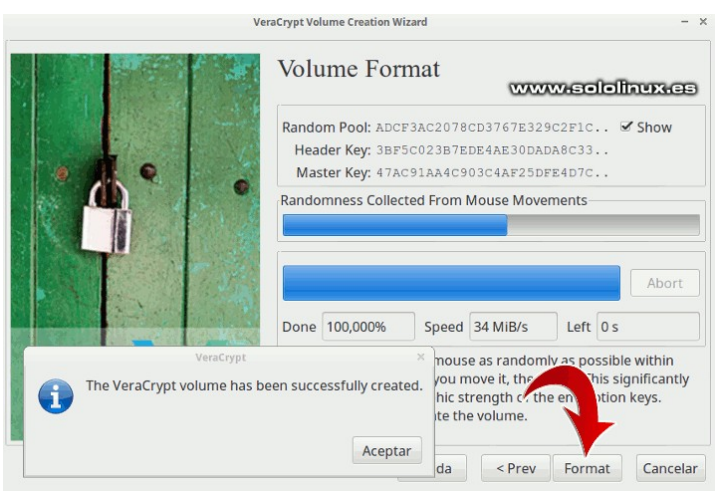

Imagen 51. Pulsa en formatear

# SoloWordpress

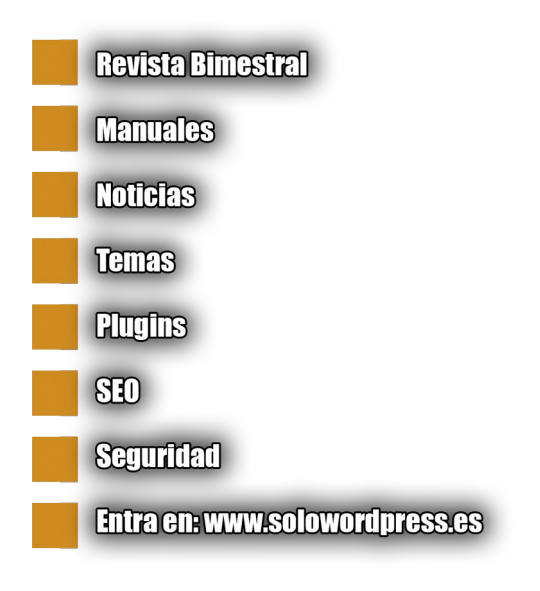

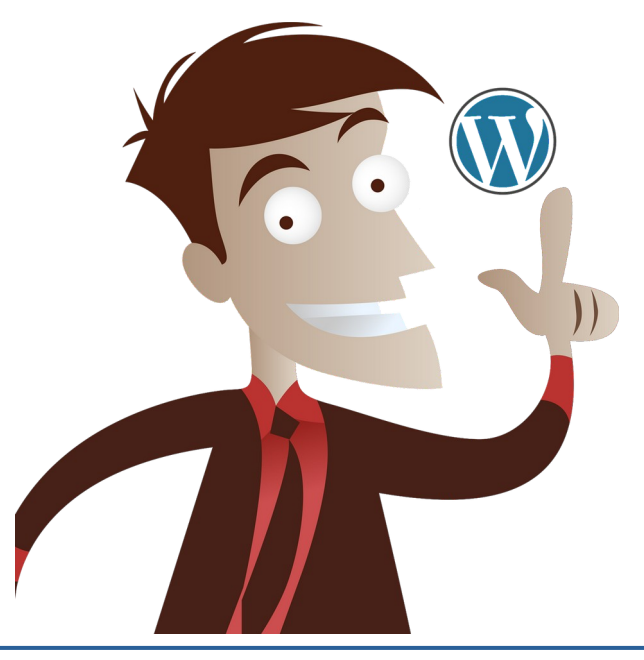

SOLOLINUX SOLOLINUX SOLOLINUX SOLOLINUX SOLOLINUX SOLOLINUX SOLOLINUX SOLOLINUX SOLOLINUX SOLOLINUX SOLOLINUX

# <span id="page-52-0"></span>Limitar los recursos de procesos con systemd en linux

Por defecto, **systemd** establece unos límites predeterminados a los procesos que se inician. En sistemas con grandes cargas de trabajo, es posible que este límite sea demasiado pequeño.

Algunas aplicaciones o procesos específicos, pueden necesitar unos valores de recursos más altos que los asignados por el sistema. Por suerte este problema tiene solución, además bastante simple.

En el artículo de hoy veremos como aumentar este límite (a nivel global), o reducirlo si es necesario. También aprenderemos a realizar la misma operación, pero… a un proceso específico.

**Limitar los recursos de procesos con systemd** Normalmente, la regla que permite aumentar el valor global viene comentada de forma predeterminada. Puedes verificarlo con el siguiente comando.

cat /etc/systemd/system.conf | grep DefaultLimitMEMLOCK

ejemplo de salida… sololinux # cat /etc/systemd/system.conf | grep DefaultLimitMEMLOCK #DefaultLimitMEMLOCK=

Ahora modificamos / agregamos un valor.

sudo nano /etc/systemd/system.conf

Busca la linea «**#DefaultLimitMEMLOCK=**». #DefaultMemoryAccounting=no<br>#DefaultTasksAccounting=no<br>#DefaultTasksMax=<br>#DefaultLimitCPU= #DefaultLimitFSIZE= #DefaultLimitDATA= #DefaultLimitSTACK= #DefaultLimitCORE= #DefaultLimitRSS= #DefaultLimitNOFILE= #DefaultLimitAS= #DefaultLimitNPROC= #DefaultLimitMEMLOCK= #DefaultLimitLOCKS= #DefaultLimitSIGPENDING= #DefaultLimitMSGQUEUE= #DefaultLimitNICE= #DefaultLimitRTPRIO= www.sololinux.es #DefaultLimitRTTIME=

Imagen 52. Limitar los recursos de procesos en DefaultLimitMEMLOCK

Descomenta la linea y agregas un valor, por ejemplo si quisiéramos poner una limitación general de 128k…

#DefaultLimitNOFILE= #DefaultLimitAS= #DefaultLimitNPROC= DefaultLimitMEMLOCK=128000 #DefaultLimitLOCKS= #DefaultLimitSIGPENDING= #DefaultLimitMSGQUEUE=

Guarda el archivo, cierra el editor y reinicia el sistema.

sudo reboot

Si queremos limitar o aumentar un proceso específico, la forma de operar es un poco diferente. Primero lo identificamos, así que ejecuta el comando **systemctl**.

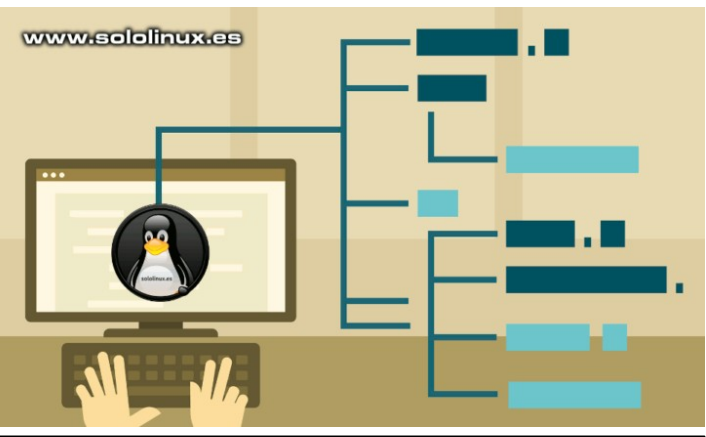

### sudo systemctl

En nuestro ejemplo queremos modificar el **sshd.service.** Ejecutamos status para identificar su ruta.

sudo systemctl status sshd.service

Identificamos la ruta en: /usr/lib/systemd/system/sshd.service (puede variar dependiendo de tu distribución linux).

```
[root@62 ~]# systemctl status sshd.service
● sshd.service - OpenSSH server daemon
    Loaded: loaded 
(/usr/lib/systemd/system/sshd.service; enabled; 
vendor preset: enabled)
    Active: active (running) since sáb 2020-05-23 
07:03:25 CEST; 3 days ago
      Docs: man:sshd(8)
            man:sshd_config(5)
Main PID: 1066 (sshd)
    CGroup: /system.slice/sshd.service
            └─1066 /usr/sbin/sshd -D
```
Editamos el archivo del servicio que nos interesa.

sudo nano /usr/lib/systemd/system/sshd.service

Nos aparece algo similar a...

```
[IIn]Description=OpenSSH server daemon
Documentation=man:sshd(8) man:sshd_config(5)
After=network.target sshd-keygen.service
Wants=sshd-keygen.service
[Service]
Type=notify
EnvironmentFile=/etc/sysconfig/sshd
ExecStart=/usr/sbin/sshd -D $OPTIONS
ExecReload=/bin/kill -HUP $MAINPID
KillMode=process
Restart=on-failure
RestartSec=42s
[Install]
WantedBy=multi-user.target
```
Lo que haremos es agregar la siguiente linea (a continuación de ExecStart).

LimitMEMLOCK=128000

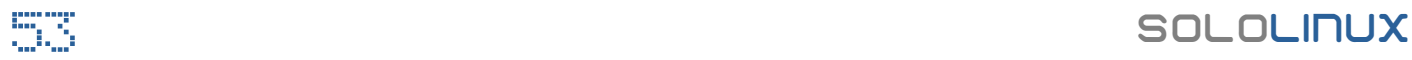

El resultado será más o menos así.

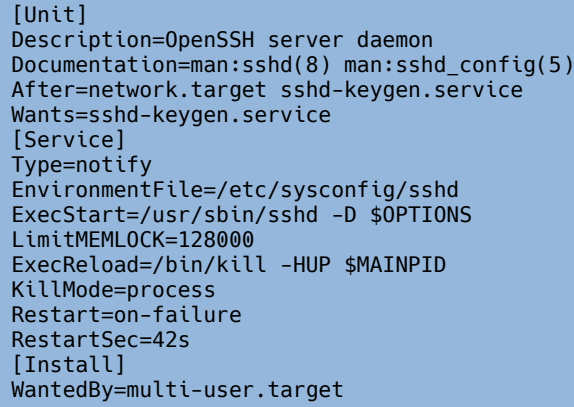

Guarda el archivo, cierra el editor y reinicia el sistema.

# reboot

Este manual ha sido verificado en: CentOS 7, Ubuntu 18.04 y Linux Mint 18.3. Limitar los recursos de procesos con systemd en linux.

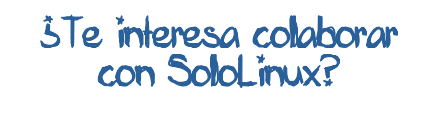

Puedes enviarnos tus ideas, propuestas, artículos, opiniones a nuestra dirección de correo: [adrian@sololinux.es](mailto:adrian@sololinux.es)

También puedes contactar con nosotros mediante TELEGRAM en el canal [@sololinux.](https://t.me/sololinux_es)

SOLOLINUX SOLOLINUX SOLOLINUX SUMMER SOLOLINUX SUMMER SUMMER SUMMER SUMMER SUMMER SUMMER SUMMER SUMMER SUMMER SUMMER SUMMER SUMMER SUMMER SUMMER SUMMER SUMMER SUMMER SUMMER SUMMER SUMMER SUMMER SUMMER SUMMER SUMMER SUMMER

# <span id="page-54-0"></span>Eliminar directorios vacíos con un script bash

A base de instalar y desinstalar aplicaciones, es común que nuestro sistema se llene de carpetas (directorios) vacías. Es cierto que ocupan poco espacio de nuestro **disco**, pero también es cierto que son muy molestas en ciertos momentos, por ejemplo cuando buscamos un archivo en particular, o listamos los directorios de nuestro sistema.

En este artículo (de los que a mí me gustan), te presento un **script bash** con la capacidad de identificar los directorios vacíos y borrarlos (eliminar directorios vacios), si tú se lo pides. Es bastante seguro, dado que aparte que tienes que indicar donde buscar, también te solicita permiso. Deberás responder YES o NO.

### **Eliminar directorios vacíos con un script bash** Creamos nuestro script para **eliminar directorios**.

```
nano borrard.sh
```
Copia y pega el siguiente código.

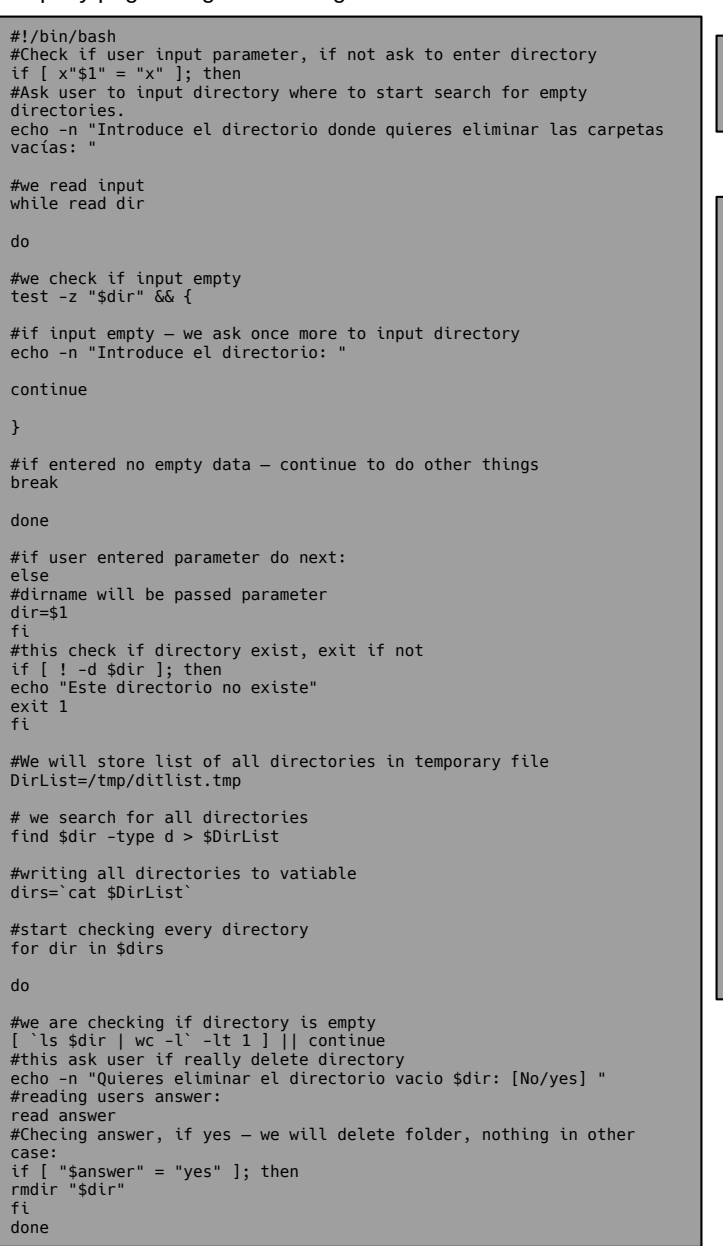

Para no tener problemas de permisos, es recomendable que siempre ejecutes este script bash con privilegios de administrador. Ahora vemos un ejemplo real en un servidor demo, no reproduzcas la ruta o te quedarás sin sistema operativo.

### sudo bash borrard.sh

Nos pregunta el directorio del sistema (o cualquier otro), donde queremos buscar y borrar los directorios que están vacíos.

[root@62 ~]# sudo bash borrar.sh Introduce el directorio donde quieres eliminar las carpetas vacías:

Como es un demo y somos más chulos que un ocho, borramos los directorios vacíos de «/etc» (no lo hagas, solo es una demo). Ten cuidado al eliminar directorios vacíos.

Continuamos con nuestro ejemplo.

[root@62 ~]# bash borrar.sh Introduce el directorio donde quieres eliminar las carpetas vacías: /etc

Observa como borramos todos los directorios vacíos…

```
[root@62 ~]# sudo bash borrar.sh
Introduce el directorio donde quieres eliminar las carpetas vacías: /
etc<br>Quieres eliminar el directorio vacio<br>/etc/smartmontools/smartd_warning.d: [No/yes] yes<br>Quieres eliminar el directorio vacio /etc/tuned/recommend.d: [No/yes]
yes
Quieres eliminar el directorio vacio /etc/modules-load.d: [No/yes] 
yes
Quieres eliminar el directorio vacio /etc/ppp/peers: [No/yes] y
Quieres eliminar el directorio vacio /etc/xdg/autostart: [No/yes] yes
Quieres eliminar el directorio vacio /etc/selinux/targeted/logins: 
[No/yes] yes<br>
(Mc)/yes] yes<br>
(eieres eliminar el directorio vacio<br>
/etc/selinux/targeted/active/modules/disabled: [No/yes] yes<br>
Quieres eliminar el directorio vacio<br>
/etc/selinux/targeted/modules/active/modules: [No/yes] y
rmdir: fallo al borrar «/etc/skel»: El directorio no está vacío<br>Quieres eliminar el directorio vacio /etc/tmpfiles.d: [No/yes] yes<br>Quieres eliminar el directorio vacio /etc/systemd/user: [No/yes] yes<br>Quieres eliminar el di
Quieres eliminar el directorio vacio /etc/xinetd.d: [No/yes] yes
Quieres eliminar el directorio vacio /etc/glvnd/egl_vendor.d: 
[No/yes] yes
Quieres eliminar el directorio vacio /etc/sysconfig/console: [No/yes] 
yes
Quieres eliminar el directorio vacio /etc/sysconfig/modules: [No/yes] 
yes
Quieres eliminar el directorio vacio /etc/chkconfig.d: [No/yes] yes
#
# Eliminar directorios vacios
```
Al recorrer todo el árbol de directorios indicado, el sistema volverá al usuario. Ten mucho cuidado al eliminar directorios, algunos pueden ser necesarios para un correcto funcionamiento del sistema.

Guarda el script y cierra el editor.

# <span id="page-55-0"></span>Bloquear el acceso a los usuarios que utilizan la red Tor

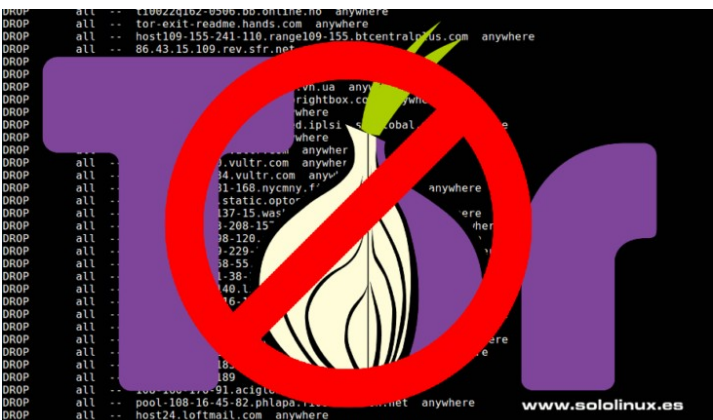

Variados son los motivos, por los que algunos usuarios navegan a través de la **red TOR**. Uno de ellos, el más peligroso y poco ético, es proteger su anonimato para realizar tareas de tipo **hacking** sobre **servidores** web, u otros sistemas.

Si tú quieres curarte en salud, y bloquear todos los accesos que provengan de la **red TOR**, lo puedes lograr con un sencillo script fácil de implantar. Lo vemos.

**Bloquear el acceso a usuarios que utilizan la red Tor** Para lograr nuestro objetivo tomaremos las **listas TOR**, que nos ofrece **dan-me-uk**. El funcionamiento es simple, descargamos la lista de IP y la agregamos a **iptables**.

Antes de comenzar, debes tener presente que estas **listas de Tor se actualizan cada 30 minutos**; y ese es el tiempo mínimo entre petición y petición del listado por ip. Si solicitas las **ip de Tor** antes de 30 minutos, el script no funcionara pues el archivo estará vacío. NO LO OLVIDES.

# Creamos el script:

sudo nano blocktor.sh

Copia y pega lo siguiente…

### #!/bin/bash

```
##script blocktor.sh
##by Sergio G.B. sololinux.es
cd /tmp/
echo -e "\n\tObtener lista de nodos TOR a bloquear\
n"
wget -q -O - "https://www.dan.me.uk/torlist/" -U 
SXTorBlocker/1.0 > /tmp/tor.txt
sed -i 's|^#.*$||g' /tmp/tor.txt
iptables -F
for IP in `cat /tmp/tor.txt`
         do
          echo $IP
                  iptables -I INPUT -s $IP -j DROP
         done
service iptables save
```
Guarda el archivo y cierra el editor.

Lo ejecutas:

sudo bash blocktor.sh

### ejemplo de salida….

[root@sololinux ~]# bash blocktor.sh 1.171.37.19 1.43.247.217 1.9.116.33 100.14.156.2 100.14.23.208 100.15.139.123 100.15.249.55 100.18.5.33 100.2.182.112 100.33.64.89 100.8.164.39 etc……………………………

El proceso puede tardar unos segundos, la lista es grande. Al terminar verifica que todas las ip han sido añadidas y bloqueadas en iptables.

iptables -L

### Ejemplo

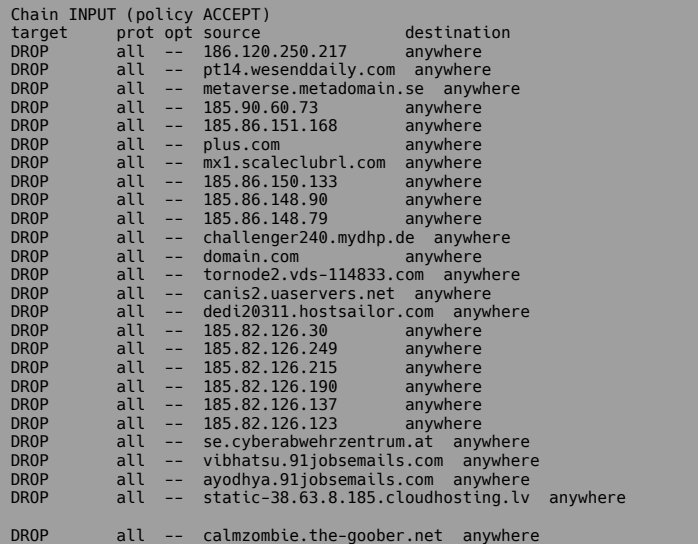

Lo ideal es que ejecutes el script mediante una tarea cron, te recomiendo una vez cada hora. Las ip van cambiando constantemente.

# <span id="page-56-0"></span>Comprimir archivos con zip y protegerlos con contraseña

**Zip** es una herramienta utilizada para empaquetar y comprimir datos. Está disponible para los sistemas operativos más usados, incluyendo **Linux**. Ampliamente usada para hacer **copias de seguridad**, tiene la capacidad de ahorrarnos espacio en nuestro disco.

Además, los **archivos zip** son fáciles de almacenar y compartir. Sin embargo, cualquier persona que tenga acceso a ellos puede descomprimirlos y ver su contenido. Para evitar este problema, es conveniente proteger la información contenida en el **archivo zip** mediante una contraseña.

En este artículo vemos como **comprimir y proteger archivos zip**, implantando una contraseña en los mismos.

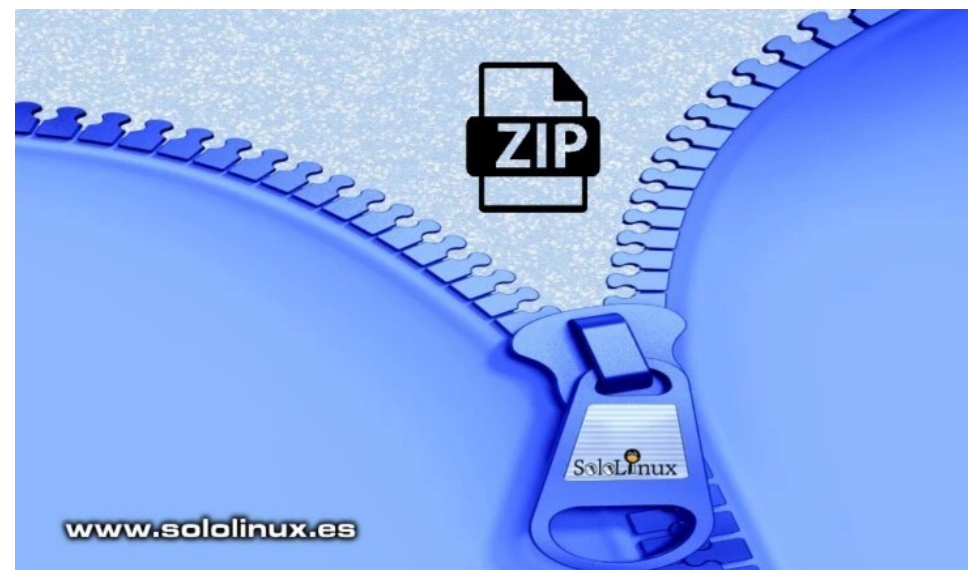

# **Comprimir archivos con zip y protegerlos con contraseña**

Crear un archivo comprimido protegido por contraseña es una tarea sencilla, pero primero recordamos como realizar una compresión simple, es así de fácil.

zip archivo-comprimido.zip archivo-original.jpg

El resultado puede ser visionado por cualquier usuario, para evitarlo insertamos una contraseña (en nuestro ejemplo 123456).

zip -P 123456 archivo-comprimido.zip archivo-original.jpg

ejemplo…

sergio@sololinux \$ zip -P 123456 imagen.zip imagen.jpg adding: imagen.jpg (deflated 10%)

Verdad que es sencillo.

Para descomprimir el archivo protegido ejecutamos el siguiente comando.

unzip imagen.zip

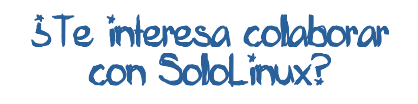

Puedes enviarnos tus ideas, propuestas, artículos, opiniones a nuestra dirección de correo: [adrian@sololinux.es](mailto:adrian@sololinux.es)

También puedes contactar con nosotros mediante TELEGRAM en el canal [@sololinux.](https://t.me/sololinux_es)

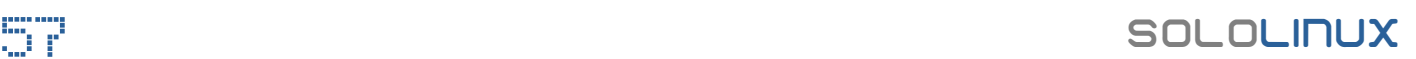

# <span id="page-57-0"></span>Solución: Error Minimal BASH like line editing is supported

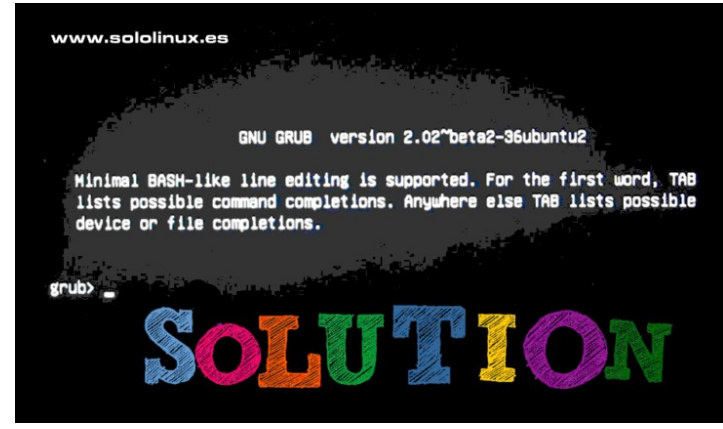

Independientemente de la **distribución linux** que utilices, es bastante común, que alguna vez tengas un **error Minimal BASH like line editing is supported**. No entres en pánico, tu sistema y archivos siguen estando en su sitio. Tranquilo… que tiene solución.

Por algún motivo desconocido, el **GRUB** está corrupto. Las causas pueden ser muchas, así que me resulta imposible ofrecer una explicación razonable, para ello deberías revisar los registros una vez hayamos reparado el **Grub**.

# **Tal vez la palabra Grub te pueda asustar, relájate, es muy fácil si sigues los pasos que te indico.**

# **Solución: Error Minimal BASH like line editing is supported**

Lo primero que debes conocer es, si tu sistema utiliza **Bios** o **Uefi**. Si tienes un sistema moderno, probablemente usas **Uefi**. De todas maneras expondremos la solución a los dos casos.

Iniciamos el sistema desde una **Live USB**, preferiblemente con la misma distro que tenemos instalada (no es obligatorio, pero si recomendable).

Es importante identificar las particiones del sistema, además es posible que localices la **partición UEFI**.

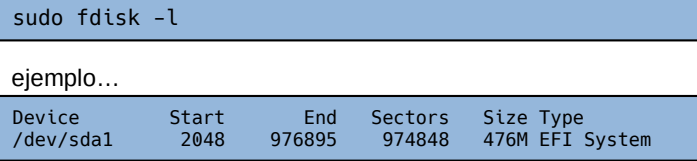

Si usas Uefi, normalmente la partición raíz es la siguiente a EFI, en nuestro caso /dev/sda2. La montamos.

sudo mount /dev/sda2 /mnt

También montamos la partición de la Uefi.

sudo mount /dev/sda1 /mnt/boot/efi

Instalamos de nuevo el Grub.

```
sudo grub-install --boot-directory=/mnt/boot
bootloader-id=ubuntu --target=x86_64-efi --efi-
directory=/mnt/boot/efi
```
Una vez termine, solo falta reiniciar el sistema.

sudo reboot

Si eres como yo, de los que prefieren usar Bios la cosa cambia. Mucho más simple. Después de identificar la partición raíz (en nuestro ejemplo **/dev/sda1**), montamos la partición e instalamos el **Grub**. Así de simple.

sudo mount /dev/sda1 /mnt sudo grub-install /dev/sd1

Para terminar la reparación del error, reiniciamos el sistema.

sudo reboot

# SoloWordpress

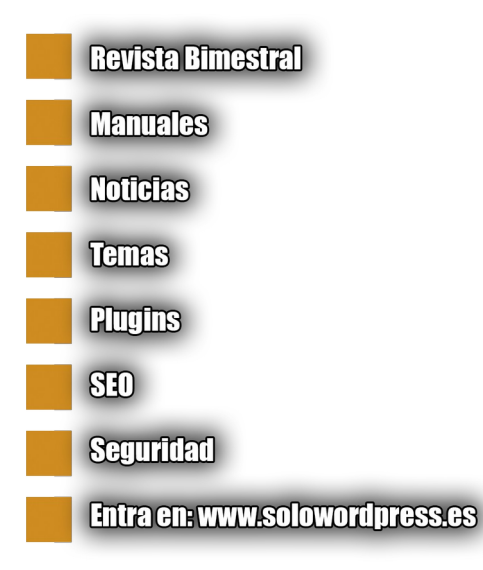

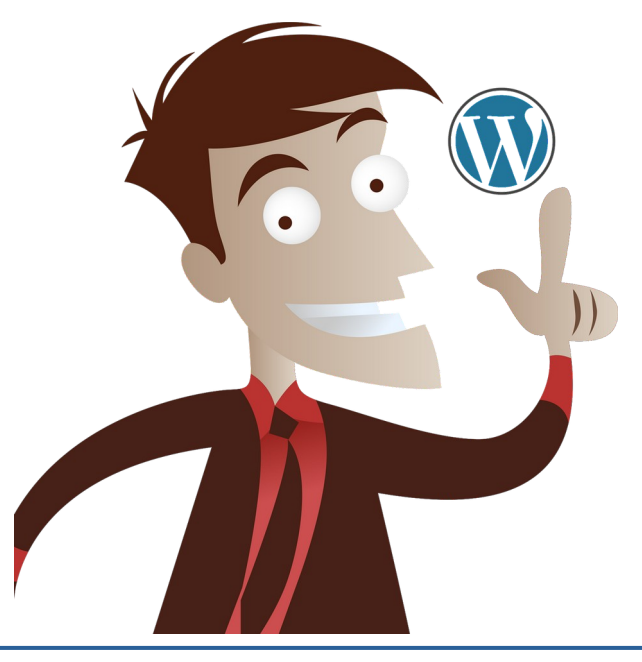

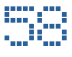

# <span id="page-58-0"></span>Uso del comando uptime – Tiempo de actividad del

www.sololinux.es

# sistema

Para un **administrador de sistemas,** cualquier dato que aporte el servidor es importante. Como no podía ser menos, conocer el tiempo de actividad (real), de un **sistema linux** es imprescindible; si quieres tener un control absoluto… es obligatorio.

El **comando uptime** es muy básico, aun así nos aportara importante información sobre el tiempo de actividad de nuestro **sistema linux**. Vemos como operar con él.

**Ayúdanos a crecer, vota por SoloLinux en la siguiente [encuesta](https://proyectotictac.com/2020/01/02/mejor-mas-usado-blog-software-libre-codigo-abierto-gnu-linux-2019/). Gracias por colaborar.**

# **Uso del comando uptime – Tiempo de actividad**

La sintaxis de este comando no puede ser más simple.

# uptime [opcion]

Las opciones permitidas son pocas, pero potentes.

- -p / –pretty : Tiempo de actividad formateado.
- -s / –since : Fecha y hora de inicio del sistema.
- -V / –version : Versión instalada de uptime.
- $-h$  /  $-help$  : Ayuda simple.

Ahora vemos algunos ejemplos de uso.

# uptime comman àD.

ejemplo de salida…

uptime [options] Options:<br>-p, --pretty

[root@demo ~]# uptime -h

muy simple pero de gran utilidad.

-s, --since system up since

Como hemos podido comprobar, uptime es una herramienta

-V, --version output version information and exit

-h, --help display this help and exit

show uptime in pretty format

uptime -h

Usage:

# **Comando uptime**

### uptime

salida de ejemplo…

[ $root@demo ~ | # uptime$ ] 11:34:49 up 1 day, 22:44, 1 user, load average: 0,10, 0,10, 0,09 -V**Comando uptime -h**

# **Comando uptime -p**

uptime -p

salida de ejemplo…

[root@demo ~]# uptime -p up 1 day, 22 hours, 47 minutes

# **Comando uptime -s**

uptime -p -s

Impresión en pantalla demo

[root@demo ~]# uptime -s 2020-05-29 12:50:03

**Comando uptime -p**

uptime  $-\mathcal{V}$ 

salida de ejemplo…

[root@demo ~]# uptime -V uptime from procps-ng 3.3.10

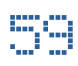

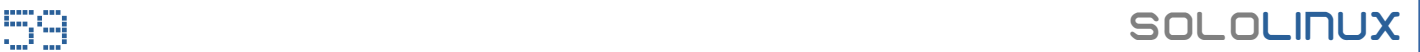

# <span id="page-59-0"></span>Habilitar el servicio ssh en Ubuntu 20.04 y derivados

Ubuntu tiene en sus repositorios **OpenSSH**. Este conjunto de utilidades de red segura, está basado en el protocolo **Secure Shell (SSH)**.

Como norma general el cliente viene preinstalado por defecto, pero no así es servidor. Tal vez te preguntes para que sirve el **servidor ssh**, la respuesta es simple… por ejemplo para iniciar sesión de forma remota y otras comunicaciones especiales en red. En este mini articulo, vemos como **habilitar el servicio ssh en Ubuntu** y derivados.

**Ayúdanos a crecer, vota por SoloLinux en la siguiente [encuesta](https://proyectotictac.com/2020/01/02/mejor-mas-usado-blog-software-libre-codigo-abierto-gnu-linux-2019/). Gracias por colaborar.**

# **Habilitar el servicio ssh en Ubuntu 20.04**

Es tan sencillo como ejecutar el siguiente comando.

sudo apt install ssh

# Verás algo similar a…

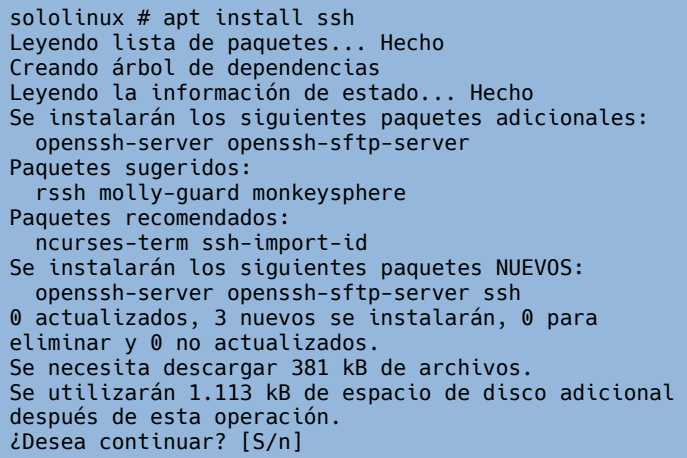

Introduces «Y» para completar la instalación. Automáticamente se instala y habilita el servicio. Lo verificamos.

systemctl status ssh.service

# ejemplo de salida correcta…

root@sololinux:~# systemctl status ssh.service ● ssh.service - OpenBSD Secure Shell server Loaded: loaded (/lib/systemd/system/ssh.service; enabled; vendor preset: enab Active: active (running) since Sun 2020-05-31 13:31:34 BST; 18min ago Process: 523 ExecStartPre=/usr/sbin/sshd -t (code=exited, status=0/SUCCESS) Main PID: 525 (sshd) Tasks: 5 (limit: 4915) CGroup: /system.slice/ssh.service ├─525 /usr/sbin/sshd -D ├─555 sshd: root@pts/0 ├─569 -bash ├─860 systemctl status ssh.service └─861 systemctl status ssh.service

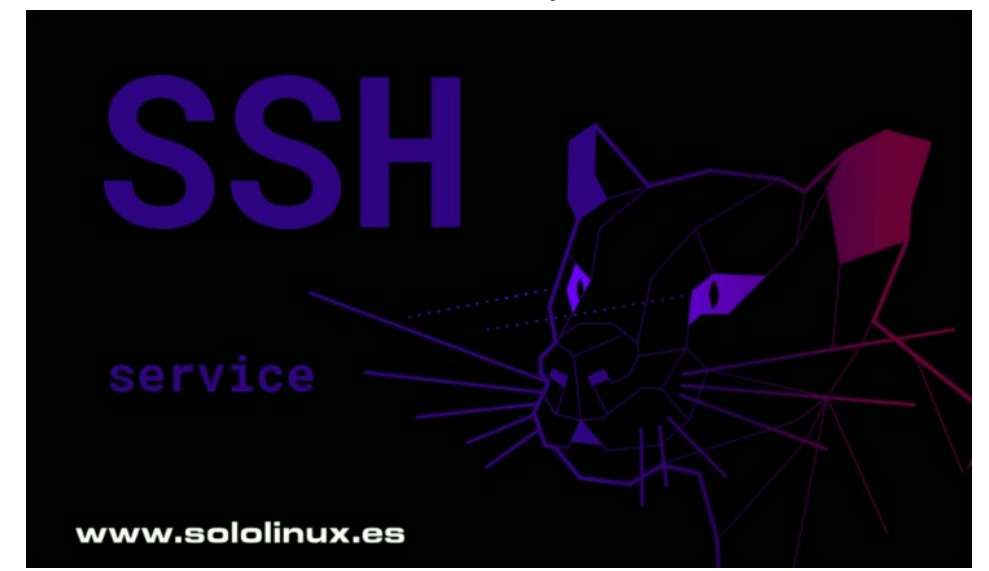

Recuerda que puedes modificar sus opciones, incluyendo el puerto por defecto (22).

sudo nano /etc/ssh/sshd\_config

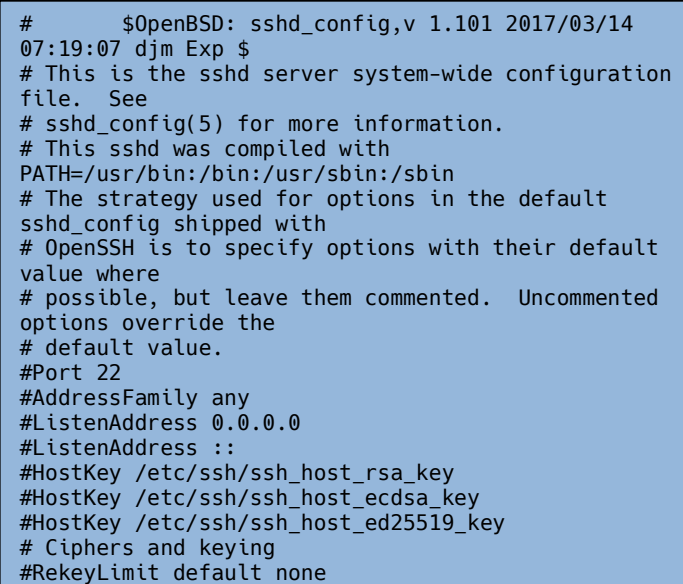

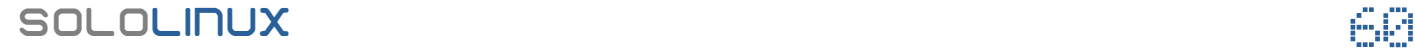

# Publicidad:

Quieres poner publicidad en la revista, ahora puedes hacerlo de forma muy simple, llegando a todo el mundo con esta revista digital gratuita de software libre y GNU/Linux en ESPAÑOL

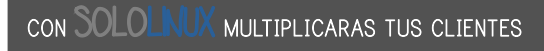

Para mayor información escribe un email a: [adrian@sololinux.es](mailto:adrian@sololinux.es)

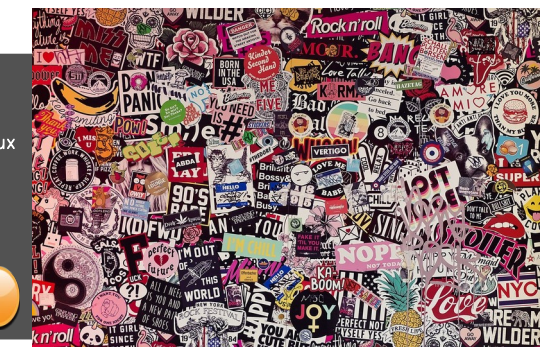

Puedes enviarnos tus ideas, propuestas, artículos, opiniones a nuestra dirección de correo: [adrian@sololinux.es](mailto:adrian@sololinux.es)

?Te interesa colaborar

**PayPal** 

con SoloLinux;

También puedes contactar con nosotros mediante TELEGRAM en el canal [@sololinux](https://t.me/sololinux_es).

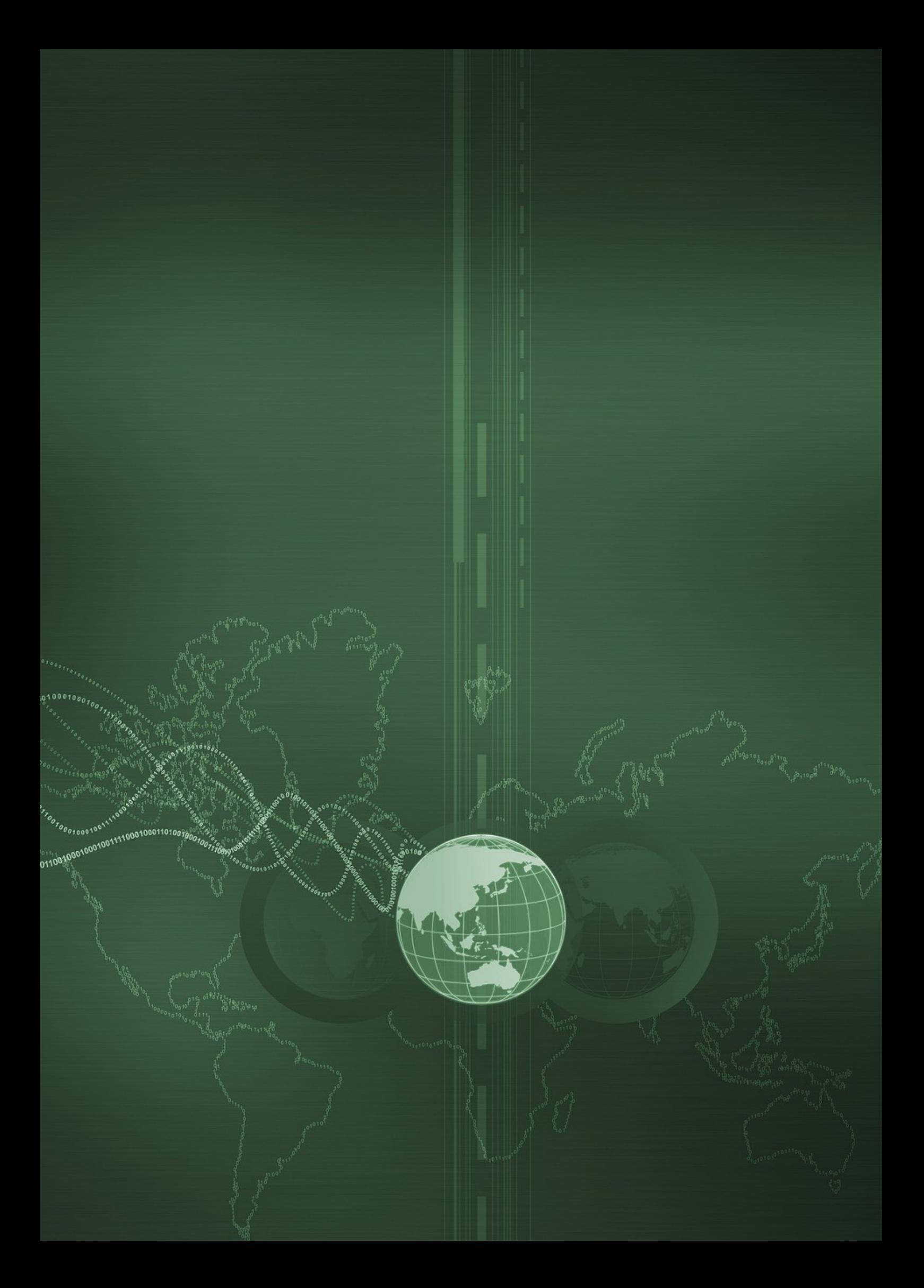